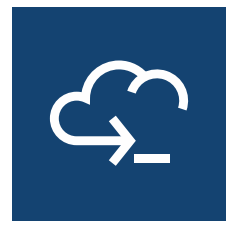

# **Host Access for the Cloud Web Client**

**3.1.0**

*© 2024 Open Text* 

### **Table of contents**

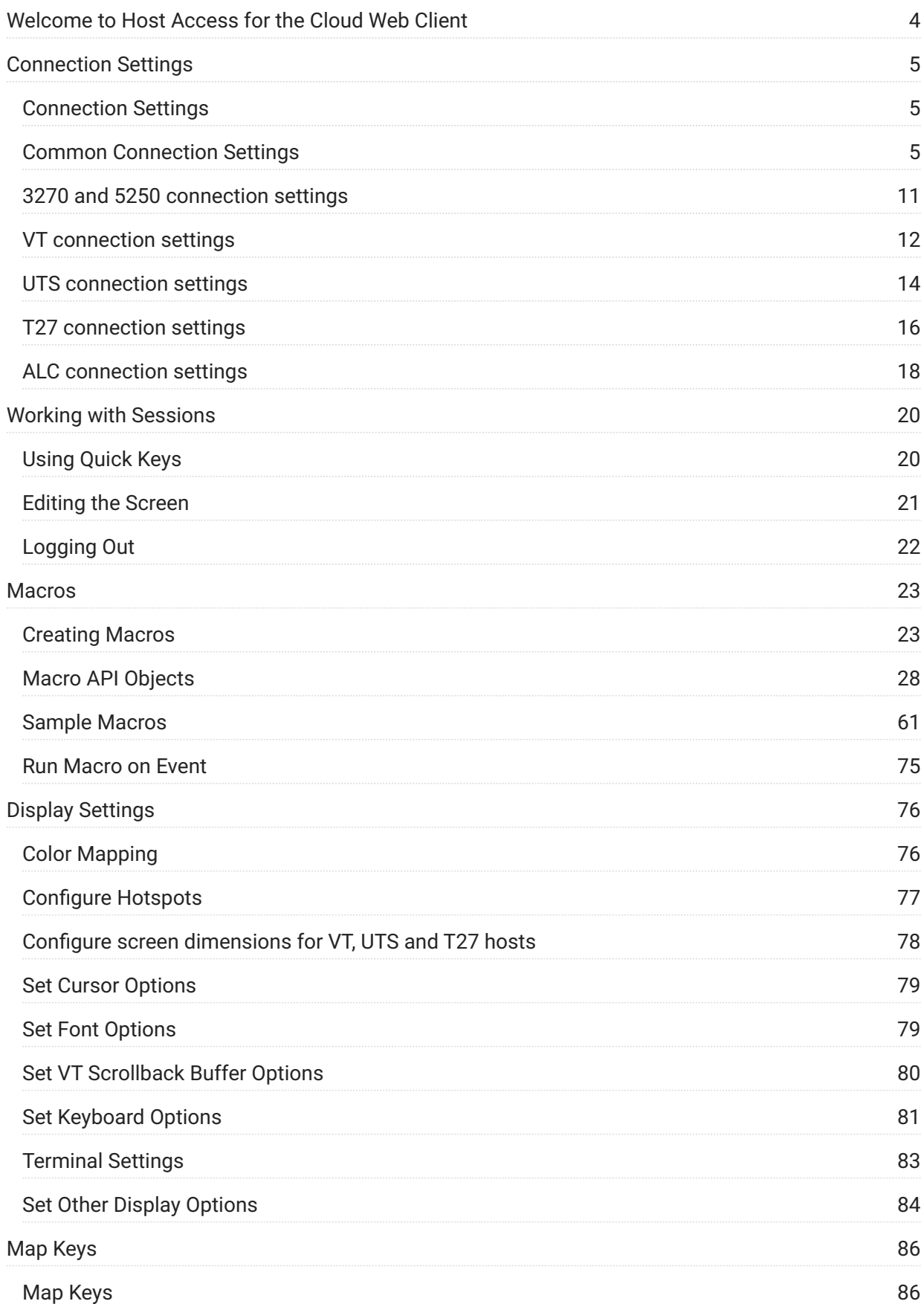

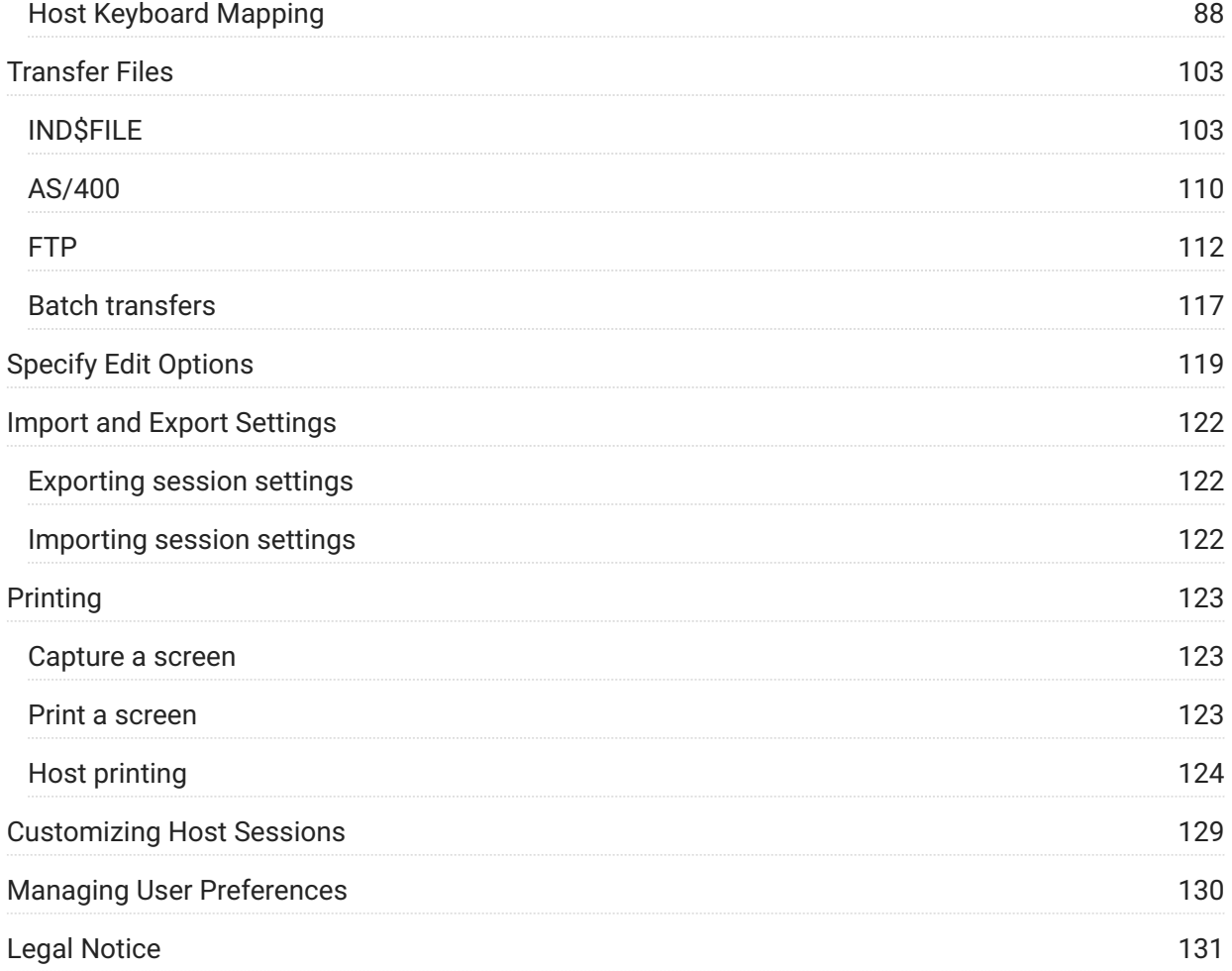

# <span id="page-3-0"></span>**Welcome to Host Access for the Cloud Web Client**

The Host Access for the Cloud web client provides browser-based HTML5 access to 3270, 5250, VT, UTS, ALC, and T27 host applications. The Host Access for the Cloud product eliminates the need to touch the desktop; no software to deploy, patches to apply, or configurations to make. You can provide platform-independent user access to all your host applications.

# <span id="page-4-0"></span>**Connection Settings**

### <span id="page-4-1"></span>**Connection Settings**

There are common connection settings that are applicable to all host types.

[Common Connection Settings \(page 5\)](#page-4-2) •

There are additional settings which are specific to your type of host.

[3270 and 5250 settings \(page 11\)](#page-10-0) •

[T27 \(page 16\)](#page-15-0)  •

UTS (page 14)

[VT \(page 12\)](#page-11-0) •

ALC (page 18)

### <span id="page-4-2"></span>**Common Connection Settings**

These options are common to all supported host types.

**• Connect at startup** 

By default, sessions are configured to connect to the host automatically when you create or open a session. However, you can set up a session so that it doesn't automatically connect to the host. Choose NO to manually connect to the host.

**Reconnect when host terminates connection** • •

When set to Yes, Host Access for the Cloud attempts to reconnect as soon as the host connection terminates.

**Protocol** • •

From the drop down list, select the protocol you want to use to communicate with the host. To establish a host connection, both the web client and the host computer must use the same network protocol. The available values are dependent on the host to which you are connecting. They are:

**Protocol Description**

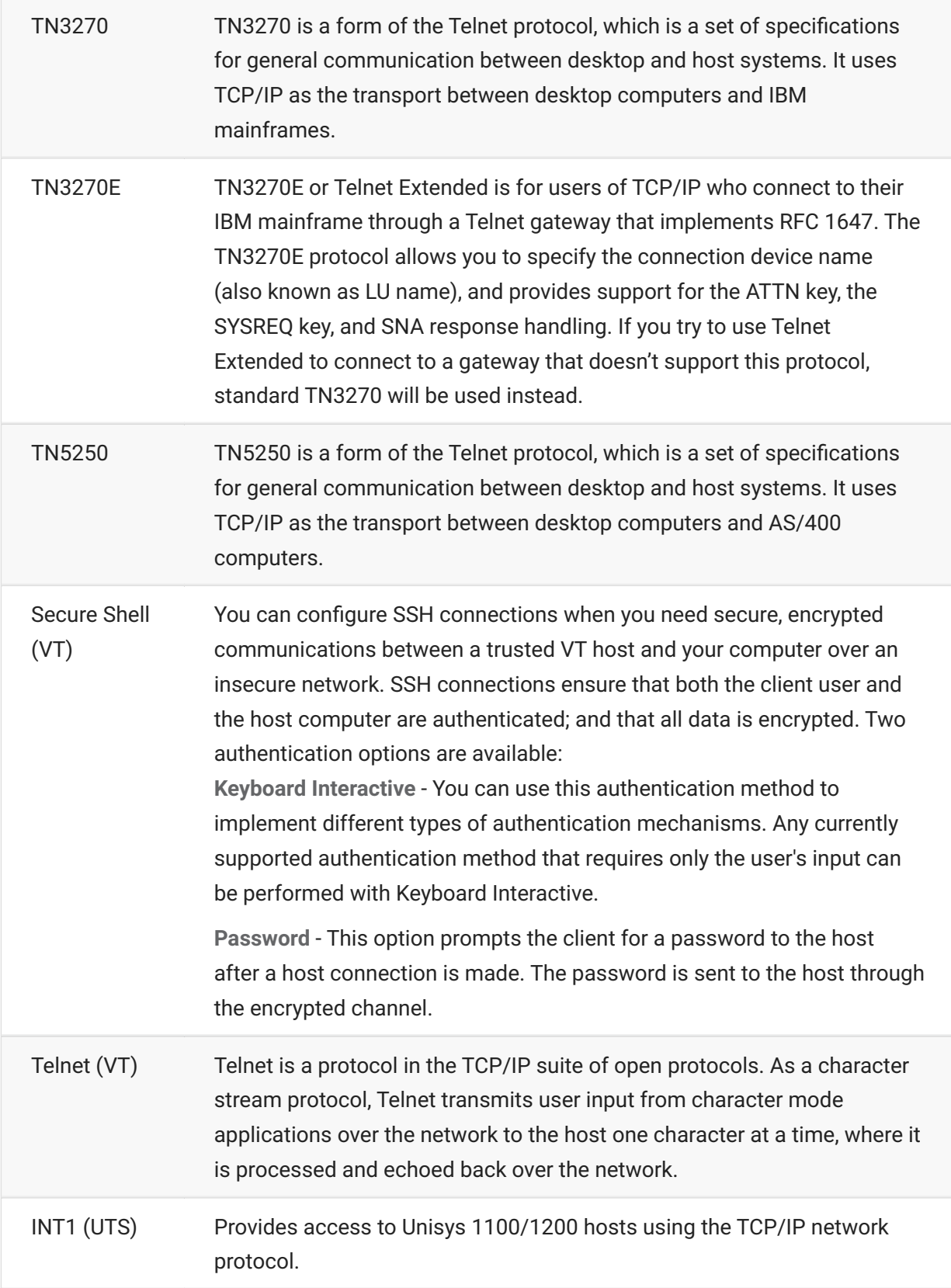

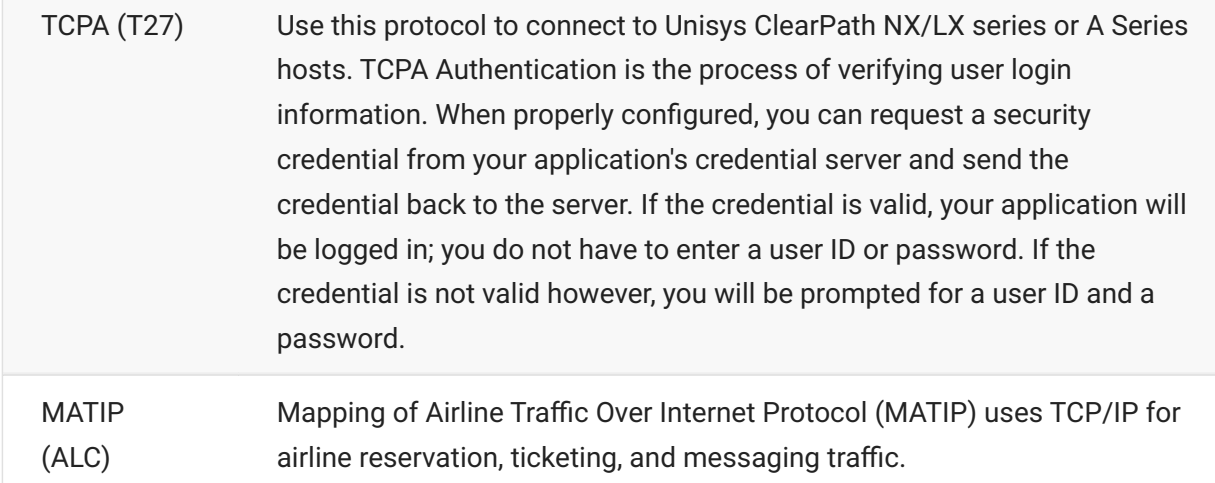

#### **TLS Security** • •

TLS protocols allow a client and server to establish a secure, encrypted connection over a public network. When you connect using TLS, Host Access for the Cloud authenticates the server before opening a session, and all data passed between and the host is encrypted using the selected encryption level.

#### **tip**

When TLS security is set to TLS 1.3 or TLS 1.2, you have the option to verify the host name against the name on the server certificate. It is highly recommended that you enable host name verification for all sessions.

The following options are available:

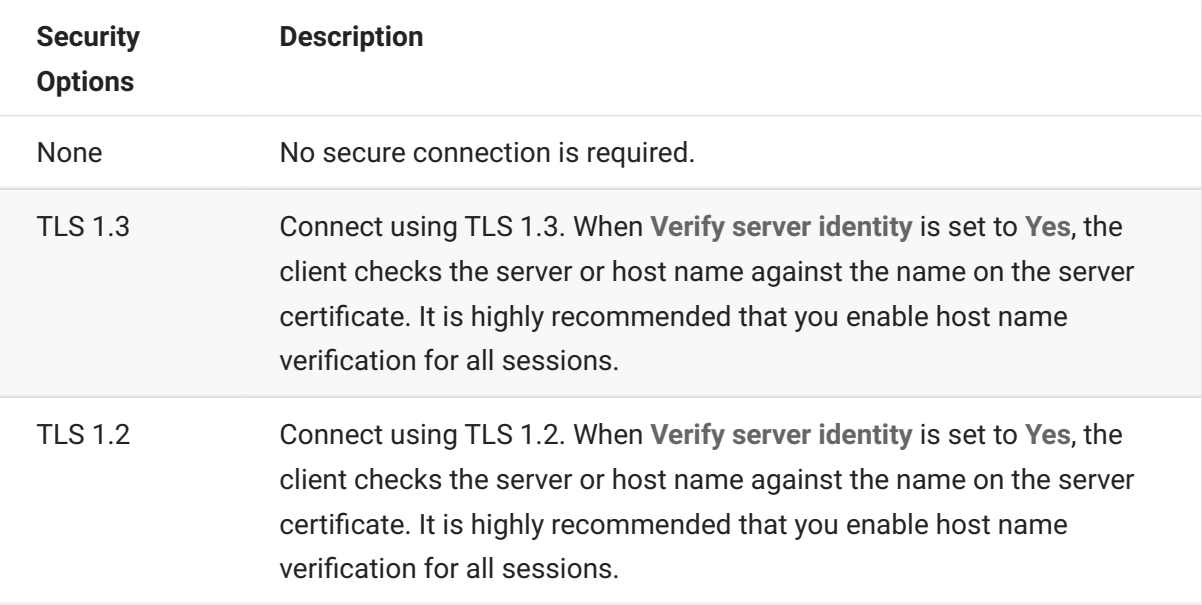

**Enable emulation tracing** 

You can choose to generate host traces for a session. No is the default. Select Yes to create a new emulation host trace each time the session is launched.

### **Using Terminal ID Manager**

MSS To use Terminal ID Manager, you must have a Terminal ID Manager server configured. See [Terminal ID Manager Guide \(page](https://www.microfocus.com/documentation/mss/14-1-0/tidm) .

Terminal ID Manager provides IDs to client applications at runtime and manages pooled IDs for different host types. An ID is connection data that is unique for an individual host session.

If you decide to use Terminal ID Manager and have configured the Terminal ID Manager server, then you can select from the options below to configure the criteria for acquiring an ID. All criteria must be met in order for an ID to be returned.

#### **note**

Keep in mind that by specifying a criterion, you are indicating that the ID should be allocated only when an ID with that specific value is found. The set of criteria selected here must be an exact match of the set of criteria specified on at least one Pool of IDs in Terminal ID Manager before the ID request can succeed.

### <span id="page-7-0"></span>**Terminal ID Manager Criteria**

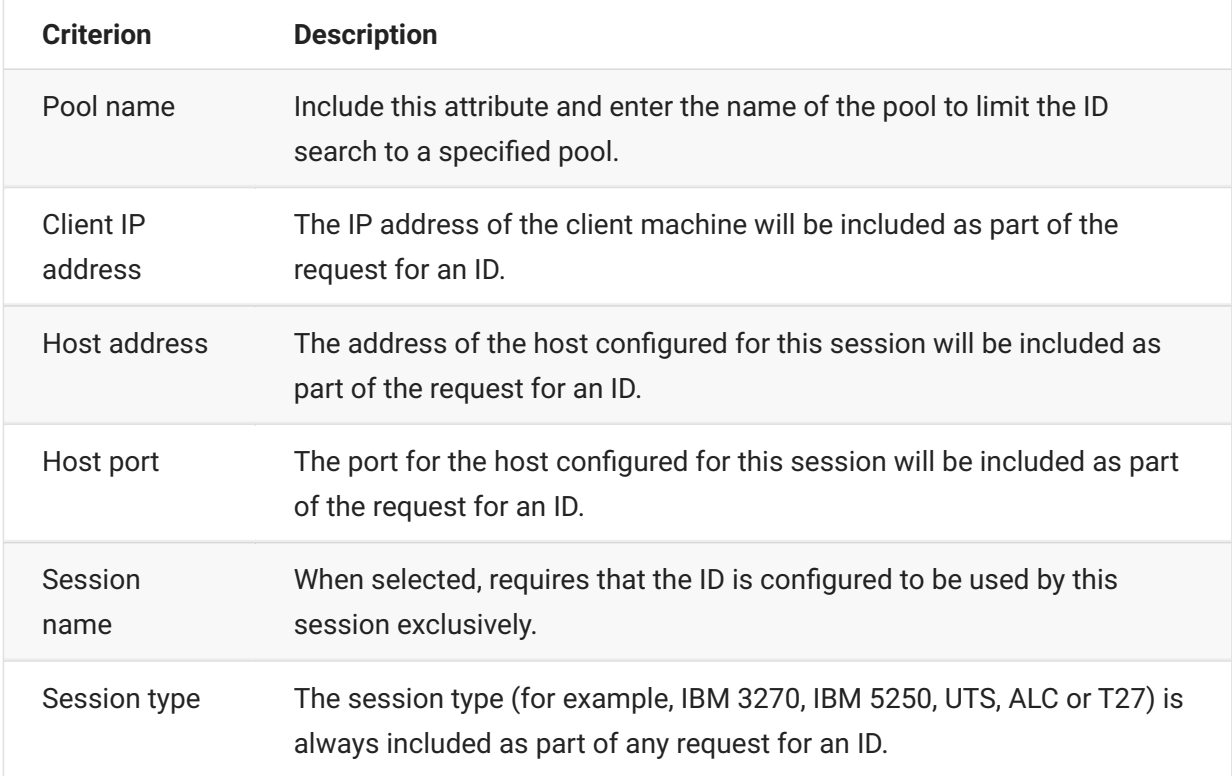

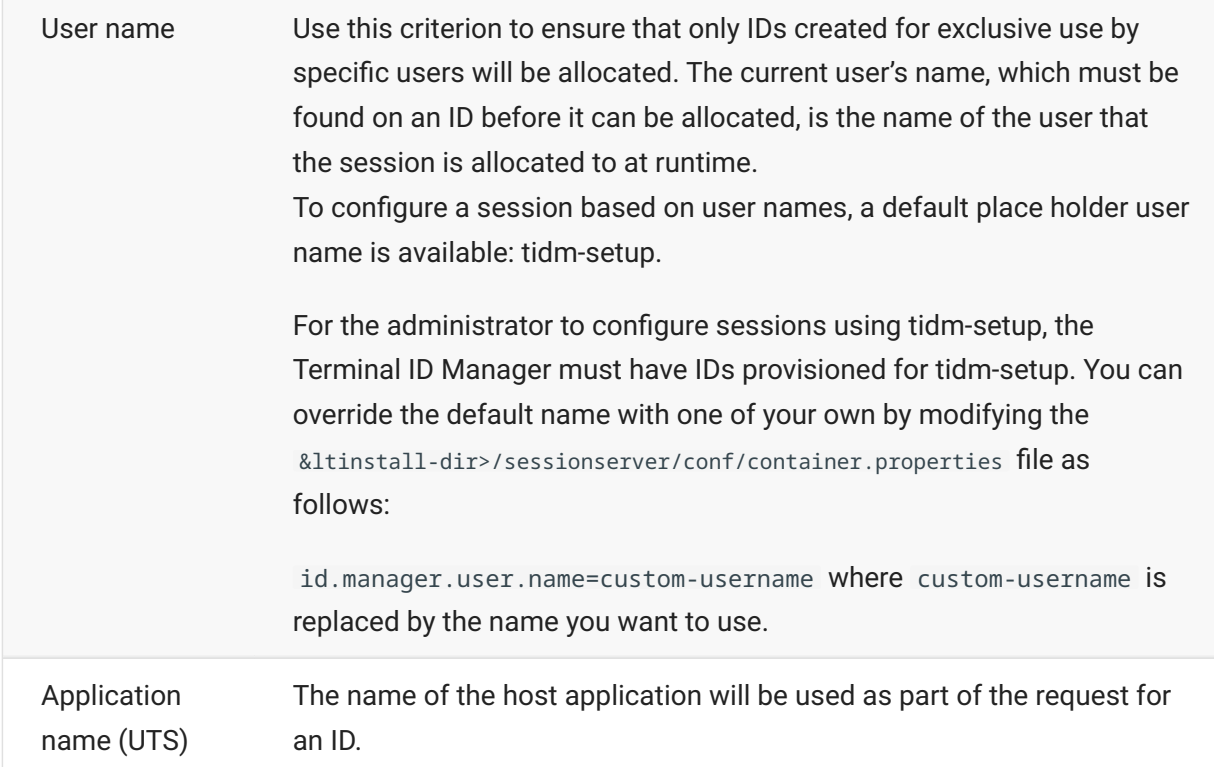

To determine the connection attempt behavior if Terminal ID Manager does not successfully allocate an ID to this session, use **If ID is not allocated**:

- Fail connection attempt When selected, the session does not attempt to connect when an ID is not allocated.
- Allow connection attempt When selected, the session attempts to connect when an ID is not allocated. The attempt may be rejected by the host. There are some host types that permit a user to connect without an ID.

To confirm that Terminal ID Manager can provide an ID using the criterion and value selections you have made, click [Test Terminal ID Manager Criteria \(page 10\)](#page-9-0) .

• **Send keep alive packets** - Use this setting to provide a constant check between your session and the host so that you become aware of connection problems as they occur. Choose from the following types of keep alive packets:

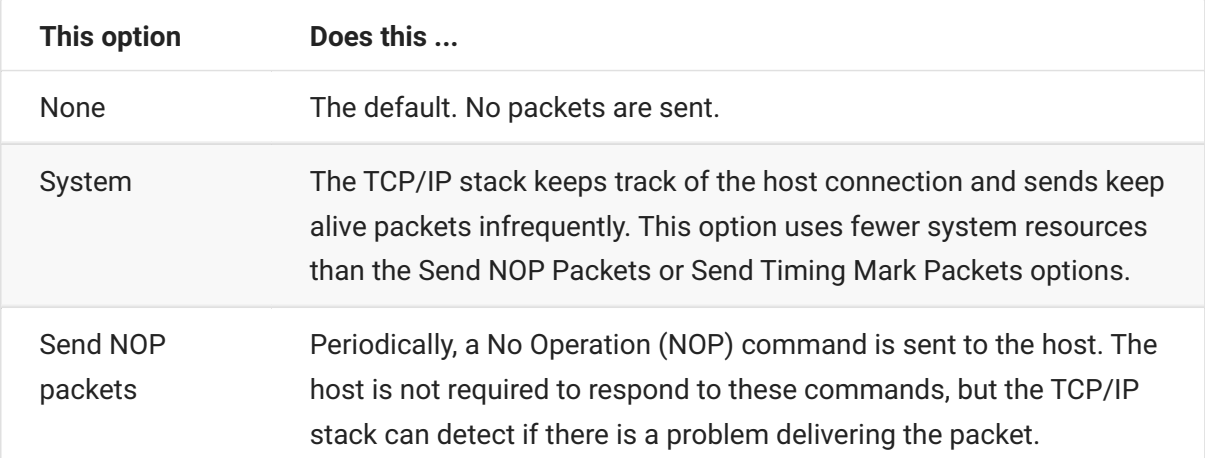

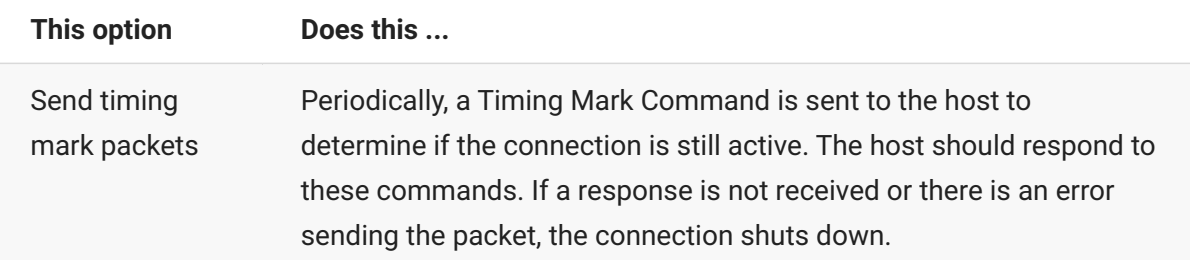

• Keep alive timeout (seconds) - If you choose to use either the Send NOP packets or the Send timing mark packets option, select the interval between the keep alive requests set. The values range from 1 to 36000 seconds (1 hour); the default is 600 seconds.

### <span id="page-9-0"></span>**Test Terminal ID Manager Criteria**

The Terminal ID Manager provides IDs to client applications at runtime. To confirm that Terminal ID Manager can provide an ID using the criteria and value selections you selected use this test option.

Criteria for the current session are specified on the Connection panel after selecting **Use Terminal ID Manager** from either the Device Name (3270, 5250 host types), the Terminal ID (UTS) field, or the Station ID (T27) field. By default, the selected criteria for the current session are displayed.

Click **Test** to confirm that Terminal ID Manager can provide an ID matching the configured criterion and value selections. The test returns the name of an available ID that satisfies the selected attribute values.

**Testing for other criteria and values**

You can also use this panel to test criteria different from those associated with the current session.

- 1. Select any of the session types from the Session type list, and select the criteria you want to test. You can test alternate values that you want to use in a sample Terminal ID Manager request.
- Click **Test** to confirm that Terminal ID Manager can provide an ID matching the criterion and value 2. 2. selections. The test returns the name of an available ID that satisfies the selected values.

### <span id="page-10-0"></span>**3270 and 5250 connection settings**

In addition to the [Common connection settings \(page 5\) ,](#page-4-2) 3270 and 5250 host types require these specific settings.

**• Terminal model** 

Specify the terminal model (also known as a display station) you want Host Access for the Cloud to emulate. There are different terminal models available depending on the host type.

If you choose **Custom Model**, you can set the number of columns and rows to customize the terminal model.

**Use Kerberos automatic sign-on (5250 only)** • •

When set to **Yes** the user does not have to enter sign-on credentials. Kerberos automatic signon is configured in the MSS Administrative Console > Host Access for the Cloud. In configuring HACloud to use the Kerberos authentication protocol there are terms that you should understand and prerequisites to adhere to in advance of configuring this option. These options are explained in detail in the MSS Administrative Console > Host Access for the Cloud panel documentation, available from the Help button. See the Deployment Guide for more information.

**Terminal ID** (3270 only)

When Host Access for the Cloud connects to a Telnet host, the Telnet protocol and the host negotiate a terminal ID to use during the initial Telnet connection. In general, this negotiation will result in the use of the correct terminal ID, and so you should leave this box empty.

**TLS Security** • •

TLS protocols allow a client and server to establish a secure, encrypted connection over a public network. When you connect using TLS, Host Access for the Cloud authenticates the server before opening a session, and all data passed between and the host is encrypted using the selected encryption level. See [Common Connection Settings \(page 5\)](#page-4-2) for detailed information on this common setting.

**Device name** • •

If you selected TN3270, TN3270E, or TN5250 as the protocol, specify the device name to use when the session connects to the host. The device name is also known as the host LU or pool. You can also choose to:

- Generate a unique device name Automatically generates a unique device name.
- Use Terminal ID Manager Displays additional settings to complete. See [Using Terminal ID](#page-7-0) [Manager \(page 8\)](#page-7-0)
- Always Prompt the User for ID The end user is prompted for the device ID each time a connection is attempted.

• Prompt the User if ID not Specified - The end user is prompted the first time a connection is attempted after which the value is saved. The saved value will continue to be used without additional prompting.

If you do not specify a device name for the session, the host dynamically assigns one to the session. A device name that is set within a macro will override this setting.

### <span id="page-11-0"></span>**VT connection settings**

In addition to the [Common connection settings \(page 5\) ,](#page-4-2) VT hosts require additional settings. These settings vary depending on the protocol you are using; Telnet or SSH. The settings are applicable to both protocols unless noted.

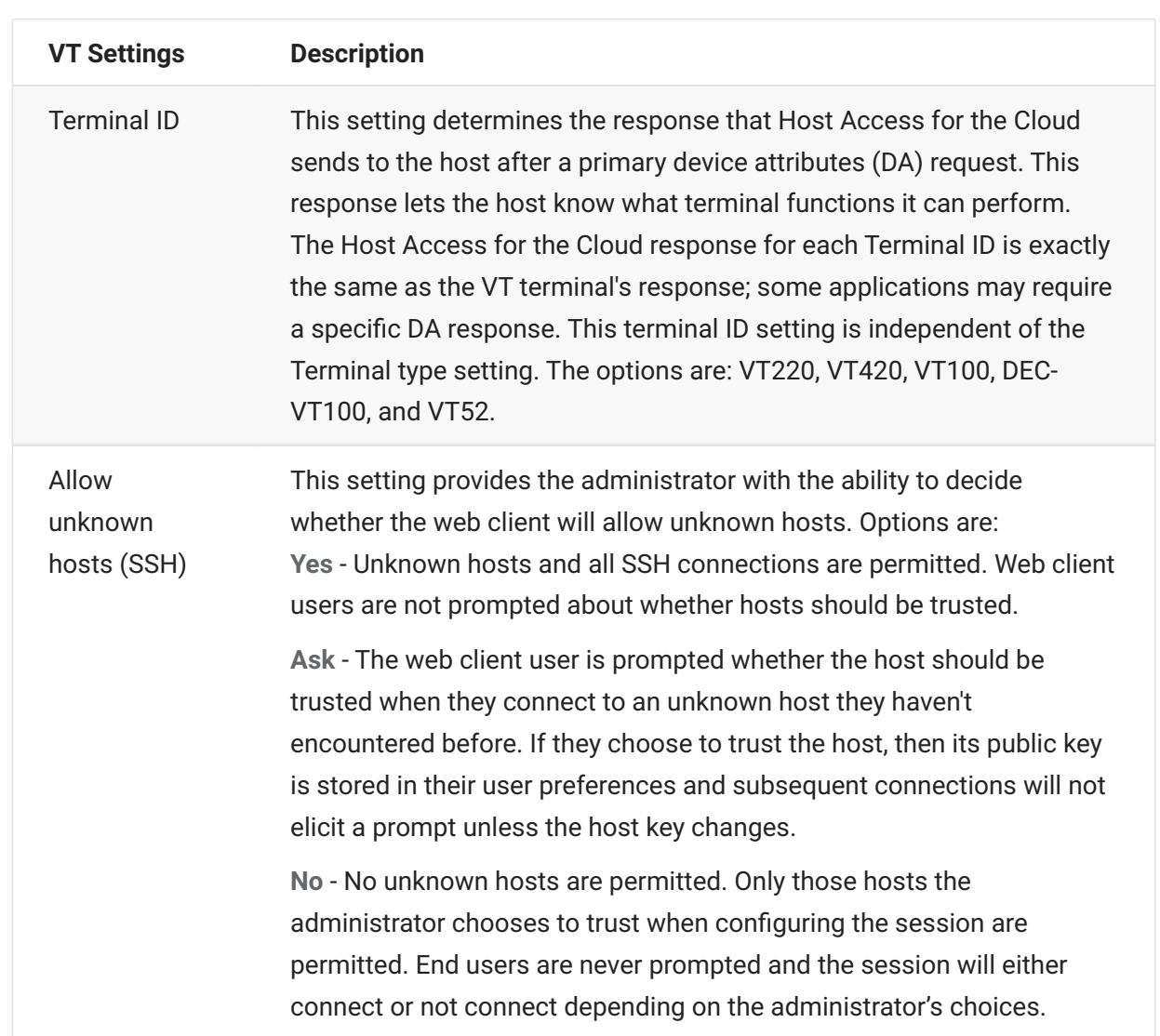

### **VT session configuration options**

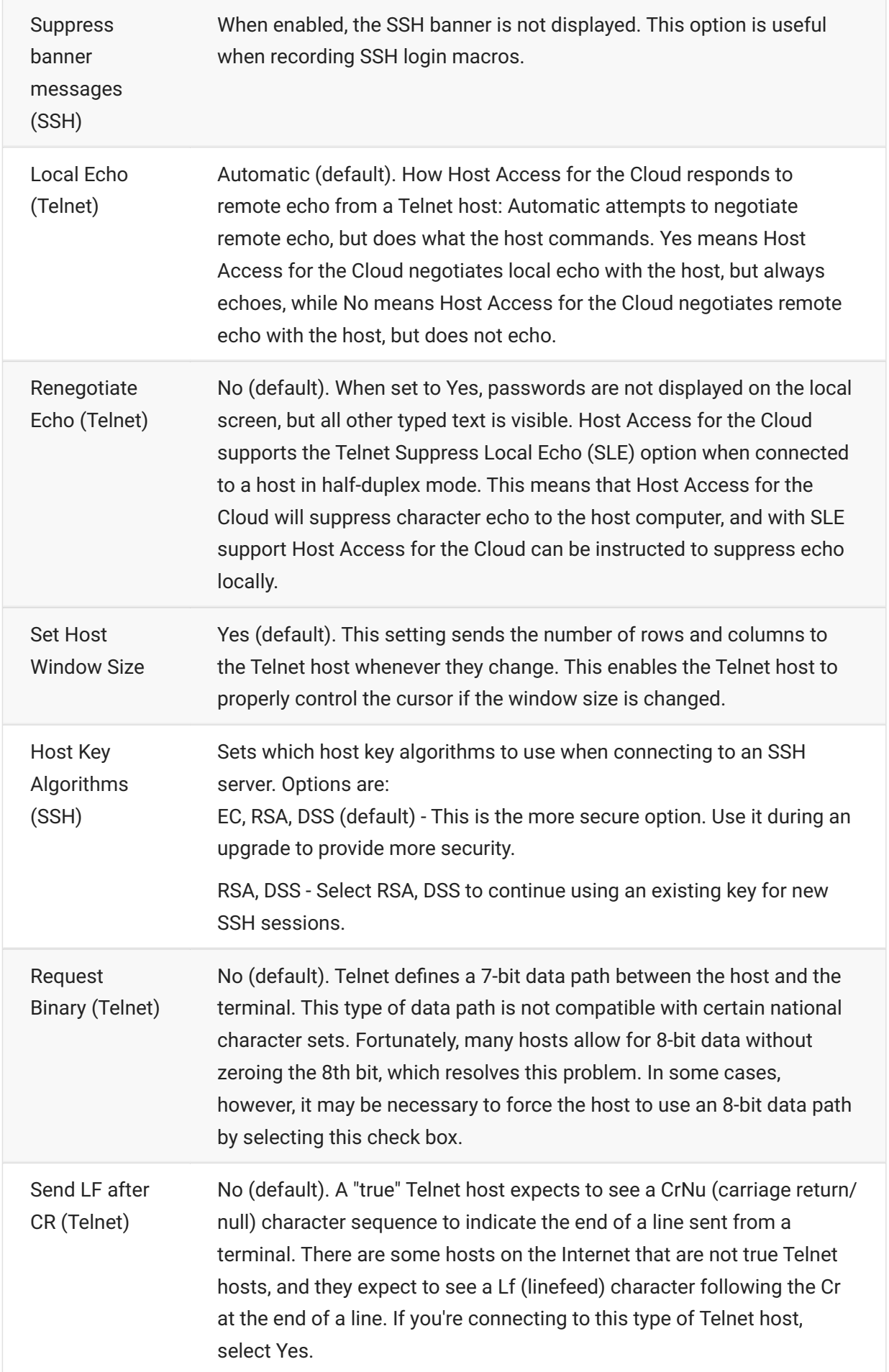

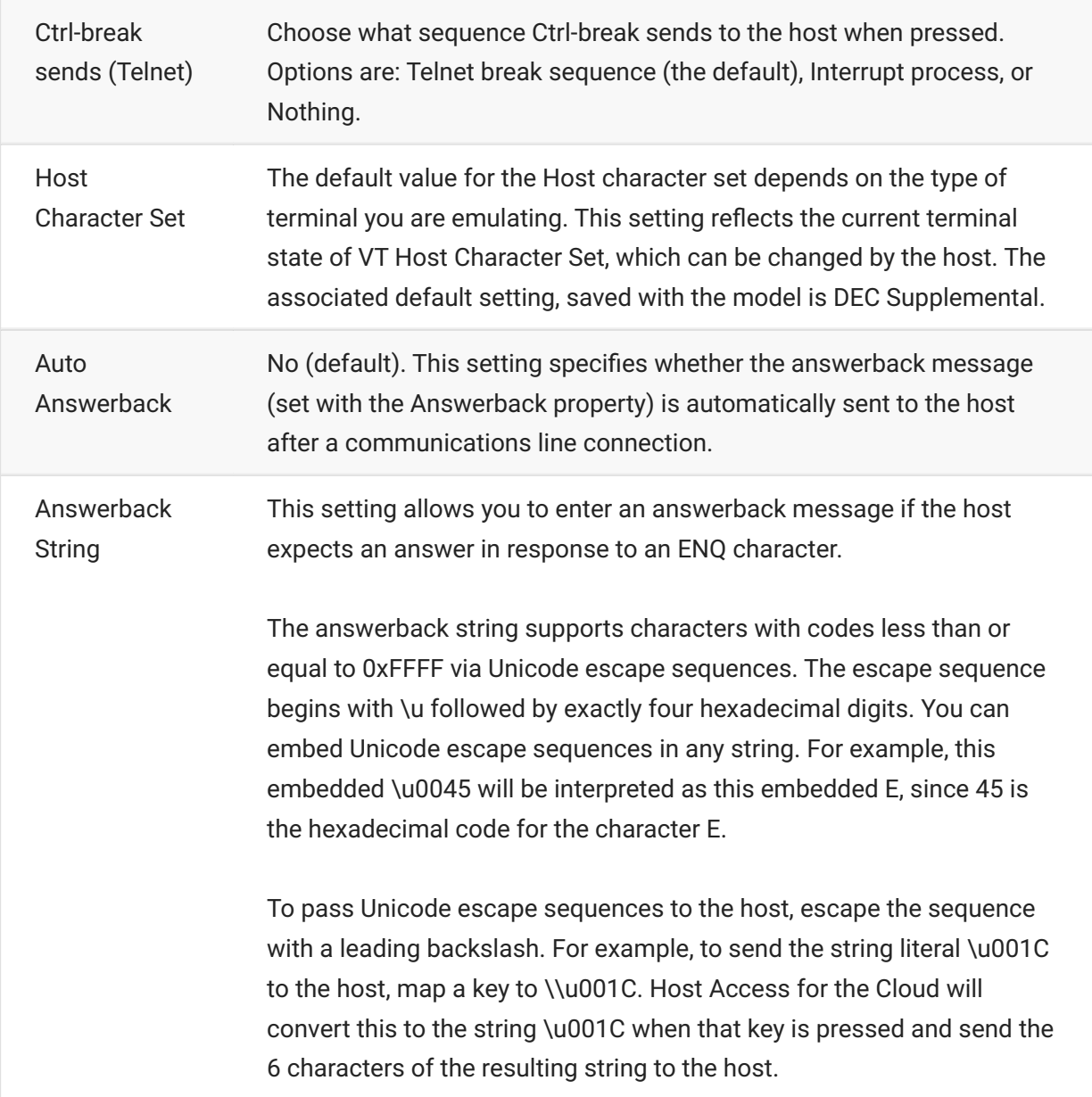

#### **More information**

[TLS descriptions \(page 5\)](#page-4-2)  •

### <span id="page-13-0"></span>**UTS connection settings**

In addition to the [Common connection settings \(page 5\) ,](#page-4-2) UTS hosts require these additional settings:

#### **UTS INT1 options Description** Application The name of the host application or host operating mode to be accessed. This is the word or phrase that the local machine sends to the host when you first establish communication with the host. If you were using a host terminal, this would be the \$\$OPEN name of the application.The application name is typically the same as the environment name. However, they can be different. For example, the environment name might be MAPPER, and the application might be UDSSRC. During a terminal emulation session, you would type \$\$OPEN MAPPER at the prompt, and INT1 would send UDSSRC to the host once the connection is established. TSAP The desired Transport Service Access Point (TSAP), up to 32 characters (such as TIPCSU for TIP connections, RSDCSU for Demand connections).A TSAP is required only if you are connecting to a Host LAN Controller (HLC) or to a Distributed Communications Processor (DCP) in IP router mode. If you're not sure which value to use, contact your host administrator. Initial transaction The character, word, or phrase that the local machine will send to the host when communication with the host is first established (up to 15 characters).This parameter is optional and is primarily used with TIP. For example, you might type ^ to run MAPPER. This parameter can also be used to transmit passwords. **Start** transaction When you configure an initial transaction, by default, the data is sent as soon as the session connection is established. You can decide when to send an initial transaction by using a particular string to trigger the initial transaction. For example, to wait for a successful login before sending initial transaction data, type in a string to be used to identify a successful login. You can use this setting in combination with **Send initial transaction**. Send initial transaction You can determine when the initial transaction is sent: **Immediately** - Default. • When start of entry (SOE) character is received - Useful when multi-line transactions must be completed before sending the string. **After specified milliseconds** •

### **UTS INT1 session configuration options**

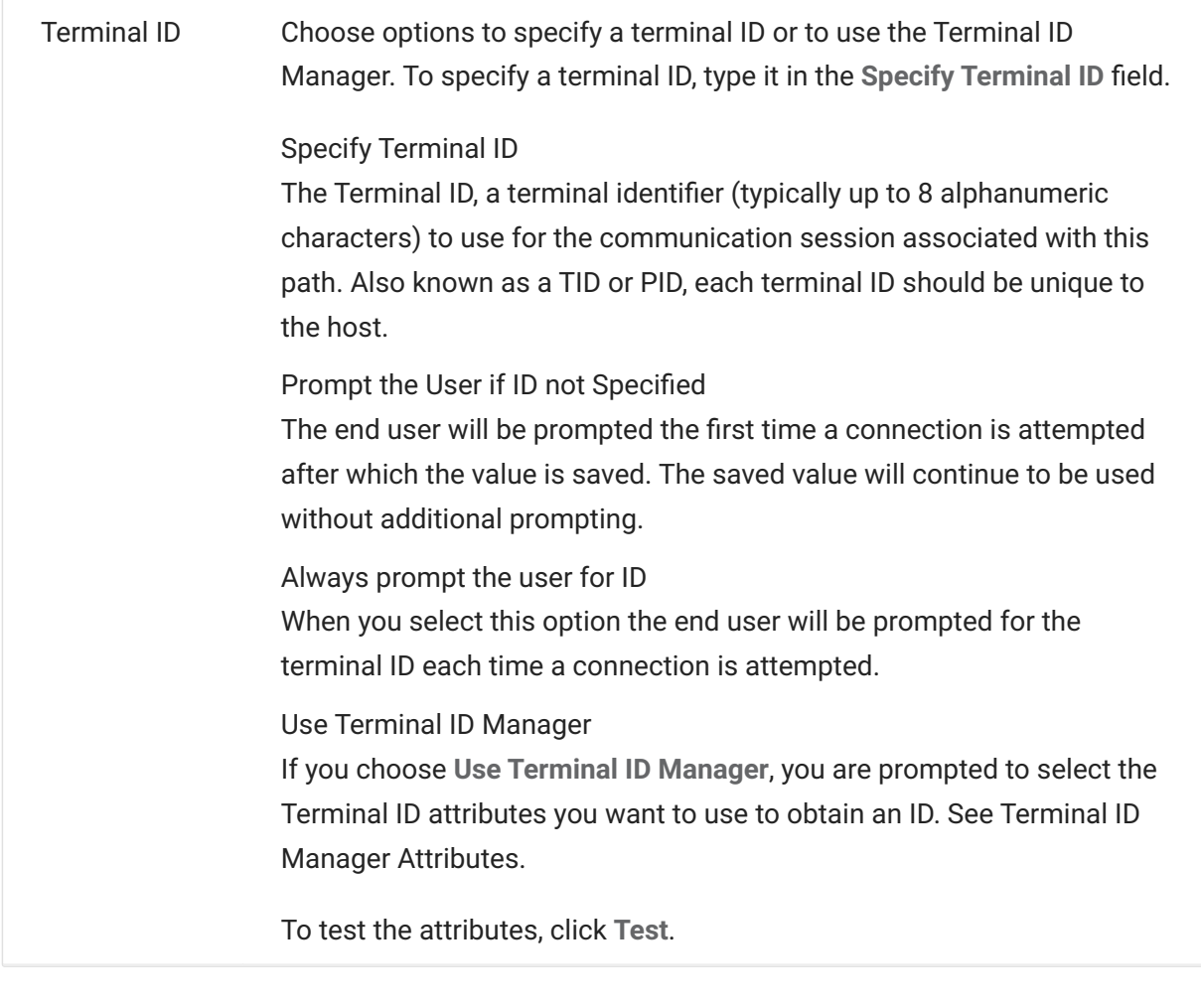

#### **More information**

[Terminal ID Manager Attributes \(page 8\)](#page-7-0) •

[TLS Descriptions \(page 5\)](#page-4-2)  •

### <span id="page-15-0"></span>**T27 connection settings**

Along with the [Common connection settings \(page 5\) ,](#page-4-2) you can configure these additional T27 connection options:

### **T27 Connection Settings**

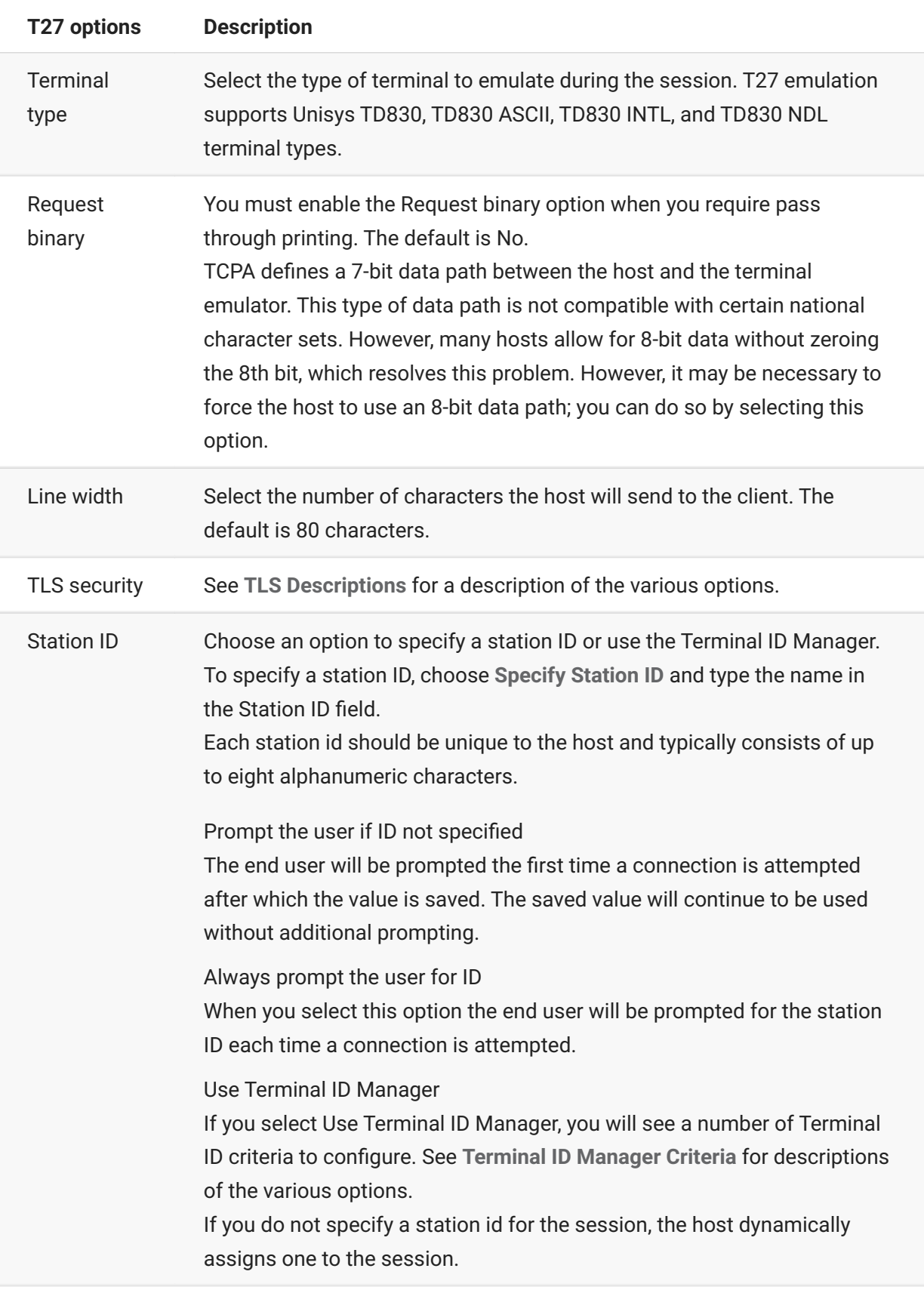

#### **More information**

- [TLS Descriptions \(page 5\)](#page-4-2)
- [Terminal ID Manager Criteria \(page 8\)](#page-7-0)

### <span id="page-17-0"></span>**ALC connection settings**

In addition to the [Common connection settings \(page 5\) ,](#page-4-2) ALC hosts require these additional settings:

### **ALC Connection Settings**

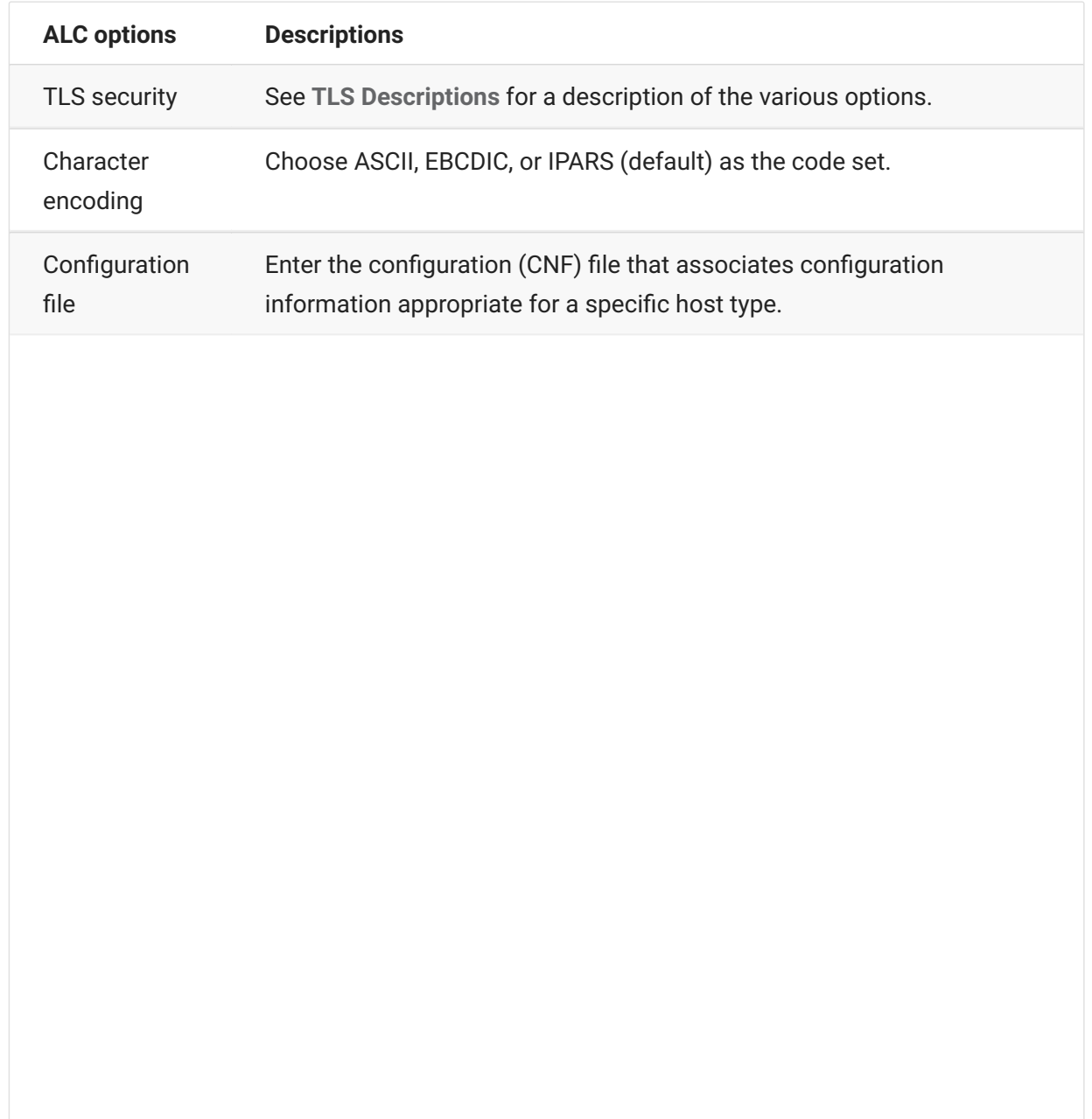

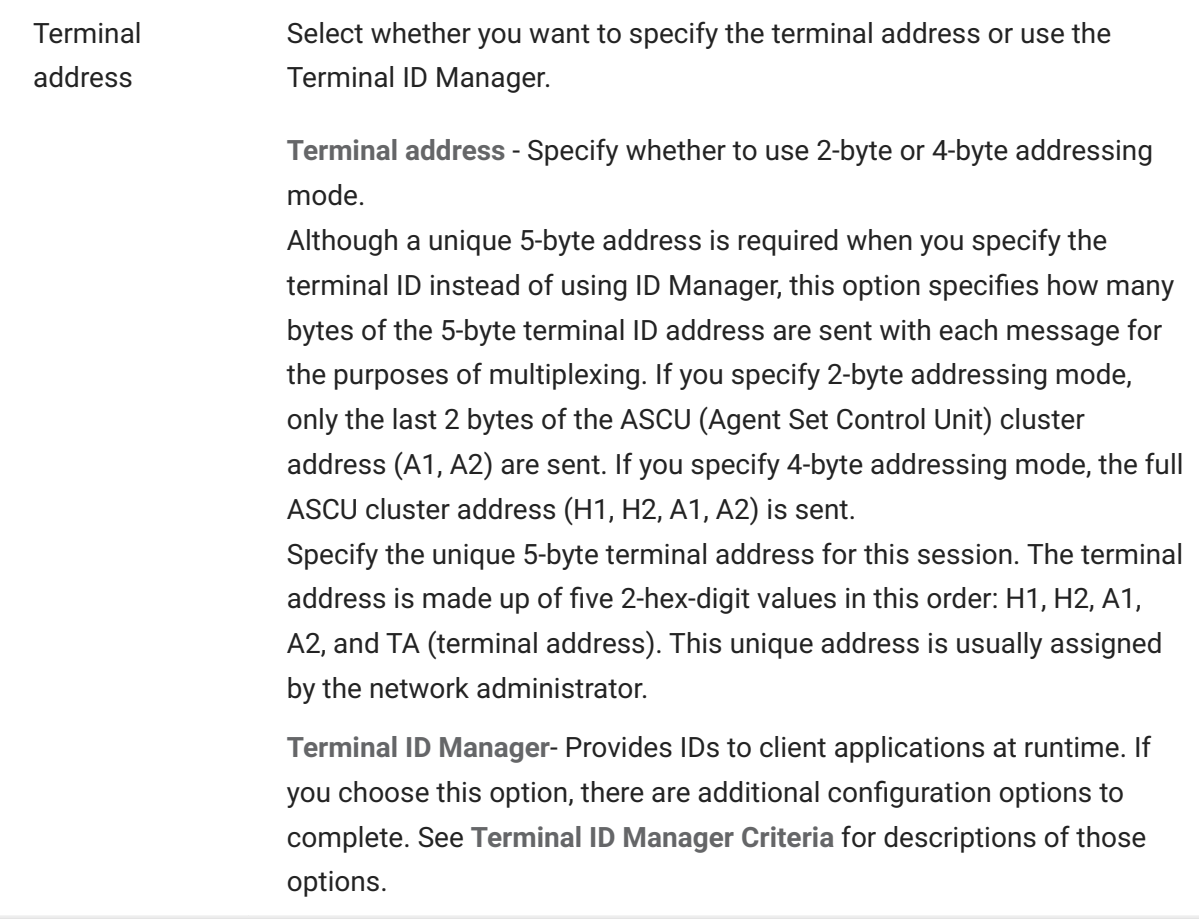

#### **More information**

- [TLS Descriptions \(page 5\)](#page-4-2)
- [Terminal ID Manager Criteria \(page 8\)](#page-7-0)

# <span id="page-19-0"></span>**Working with Sessions**

All the sessions you have access to are available in the Available Sessions list. Sessions are initially created and configured by your system administrator and accessed through a distributed URL (for example, https://<clusterdns>/webclient .

**To open a session**

- 1. Select the session and click to open.
- 2. Interact with your host application using the open session.
- 3. You can create multiple instances of a configured session.

You can have multiple sessions open at a time and easily switch between them using the tabs arranged across the top of the screen. The current session is always the left-most tab and is indicated by a white background and bold text. Each session remains active for 30 minutes.

Use the toolbar to access the various options available to you as you interact with the session. You can disconnect from a session, close the session, turn on Quick Keys, and access other settings. Some options may be only available once your administrator has granted permission.

### <span id="page-19-1"></span>**Using Quick Keys**

The Quick Key terminal keyboard provides a graphical representation of the keys on a host keyboard and gives you quick access to terminal keys.

Click a terminal key on the Quick Key keyboard to send the key to the host. Tool tips, which are available by hovering over a key, provide a description of the mapping.

Quick keys are available for each supported host type and are accessed by clicking the tool bar

 $\overline{\mathbb{E}\mathbb{B}}$ 

### <span id="page-20-0"></span>**Editing the Screen**

#### **note**

Each browser handles copy, paste and cut functions differently and in some cases will not support the use of the toolbar buttons or the right-click context menu. It is highly recommended that you use keyboard commands for those functions. Although keyboard commands vary depending on your operating system, in Windows they are: CTRL+C to copy, CTRL+V to paste, and CTRL+X to cut.

It is far more common to encounter problems with the paste function rather than either cut or copy. If the Paste toolbar button is not visible, it is likely that browser security is preventing read access to the system clipboard. Different browsers behave differently when it comes to providing access to the clipboard. However, pasting is almost always available using the keyboard commands, (Control + V on Windows and Command + V on Macs). This assumes you have not remapped those keys. You can also use the browser's built-in paste menu item or button.

**To copy from the terminal**

- 1. Highlight the area on the terminal screen that you want to copy.
- 2. Click Copy from the toolbar or select Copy from the right-click context menu available within the terminal screen. You can alternatively use the keyboard command, **CTRL+C**.

**To paste into the terminal screen**

- 1. Position the cursor where you want to paste content.
- 2. If the browser supports the paste function, click Paste from the toolbar or select Paste from the right-click context menu available within the terminal screen. If your browser does not support this functionality, these options will not be available and you should use the keyboard command, **CTRL+V**.

**To cut areas from the terminal screen**

#### **note**

This function is available for all supported terminal types except for VT hosts.

- 1. Highlight the area on the terminal screen that you want to cut.
- Click **Cut** from the toolbar or select **Cut** from the right-click context menu available within the 2. 2. terminal screen. You can alternatively use the keyboard command, **CTRL+X**.

**More information**

[Specify Edit Options \(page 119\)](#page-118-1) •

### <span id="page-21-0"></span>**Logging Out**

In the upper right corner of the screen, open the drop-down list associated with your user name and select **Logout** to stop working with the host application.

## <span id="page-22-0"></span>**Macros**

### <span id="page-22-1"></span>**Creating Macros**

A macro is a series of keyboard actions that you record and then run. You can use these JavaScript macro programs to automate user interactions with the terminal. You can access and run macros from all supported devices.

Host Access for the Cloud records and saves advanced macros as JavaScript, making it easy to edit and enhance your recorded macros. You can record macros to playback later, run macros at startup or when the session connects or disconnects from the host. You can also write macros from scratch to perform complex tasks that the recorder cannot capture.

Macros are made available to users in two ways; created by an administrator or recorded by users for their own private use. All advanced macros are associated with a session and they all accomplish the same goal, automating host interaction. The only difference between the two flavors is simply who can access them and who manages their creation and availability:

**Macros created by administrators** • •

Administrators create macros when they create the session. They are specific to a session and are available to all users who have access to the session from the Macro icon on the toolbar. Administrators can designate macros to run at startup or when the session connects or disconnects from the host.

**Macros created by users** • •

End-user macros are created by individuals for sessions they are authorized to access. The administrator grants permission to create macros by setting a User Preference Rule. Users can access the session under their own credentials or in a Guest role. Macros that Guest users create are available to all Guest users. Users who are logged in using their own credentials can only see macros that they have created.

Advanced macros are listed in alphabetical order in the drop down list available from the toolbar. Macros created by the end-user are listed first and followed by an indicator of three vertical grey dots, which when selected, displays the Edit and Delete options. Macros created by the administrator are listed without the indicator as those macros cannot be modified by the end-user.

### <span id="page-23-0"></span>**Working with Macros**

Follow these steps to record, edit, and run macros.

#### **Record**

1. Click the Macro icon on the toolbar, and then click Record New Macro.

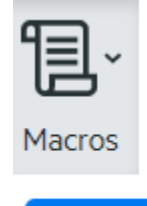

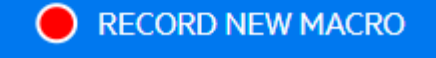

- 2. Navigate the host application to record the series of steps you want included in the macro.
- $\overline{a}$ . Click  $\bullet$  on the toolbar to stop recording. The red dot pulses to indicate the recording is in process.
- 4. When prompted, type a name for the macro.

#### **Edit**

1. From the Macro drop-down list, select the macro you want to edit.

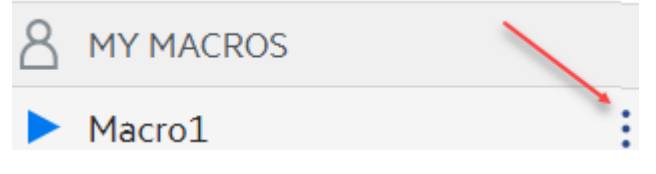

- 2. Click the three vertical dots to expand the field.
- Click  $\mathcal{L}$   $\mathbb{R}^n$  to open the Macro Editor (in the left panel). 3. 3.
- 4. Use JavaScript to make whatever changes are necessary. You can run and save the modified macro using the toolbar icons in the upper panel of the editor.

#### **Run**

To run a macro, choose the macro from the drop-down list and click

You can also map keys that will automatically trigger an already recorded macro. In the Key Map settings dialog box, choose **Run Macro** from the **Action** drop down list. Choose a macro to associate with the key mapping from the **Value** list.

#### **Stop**

You can stop a macro before it completes from either the Macro Editor or the toolbar. Click in to stop the macro. To rerun the macro, navigate back to the macro starting screen.

#### **Delete**

- 1. From the Macro drop down list, select the macro you want to delete.
- 2. Expand the field, by clicking the three vertical dot icon.

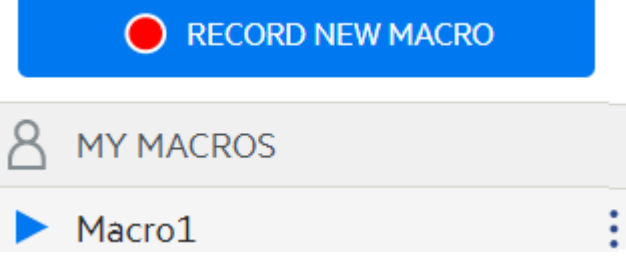

3. Click Delete.

#### **View**

The Macro drop down list is available from the toolbar to all users who have permission to record macros or are accessing a session where macros have been pre-recorded by the administrator for use with that session.

Macros are listed under either **MY MACRO**S or **MACROS** depending on how they were recorded.

All users, whether they are logged in using their credentials or as Guest, can see the macros associated with the session. Macros listed under the **MY MACROS** heading are listed in alphabetical order by name and are visible to those users that recorded them. Macros recorded by the administrator and attached to a session are listed alphabetically under **MACROS**.

#### **Debugging Macros**

Since macros are written in JavaScript and executed in the browser, the best way to debug and troubleshoot them is by using your web browser's built-in tools. Modern browsers come with a very capable set of tools for debugging JavaScript code. You can place breakpoints, step through code, and output debug information.

#### **b** hint

JavaScript is case sensitive. Keep that in mind when editing JavaScript code.

**To debug a macro:**

1. Open the macro for editing. See [Working with macros \(page 24\) f](#page-23-0)or instructions.

#### 2. Open your browser's development tools.

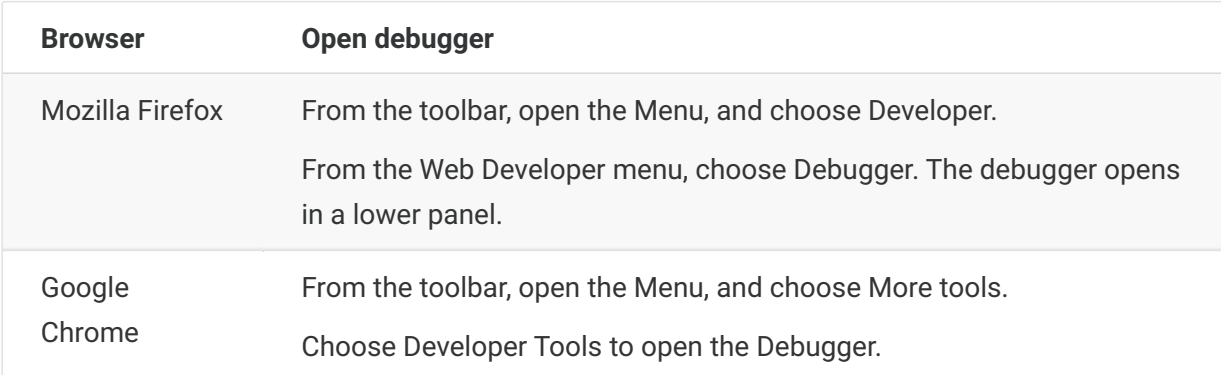

- 3. Use one of the these tools in your macro code, and run the code.
- debugger

The most thorough approach to debugging is to use the 'debugger;' statement. When you insert these statements into your macro code then run it, with the browser's development tools open, the execution will stop on those lines. You can step through your macro, view the value of local variables and whatever else you need to check.

You are encouraged to place multiple debugger; statements in your code to help get to the correct line. The asynchronous nature of JavaScript can make stepping through code challenging. This can be offset by using multiple, carefully placed debugger; statements.

**Example 1:** debugger

```
var hostCommand = menuSelection + '[enter]';
debugger; // <— Browser's debugger will stop here
ps.sendKeys(hostCommand);
```
 $\cdot$  console.log(), alert()

These two functions are commonly used for debugging JavaScript. While not as flexible as the debugger statement they provide a quick way to output debug information. These functions output the information to the JavaScript "Console" tab in the browser's developer tools.

**Example 2:** console.log(), alert()

var hostCommand = menuSelection + '[enter]'; console.log('Command:' + hostCommand); // <— Will output the string to "Console" tab alert('Command:' + hostCommand); // Will pop up a small window containing the data ps.sendKeys(hostCommand);

• ui.message()

The Host Access for the Cloud Macro API provides an ui.message() function that is very similar to JavaScript's alert() function. You can also use ui.message() to output debug information.

```
Example 3: ui.message()
```

```
var hostCommand = menuSelection + '[enter]';
ui.message('Command:' + hostCommand); // <— Will pop up a message window
ps.sendKeys(hostCommand);
```
**Keep in mind:**

• Stepping and "yields"

While the yield statements in macros make them easier to understand, they can make the code more challenging to step through with the debugger. Consider either using multiple debugger statements or carefully placed debugger statements of console.log() calls to output the right debug information.

#### **Using the Macro API**

In Host Access for the Cloud, macros are recorded and written using JavaScript.

The Macro API consists of a set of objects which you can use to interact with the host, wait for screen states, and interact with the user.

**About promises and yields**

Because JavaScript is single-threaded and uses 'callback functions' and 'promises' to help manage the flow of execution through code, often code can be difficult to follow. Host Access for the Cloud combines the concept of 'promises' with the 'yield' keyword so macro code can be organized in a more linear fashion.

**Promises** • •

Promises are patterns to help simplify functions that return their result asynchronously, at some point in the future. All 'wait' and 'ui' functions in the Macro API return promise objects.

**Yield** • •

Macros use the yield keyword to block the execution of the macro until a promise is resolved, or done. So putting yield in front of any 'wait' or 'ui' function makes the macro execution pause until that function has finished executing. You can place the yield keyword in front of any function that returns a promise, even your own custom functions.

#### **note**

The ability to make macro execution block by combining yield with promises is enabled by the createMacro() function.

**Errors**

Errors are handled in macros using a try / catch statement. Some API functions may throw errors if, for example, conditions can't be met or a timeout occurs. The thrown error is 'caught' in the catch statement. You can wrap smaller blocks of code in a try / catch statement to handle errors at a more granular level.

Macro developers can also throw errors by using 'throw new Error('Helpful error message');

#### **More information**

[Macro API Objects \(page 28\)](#page-27-0) •

[Sample Macros \(page 61\)](#page-60-0) •

### <span id="page-27-0"></span>**Macro API Objects**

You can create macros using the Macro API. By default for use in macros, there are four primary objects available:

- [Session \(page 54\)](#page-53-0)  the main entry point for access to the host. You use the Session object to connect, disconnect and provide access to the PresentationSpace object.
- **PresentationSpace (page 52)** represents the screen and provides many common capabilities such as getting and setting the cursor location, sending data to the host and reading from the screen. It is obtained by calling session.getPresentationSpace().
- **Wait (page 58)** provides a simple way to wait for various host states to occur before continuing to send more data or read from the screen. For example, you can wait for the cursor to be located at a certain position, text to be present in a position on the screen or simply wait for a fixed amount of time. All 'Wait' function calls require the yield keyword, which is explained below.
- [User Interface \(page 57\)](#page-56-0)  automatically available in your macro as the "ui" variable. It provides basic user interface capabilities. You can use this object to display data to the user or prompt them for information. All 'UI' function calls require the yield keyword.

#### **All available objects**

See the list of available objects in the right navigation, "On this page." (You may need to expand your browser.)

### <span id="page-28-0"></span>**Attribute**

Use the Attribute, along with the AttributeSet, to decode the formatting information present on the data cell.

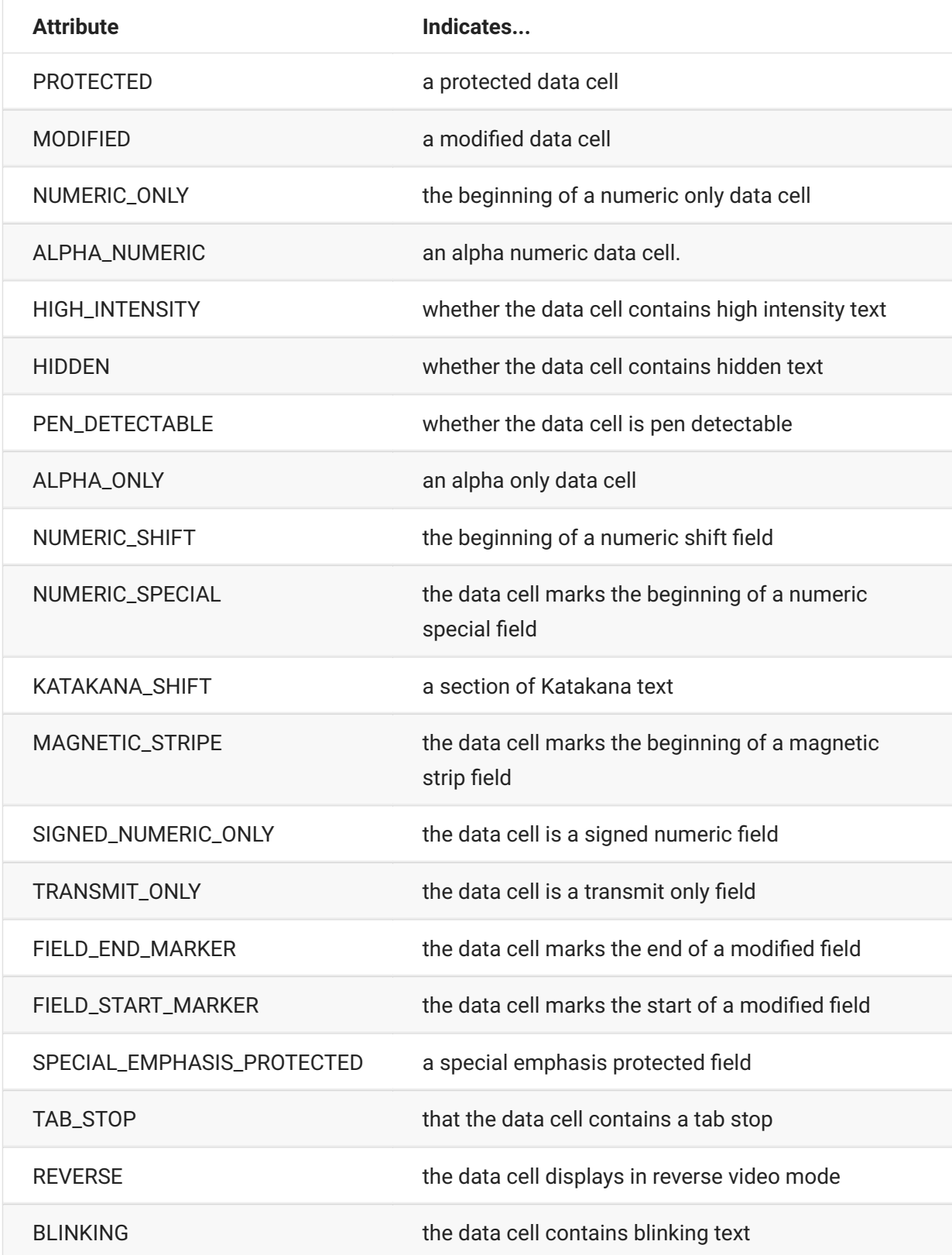

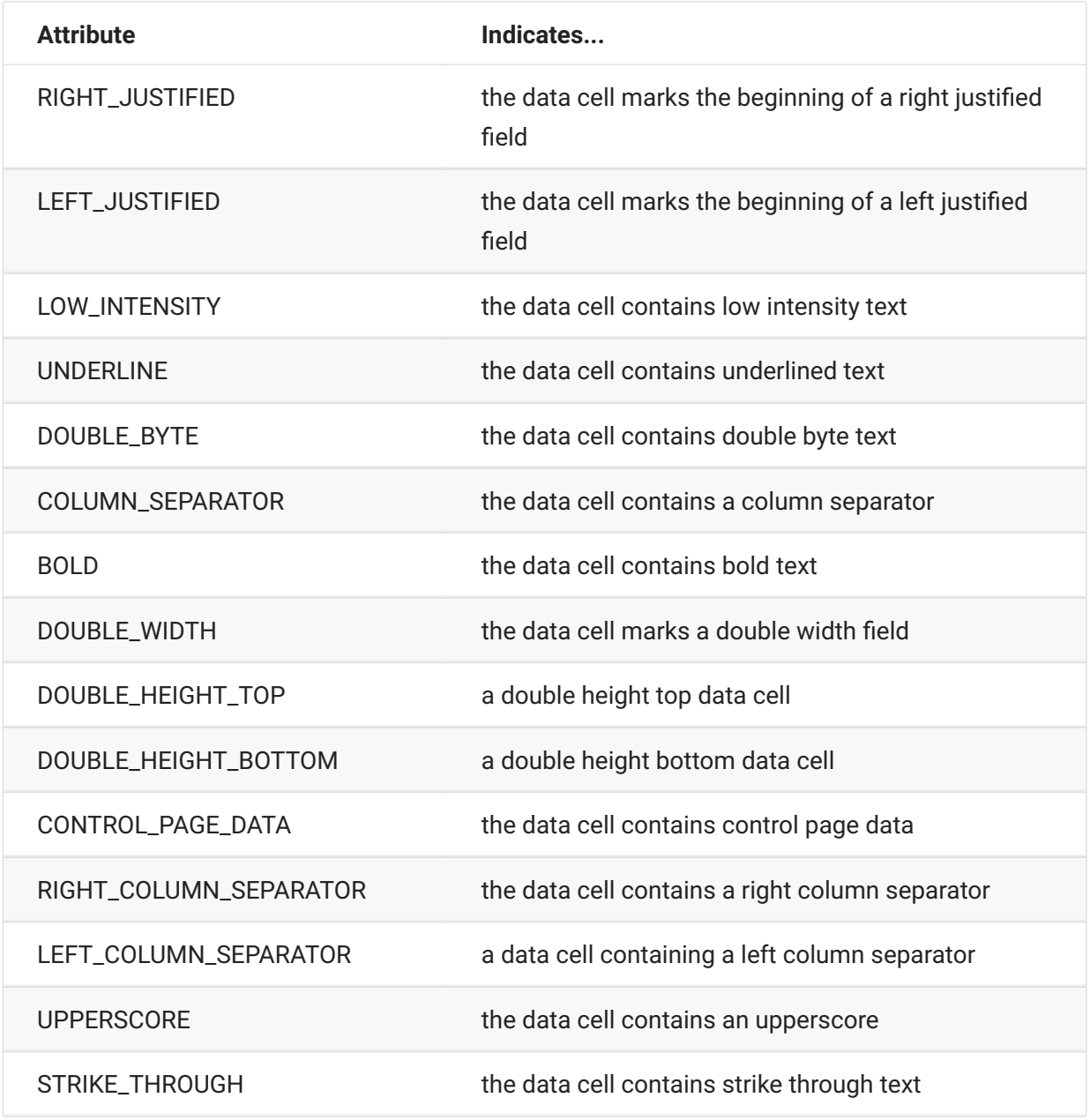

### **AttributeSet**

The AttributeSet object allows the user to decode the attributes that are present on the data cell. The AttributeSet object returns values defined in the [Attribute \(page 29\) o](#page-28-0)bject and when used together, you can get formatting information from the data cell.

**Method Description**

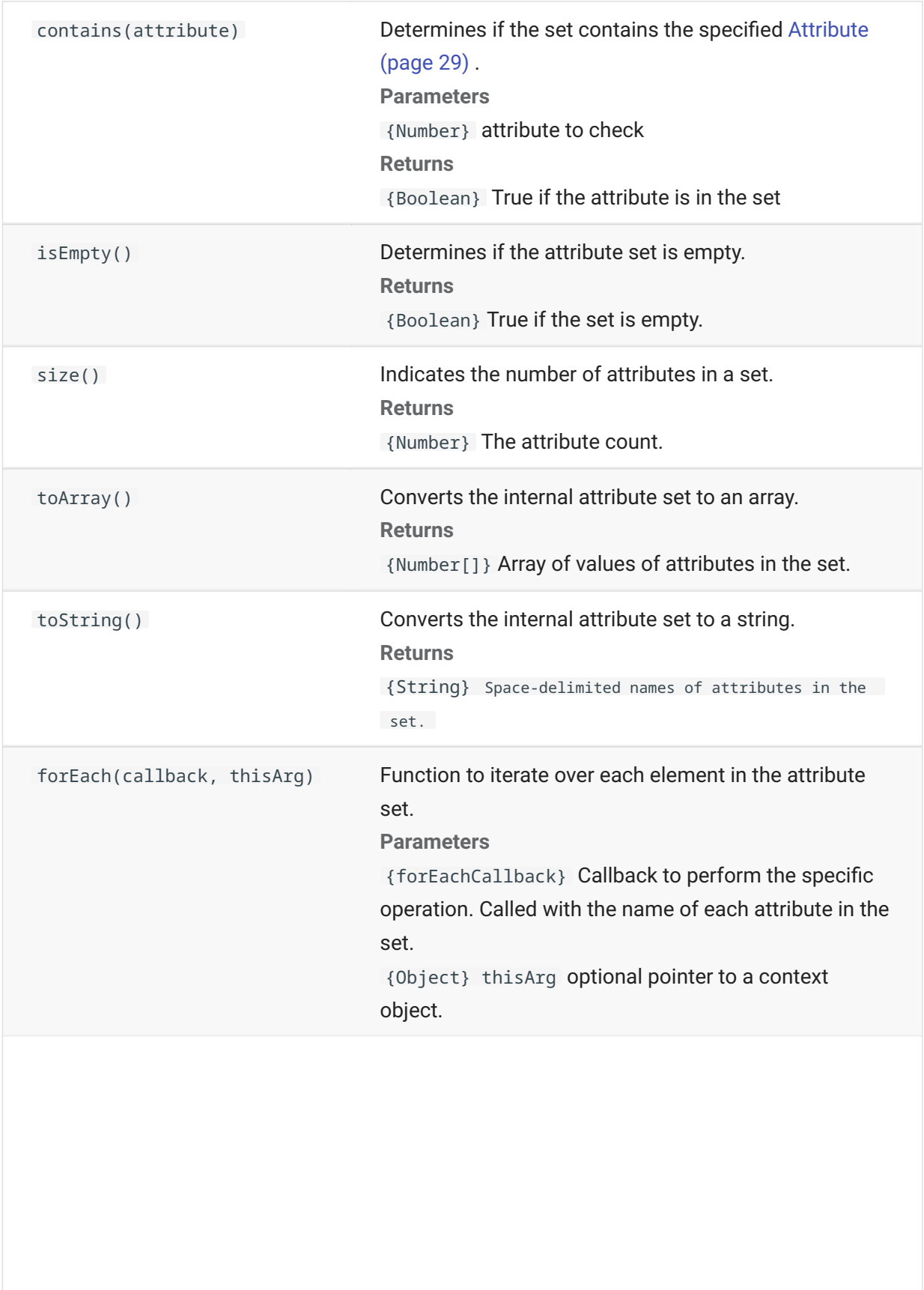

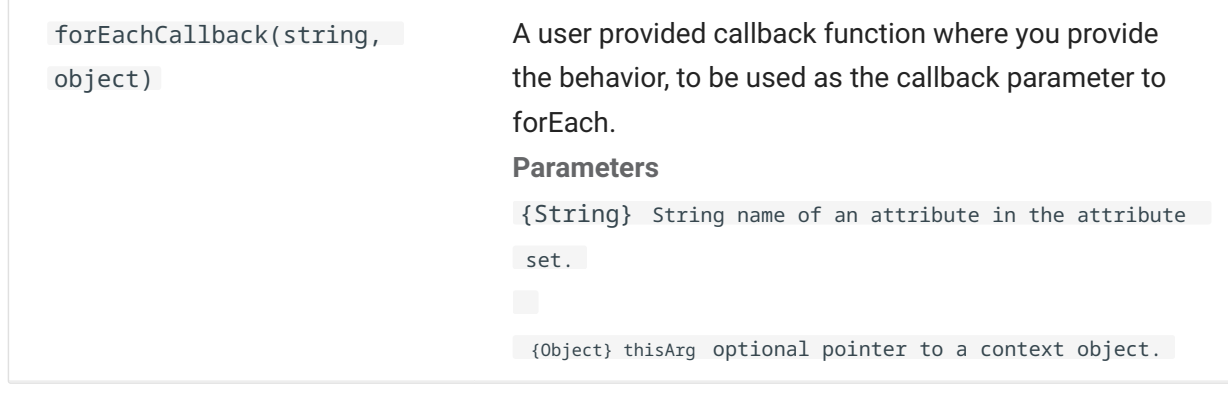

### **AutoSignOn**

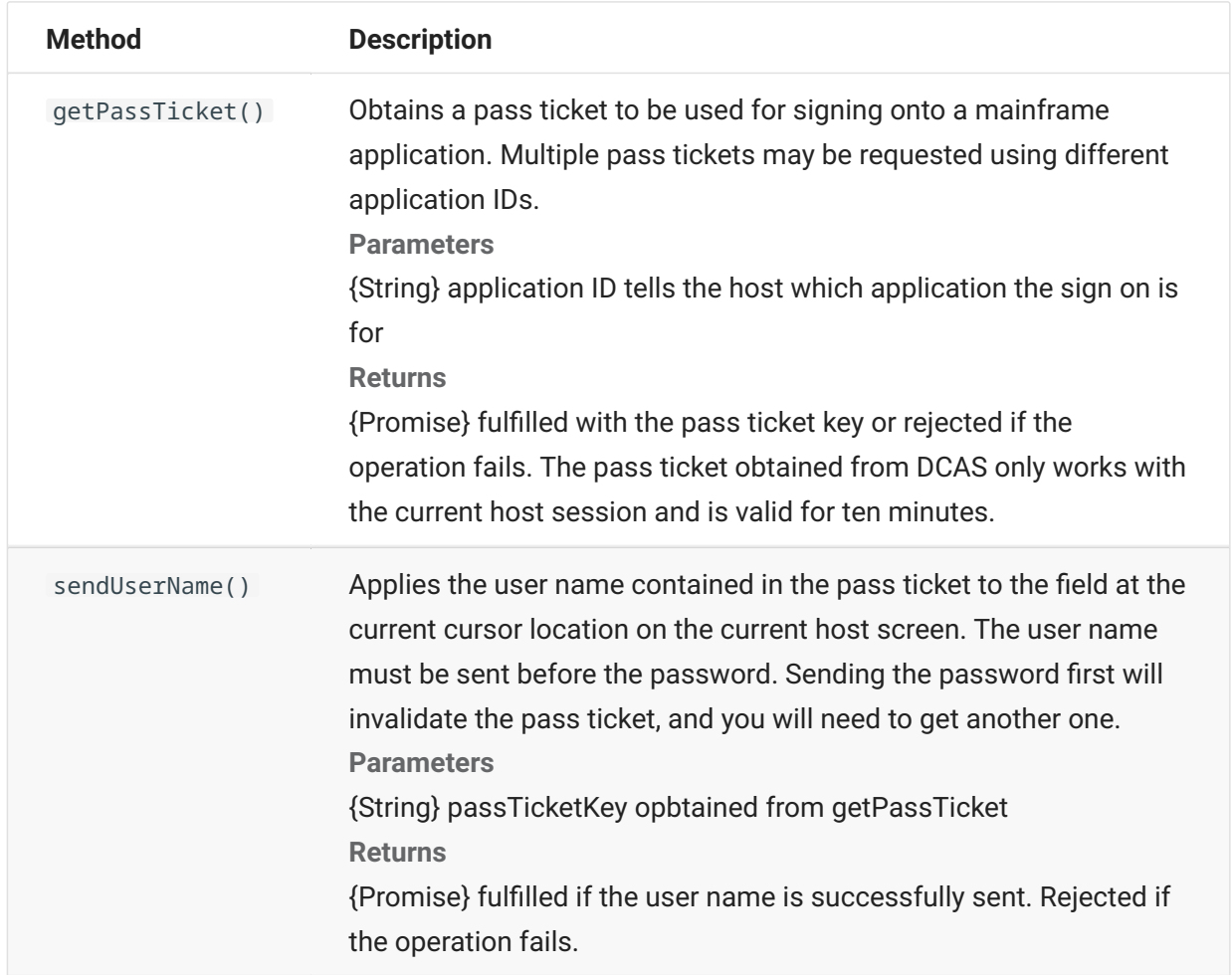

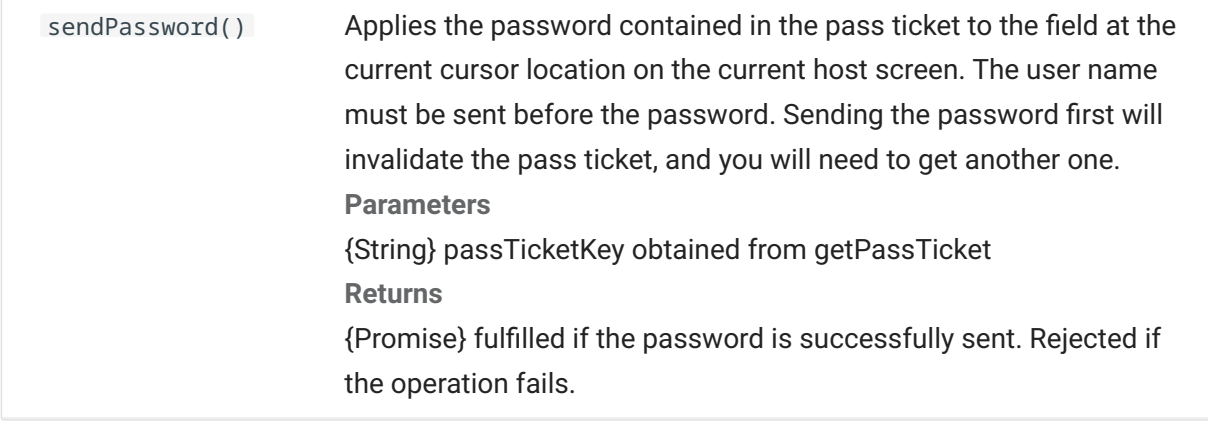

### **Color**

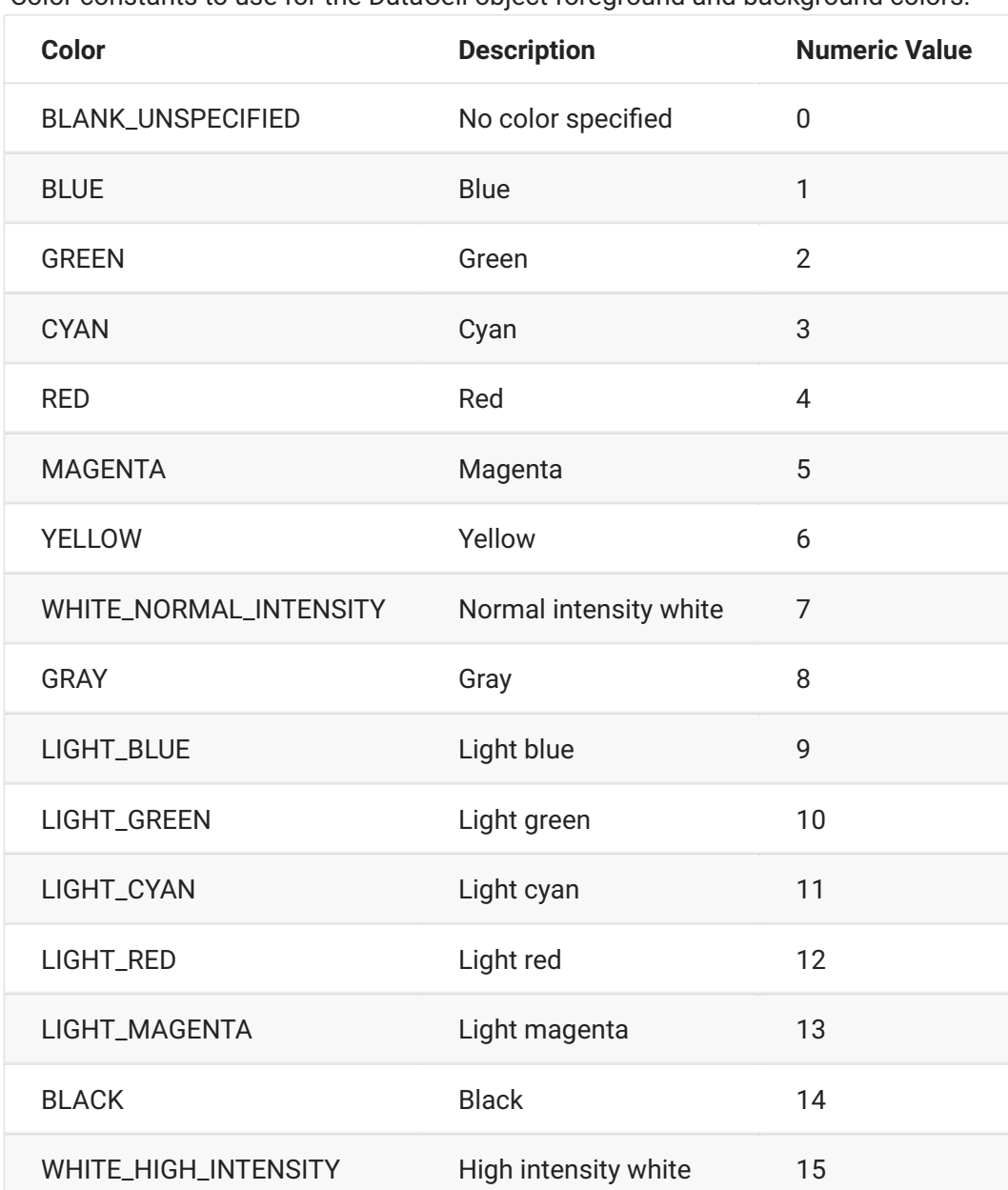

Color constants to use for the DataCell object foreground and background colors.

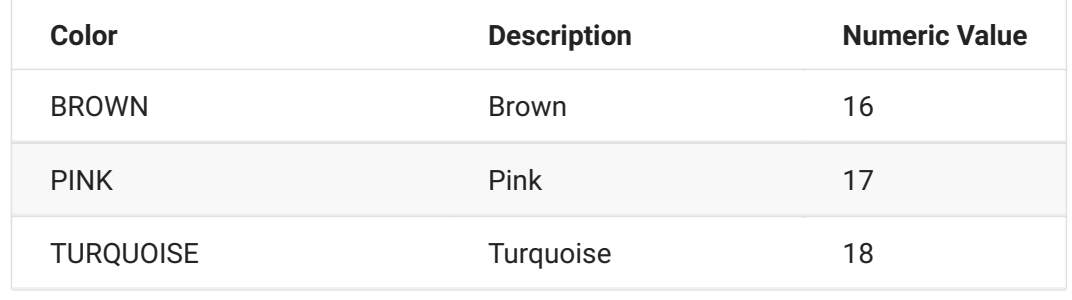

### **ControlKey**

The ControlKey object defines constants for sending cursor control keys and host commands using the sendKeys method. Constants are available for these host types:

[IBM 3270 \(page 34\)](#page-33-0) • [IBM 5250 \(page 36\)](#page-35-0) • [VT \(page 37\)](#page-36-0) • UTS (page 39)

#### <span id="page-33-0"></span>**IBM 3270**

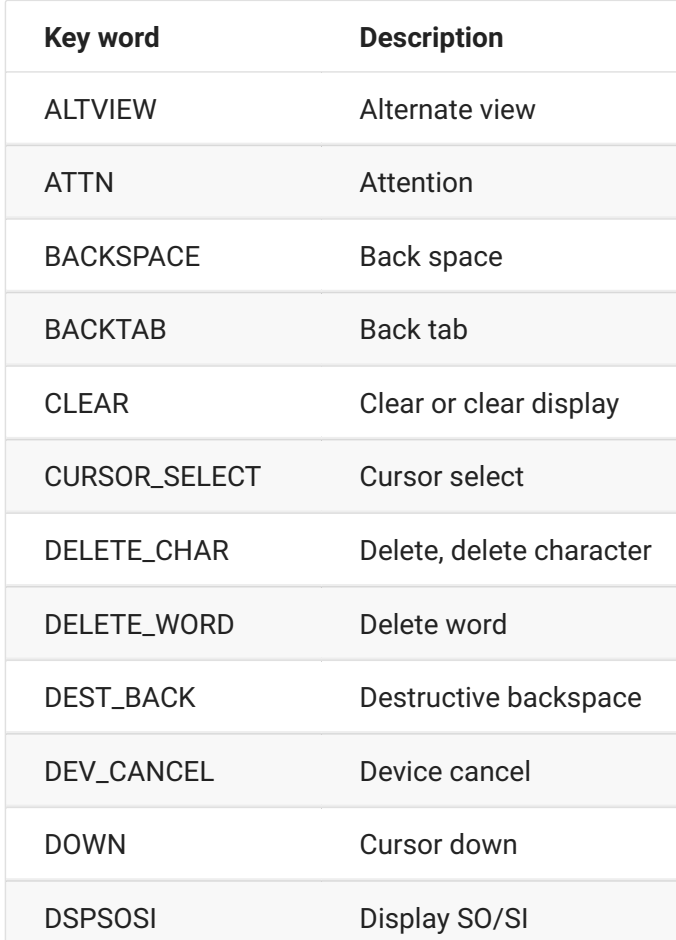

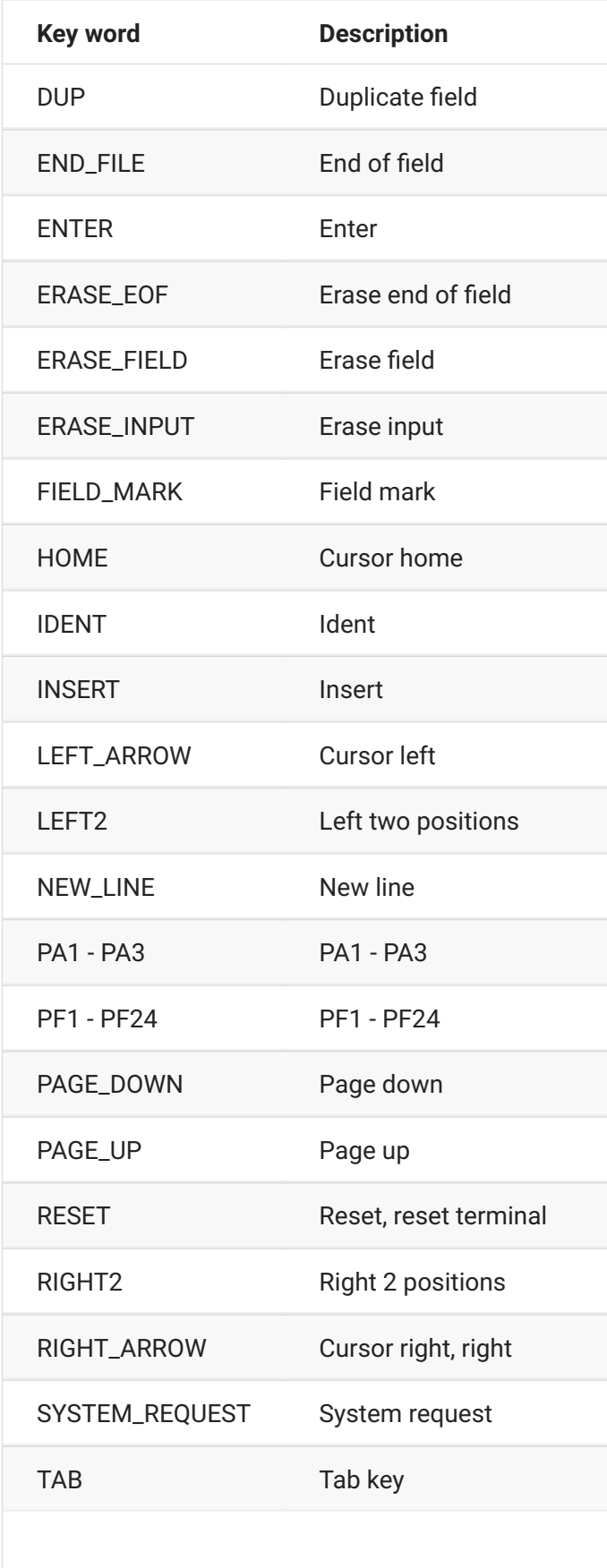

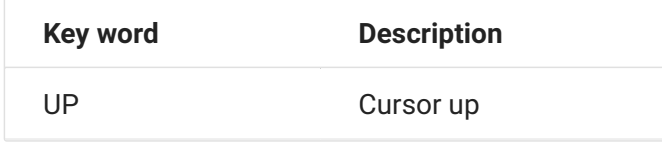

#### <span id="page-35-0"></span>**IBM 5250**

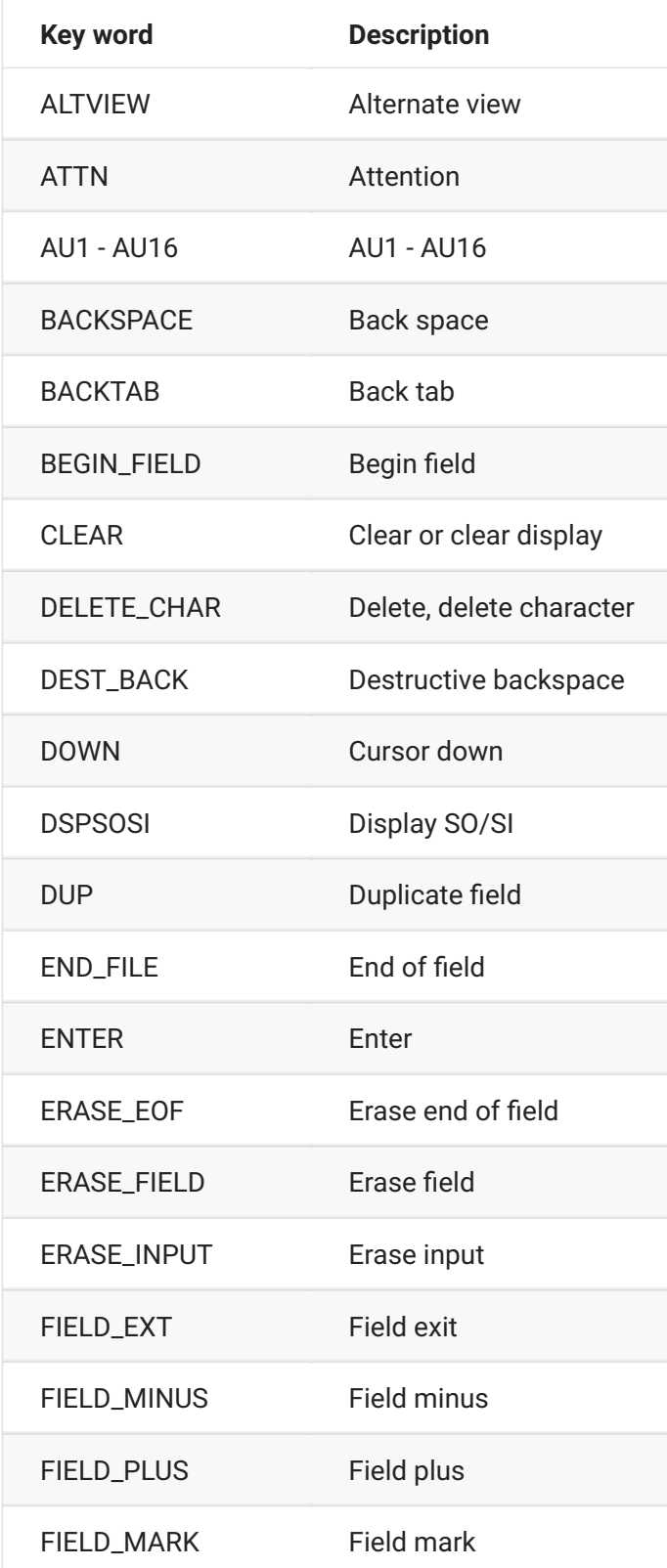
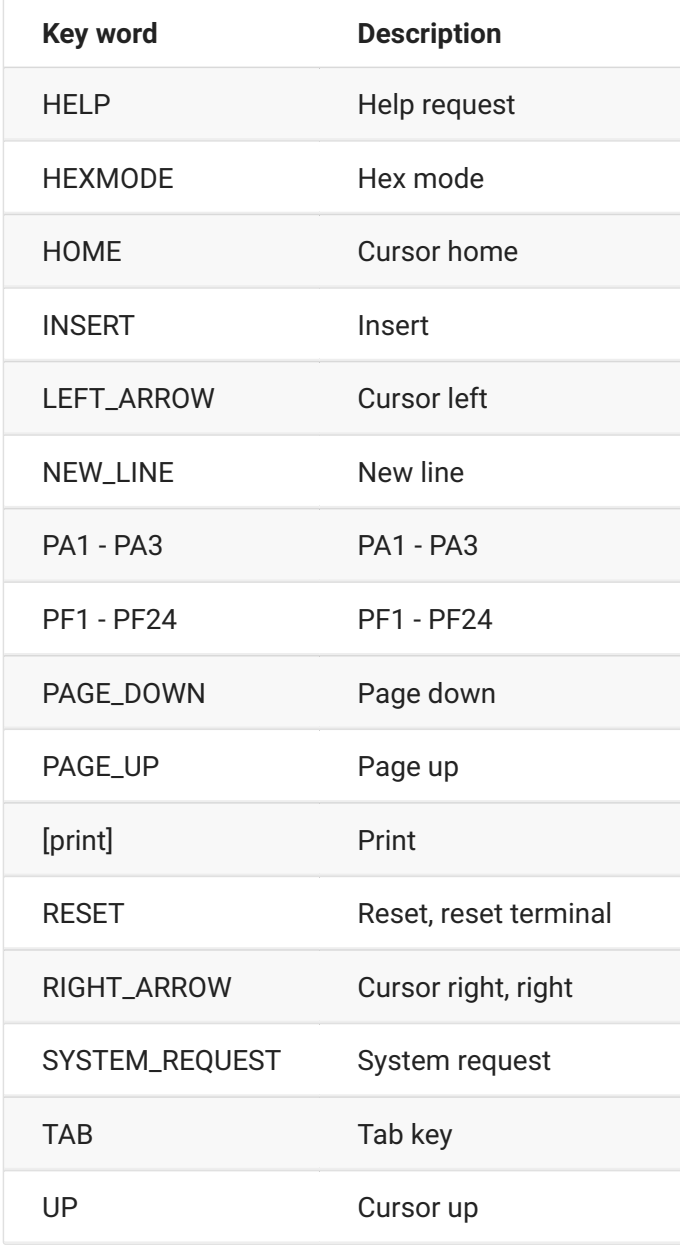

#### **VT**

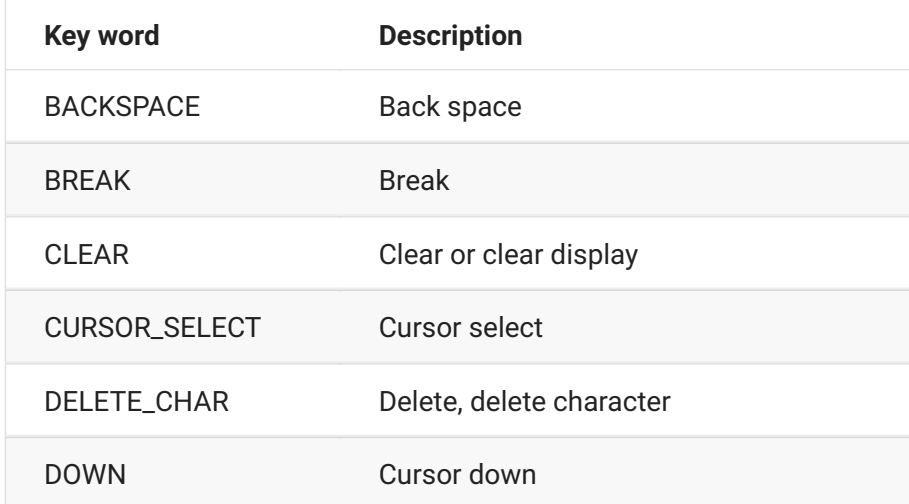

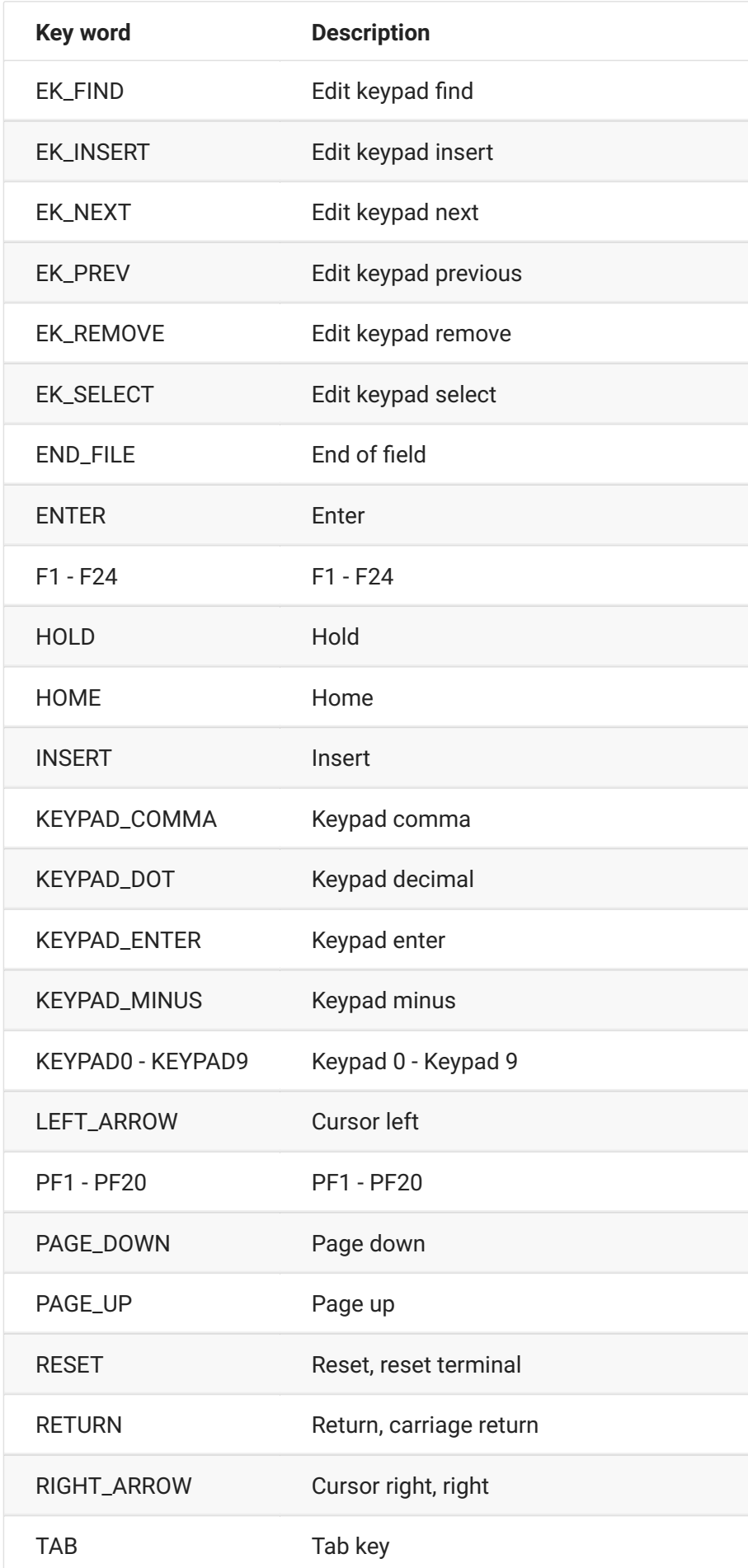

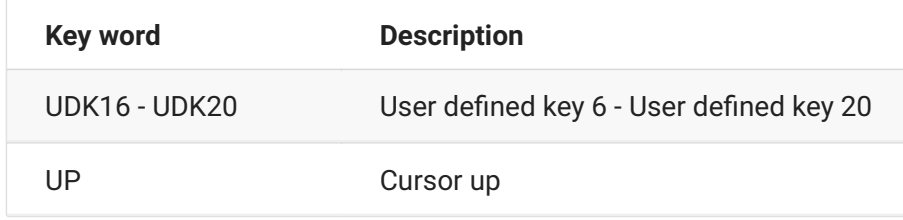

#### **UTS**

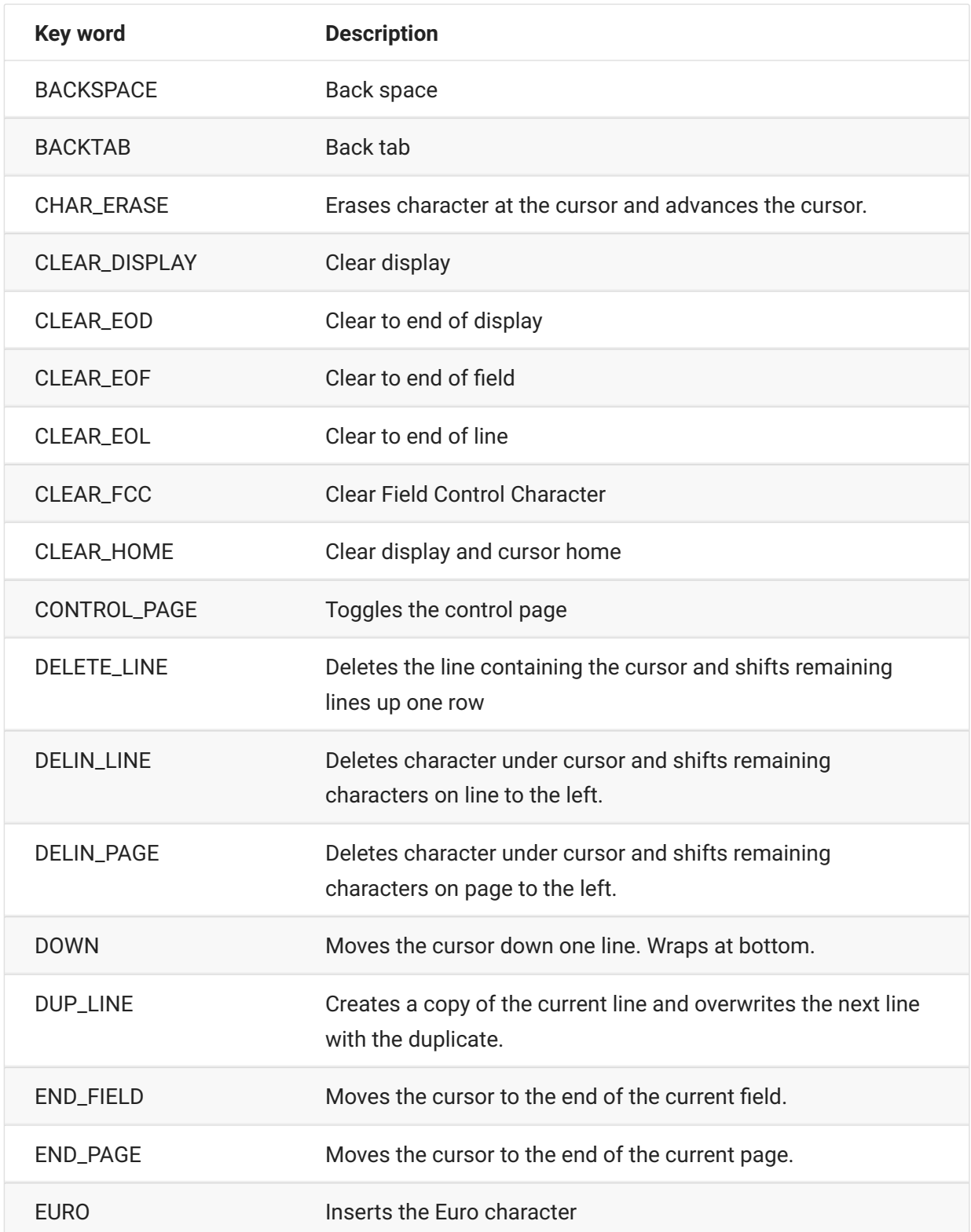

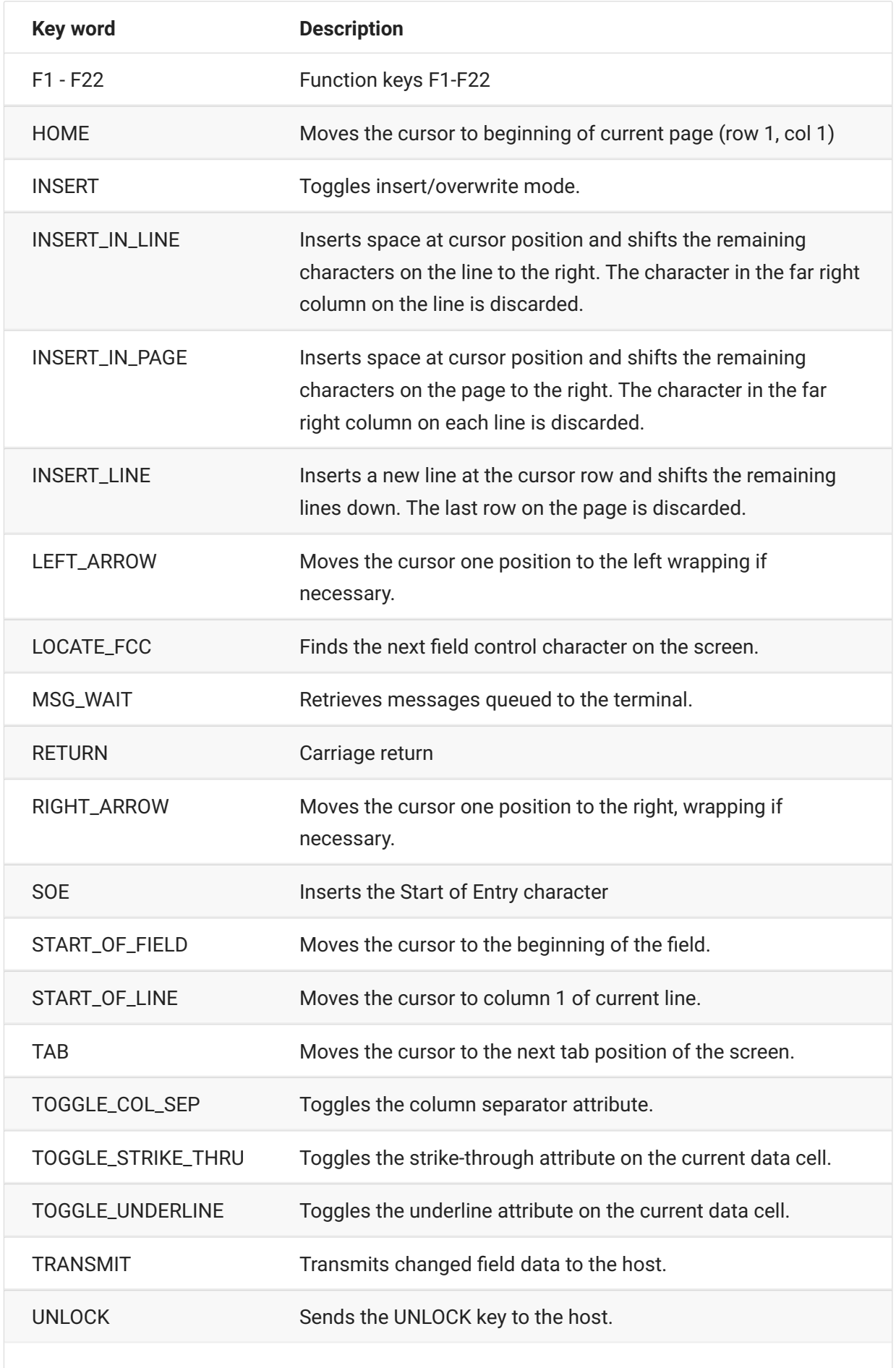

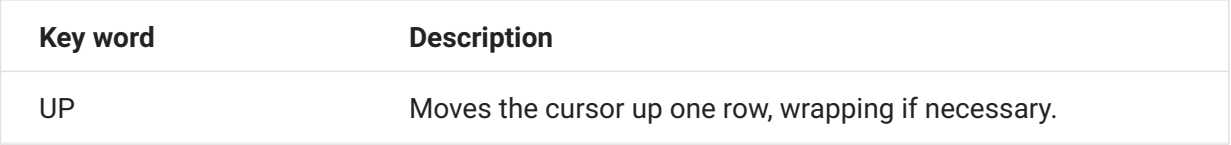

# <span id="page-40-0"></span>**DataCell**

The DataCell object provides information about a particular position on a terminal screen.

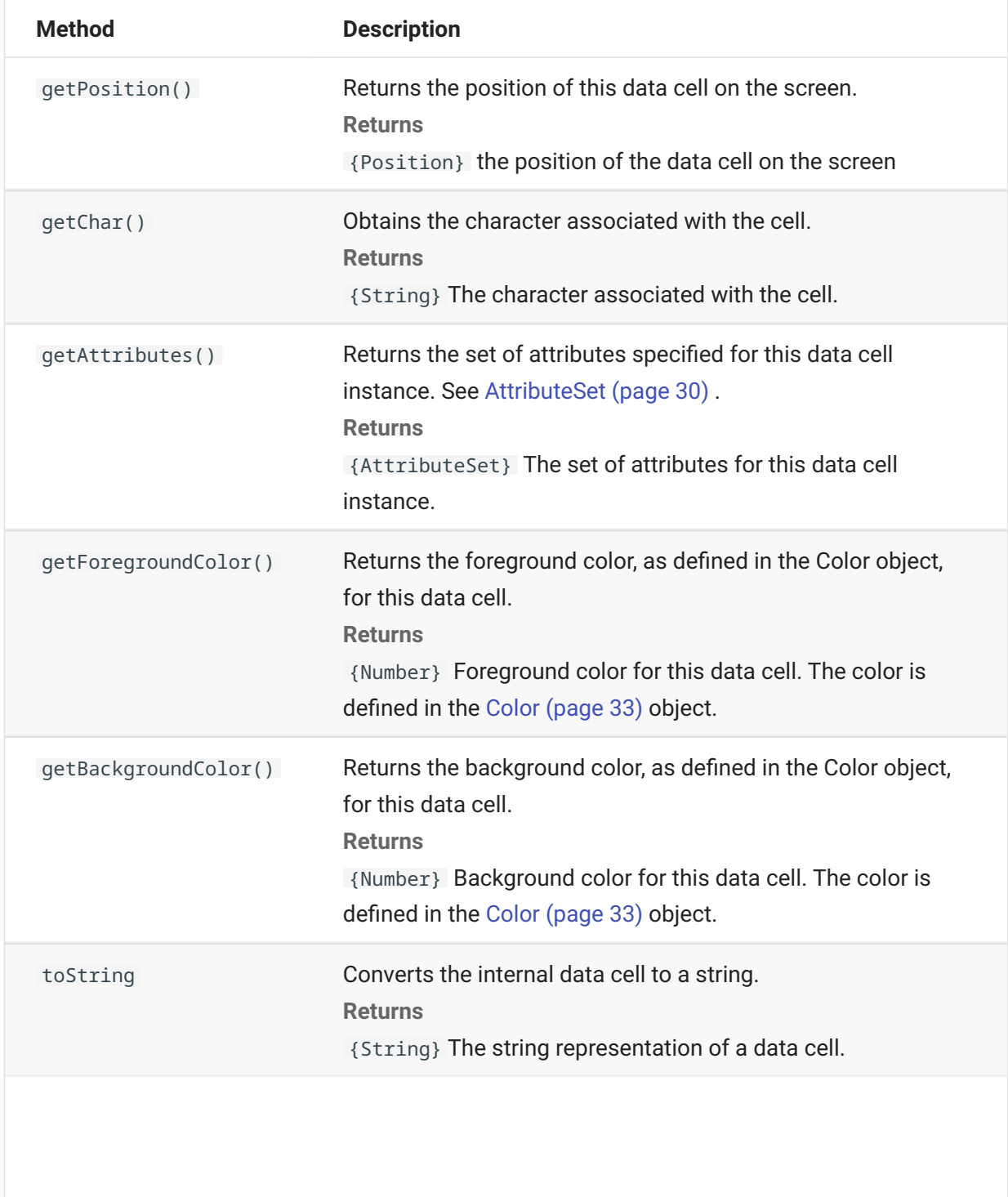

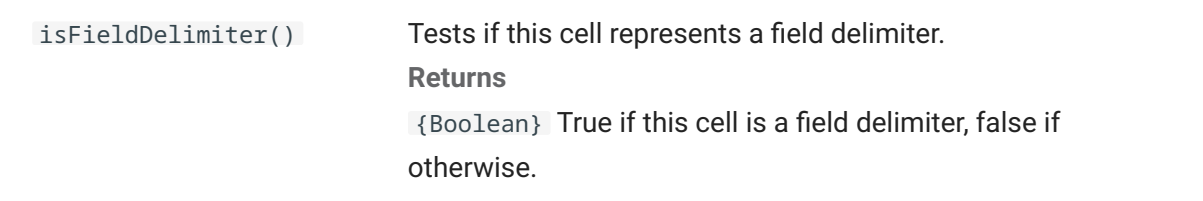

## **Dimension**

Represents the size of the screen or screen area.

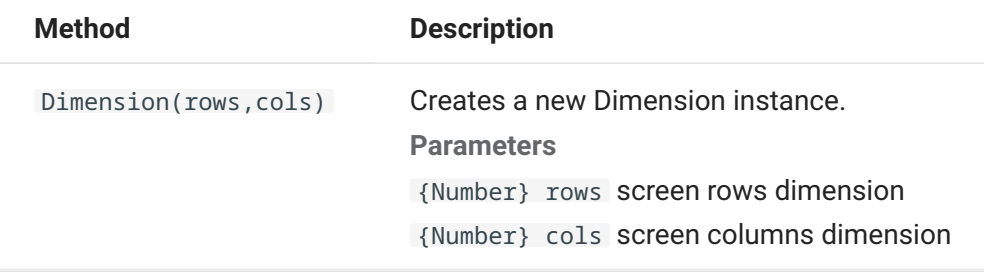

## **Field**

Use the Field object, along with [FieldList \(page 44\) ,](#page-43-0) to obtain the information present in a field on the screen.

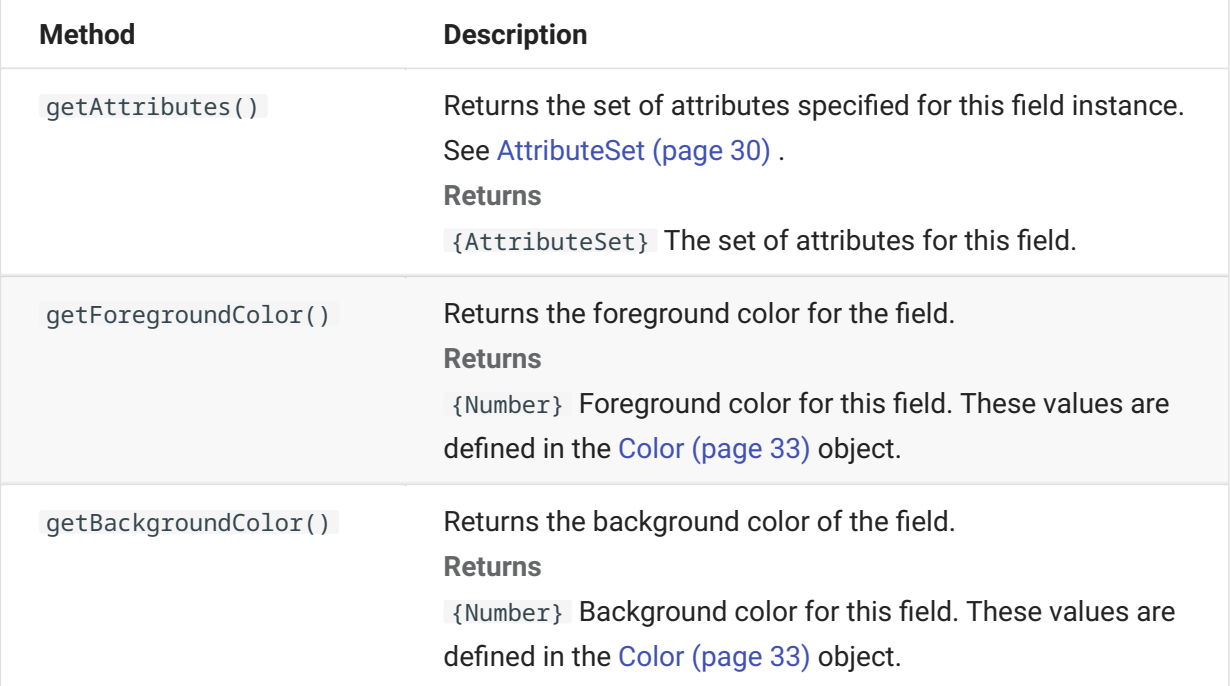

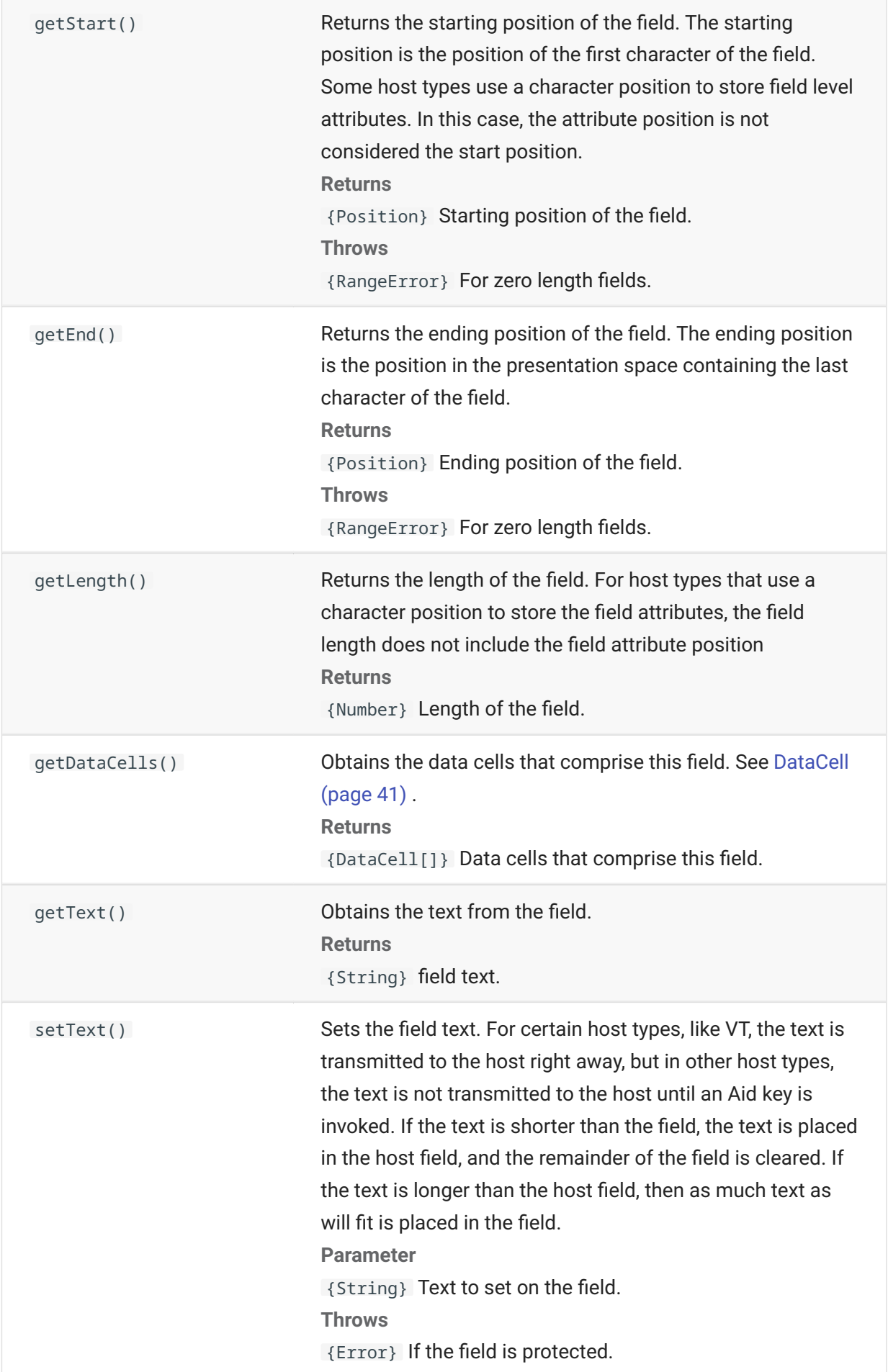

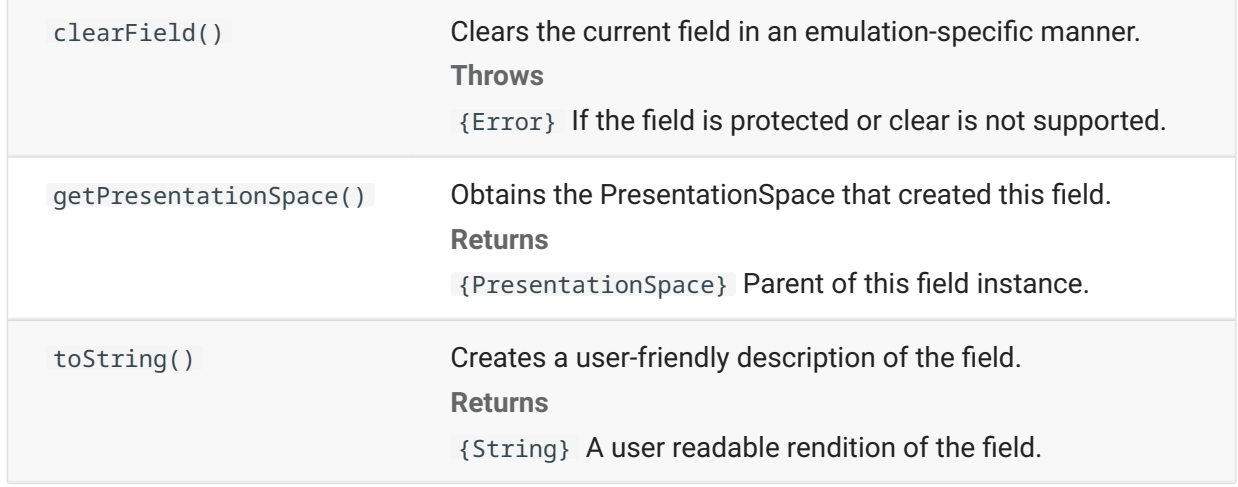

## <span id="page-43-0"></span>**FieldList**

Use the FieldList object, along with Field object, to obtain field list information.

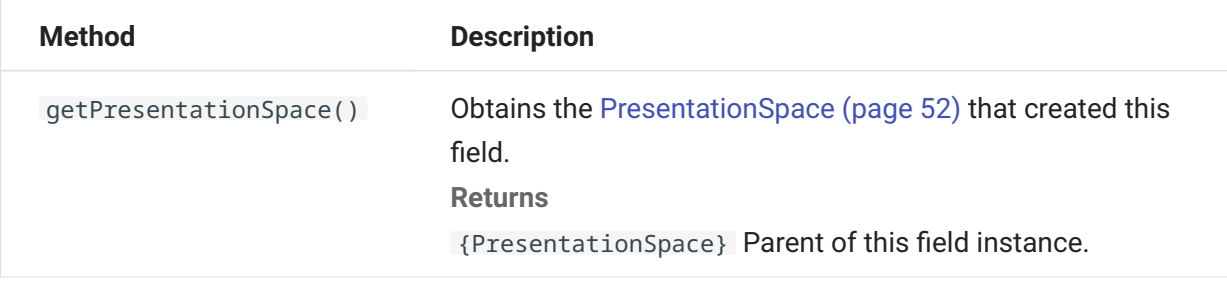

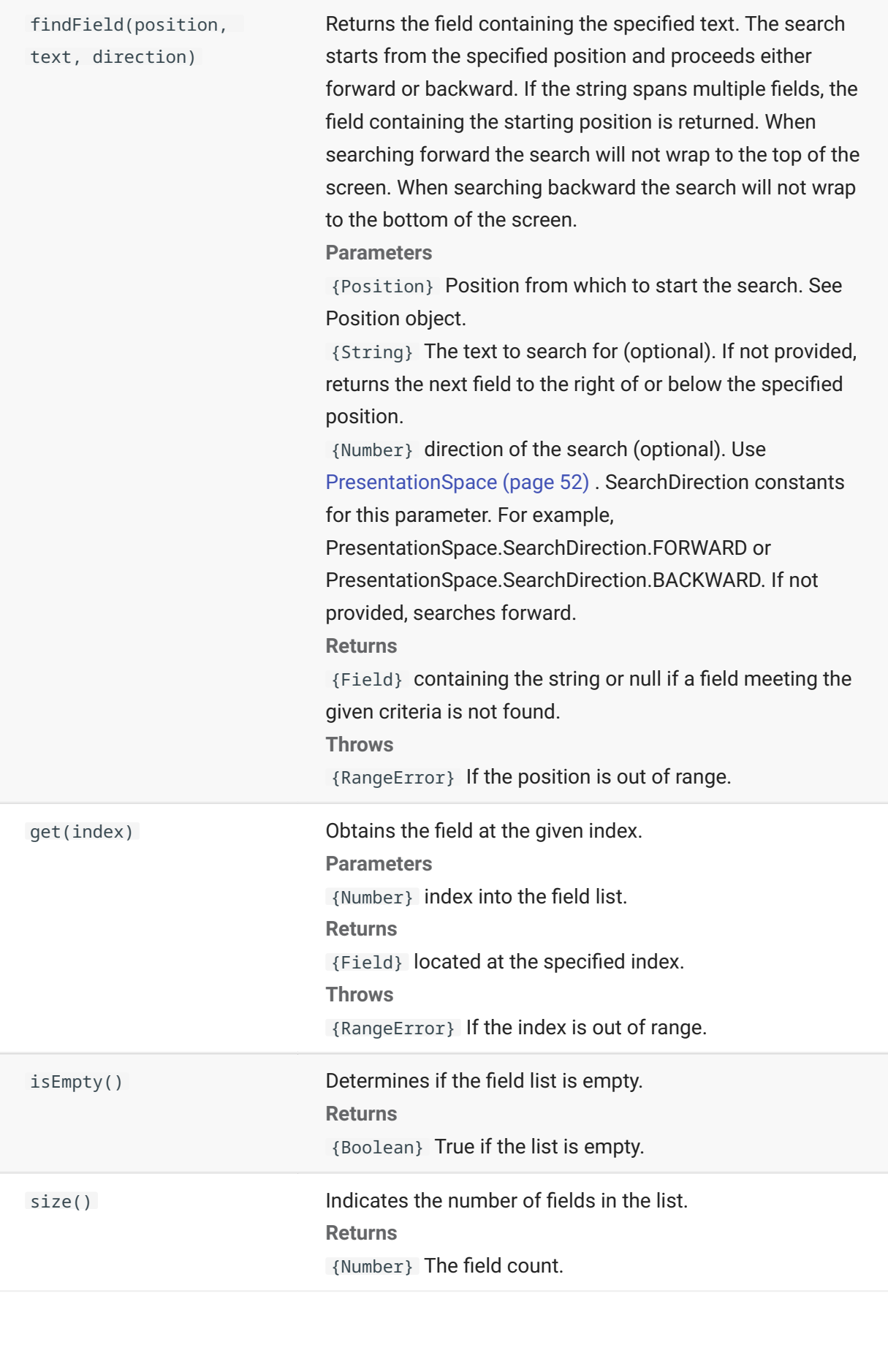

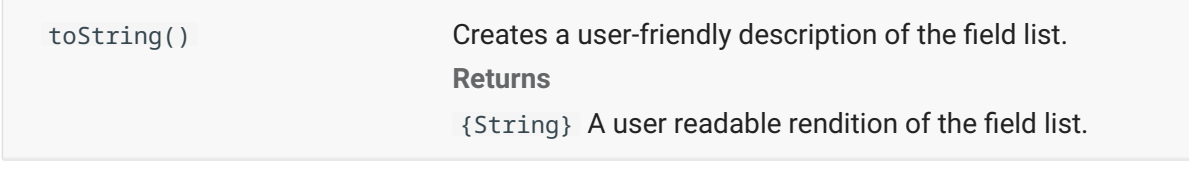

### **FileTransfer**

Use the FileTransfer object to list and transfer files between the host system and the client.

The Host Access for the Cloud file transfer API abstracts the file path conventions used by different host file implementations. Follow URL or Linux file system path formats when formatting file paths used by the API. For example, /root/directory/file.

It is important to observe any rules specific to host systems, such as allowable characters or name lengths.

#### **note**

Browsers place significant security restrictions around the ability of Javascript to interact with client file systems.

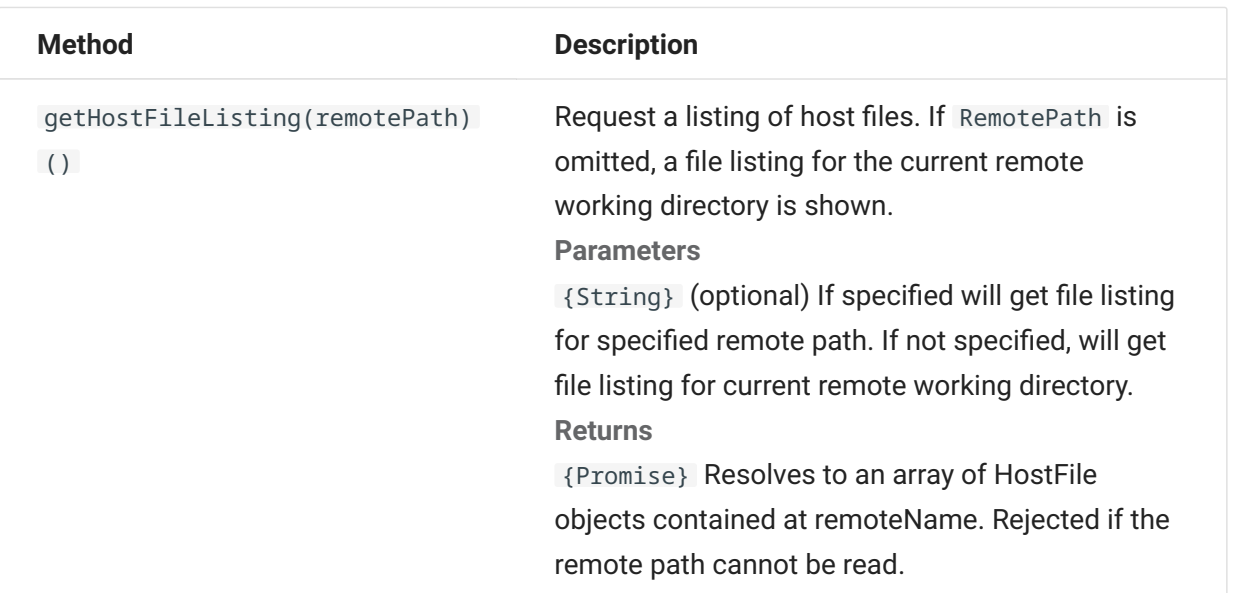

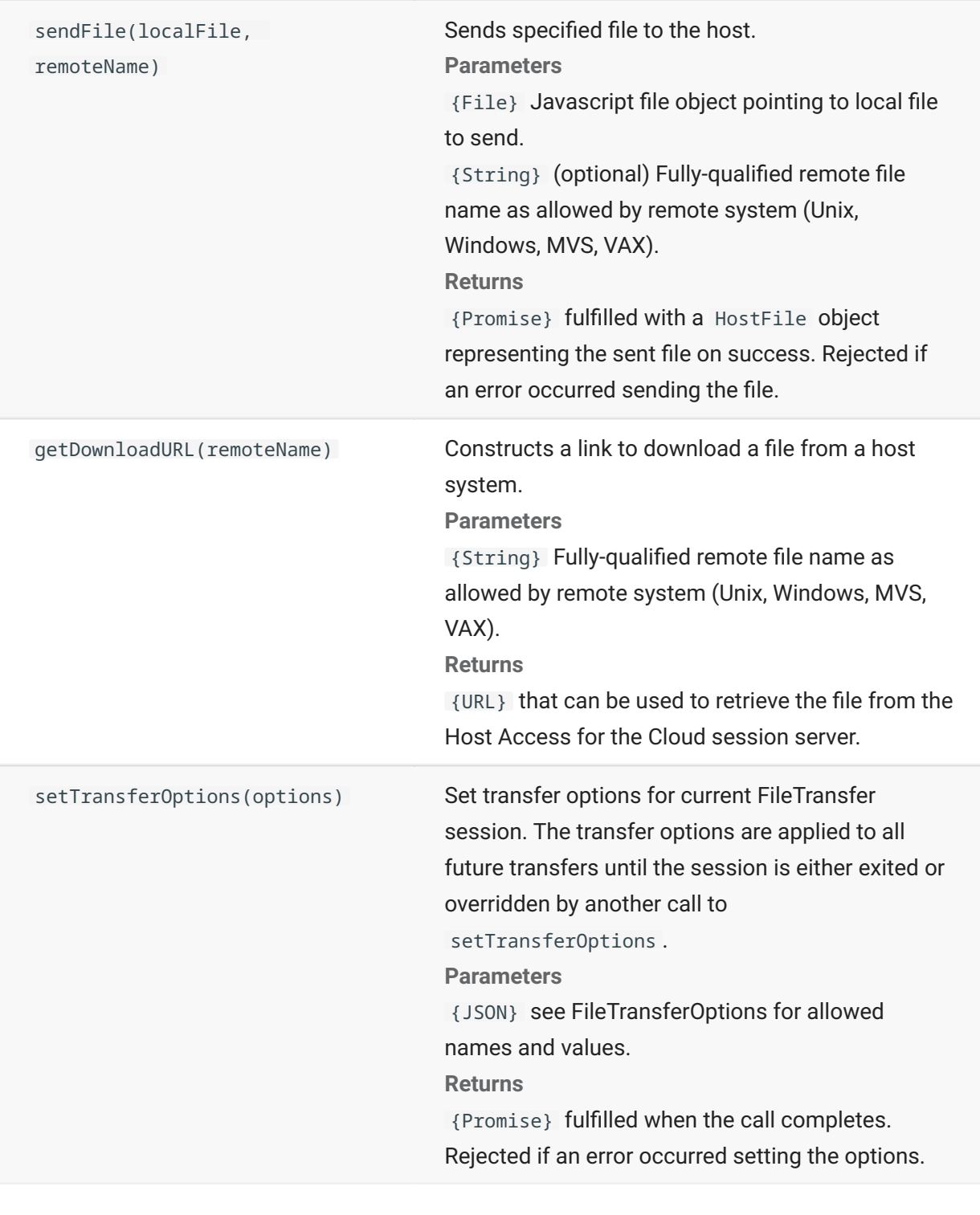

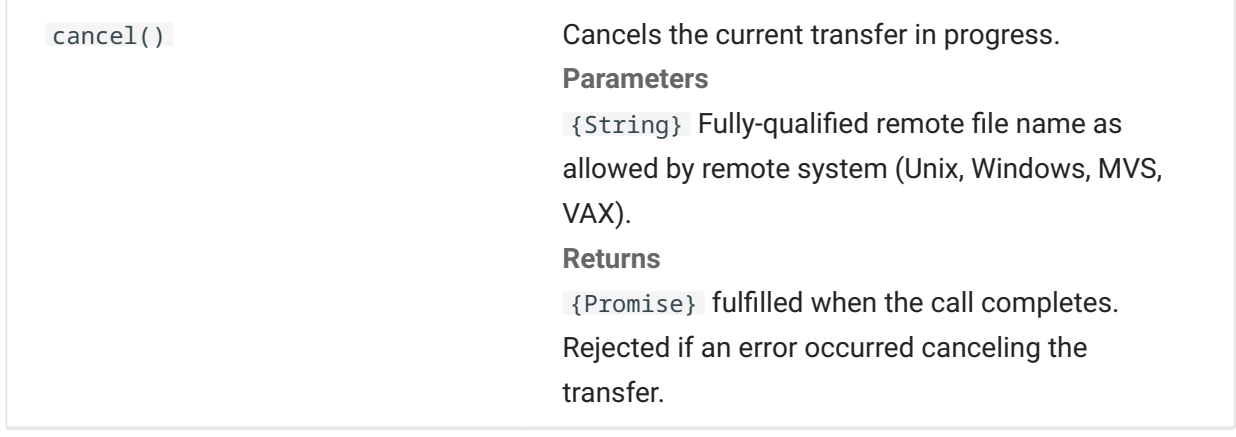

# **FileTransferFactory**

A fileTransferFactory object is available to all macros. If file transfers are configured for the session, you can use it to get a reference to a FileTransfer object.

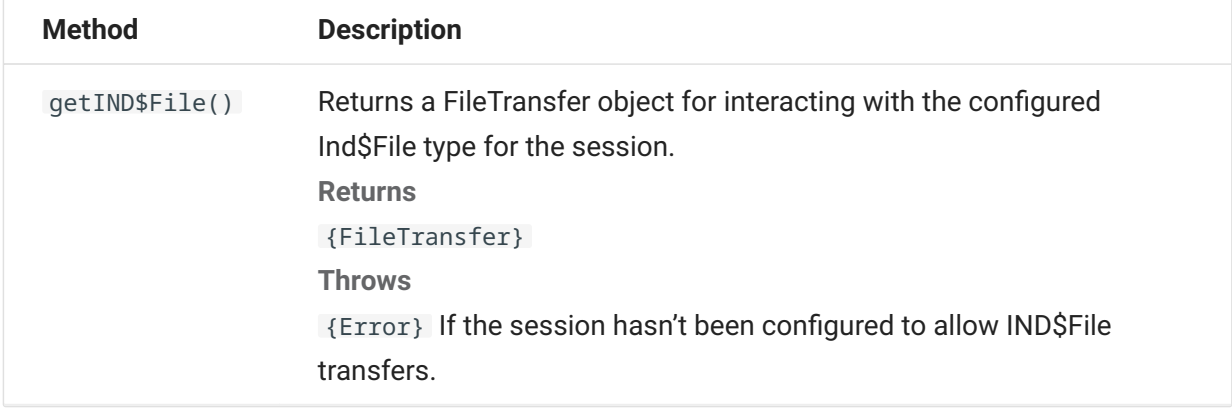

### **FileTransferOptions**

File transfer option object specification. Example: `fileTransfer.setTransferOptions({ transferMethod : 'ascii' });```

**Method Description**

transferMethod {String} Allowed values:

'ascii' •

'binary' •

## **HostFile**

A HostFile object represents a file on the host file system.

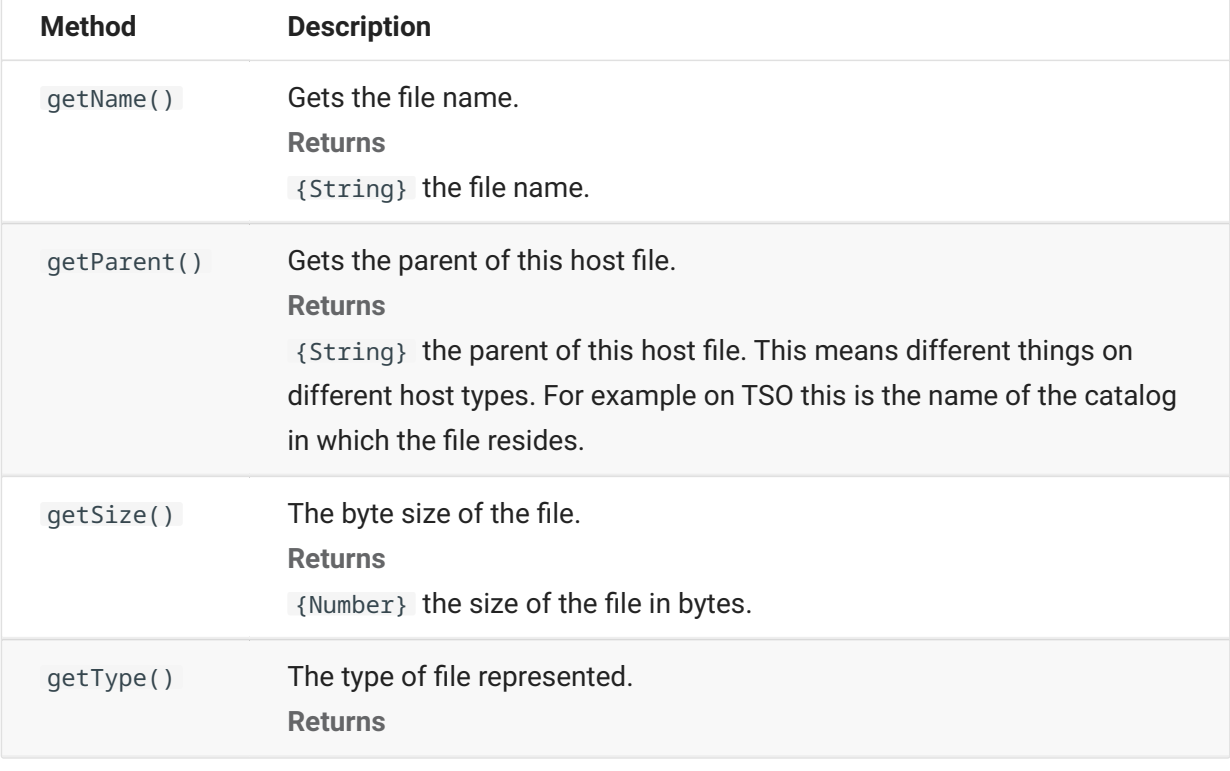

## **HostFileType**

The HostFileType object defines constants for determining the type of a HostFile object.

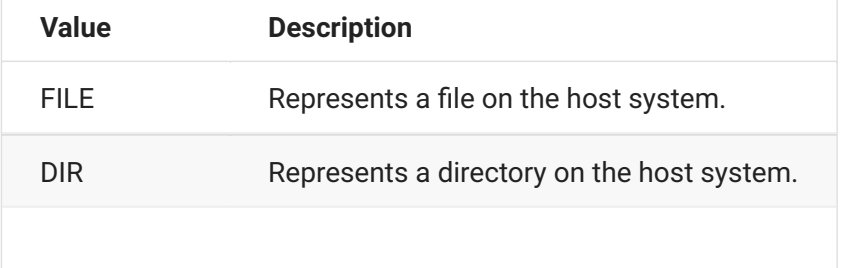

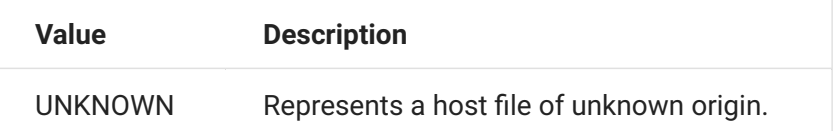

# <span id="page-49-0"></span>**OIA**

Operator Information Area (OIA) interface. The OIA object returns values that are defined in the OIAStatus object.

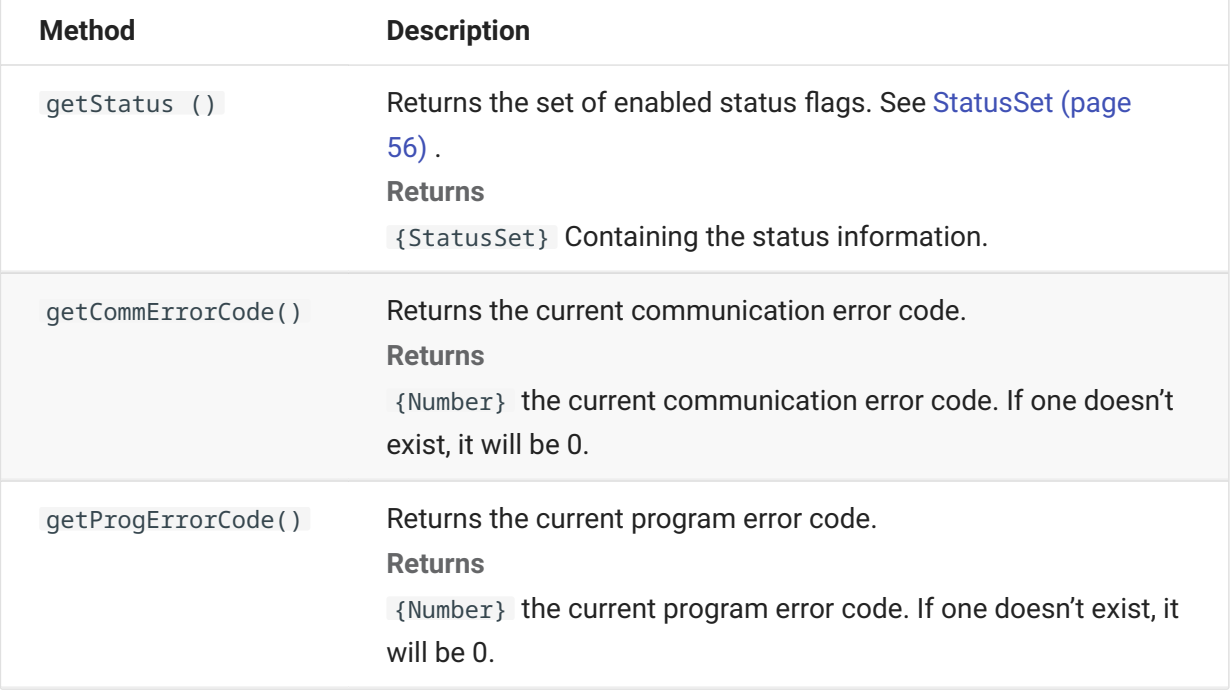

## <span id="page-49-1"></span>**OIAStatus**

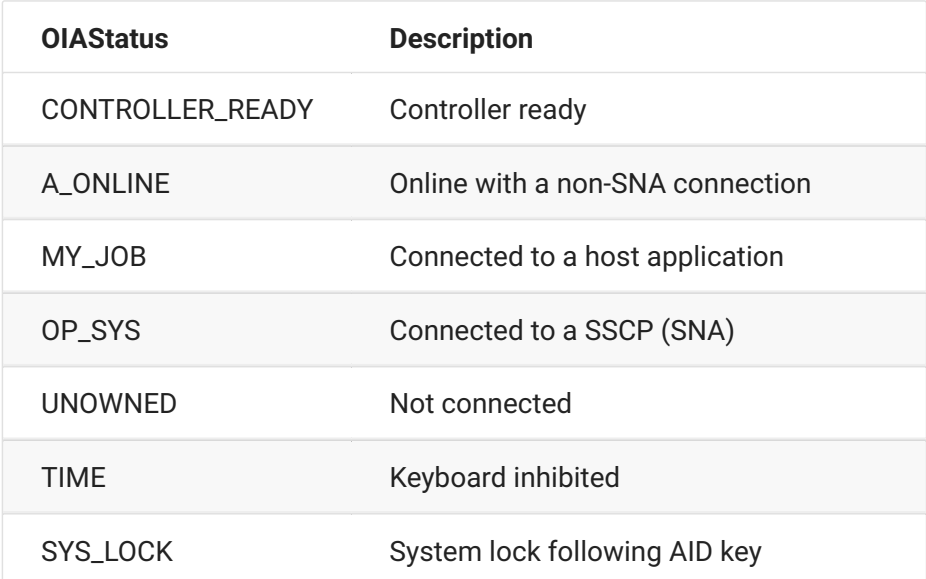

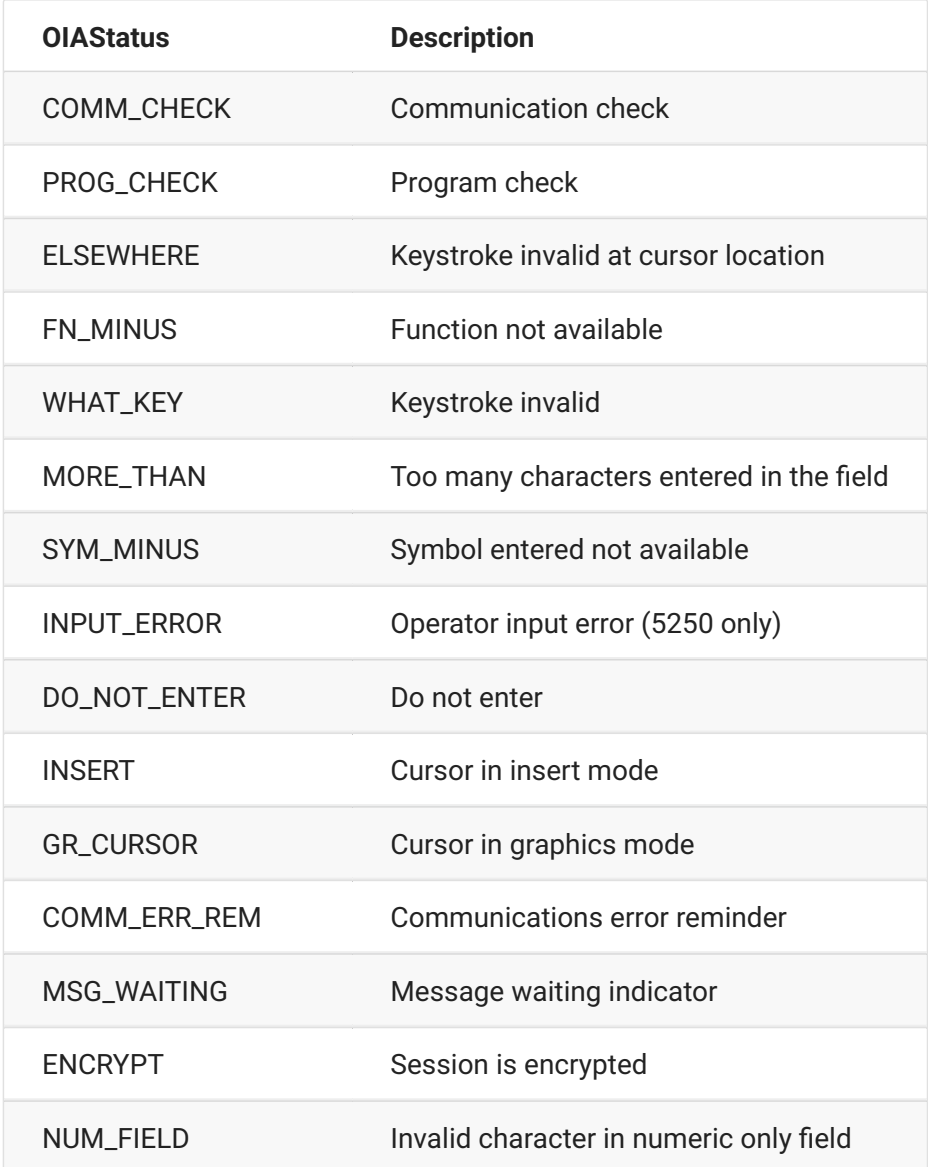

# <span id="page-50-0"></span>**Position**

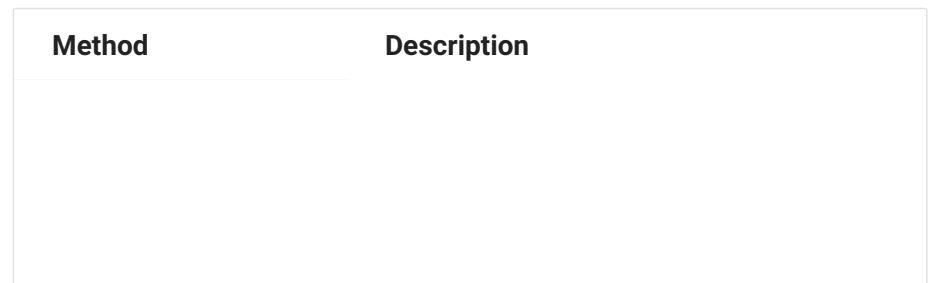

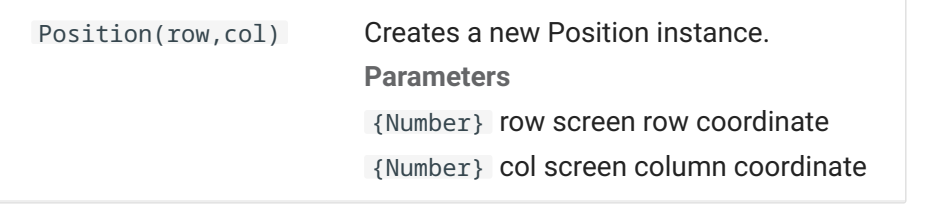

## <span id="page-51-0"></span>**PresentationSpace**

Use the PresentationSpace object to interact with the terminal screen. Setting and getting the cursor position, sending keys, and reading text are some of the interactions available.

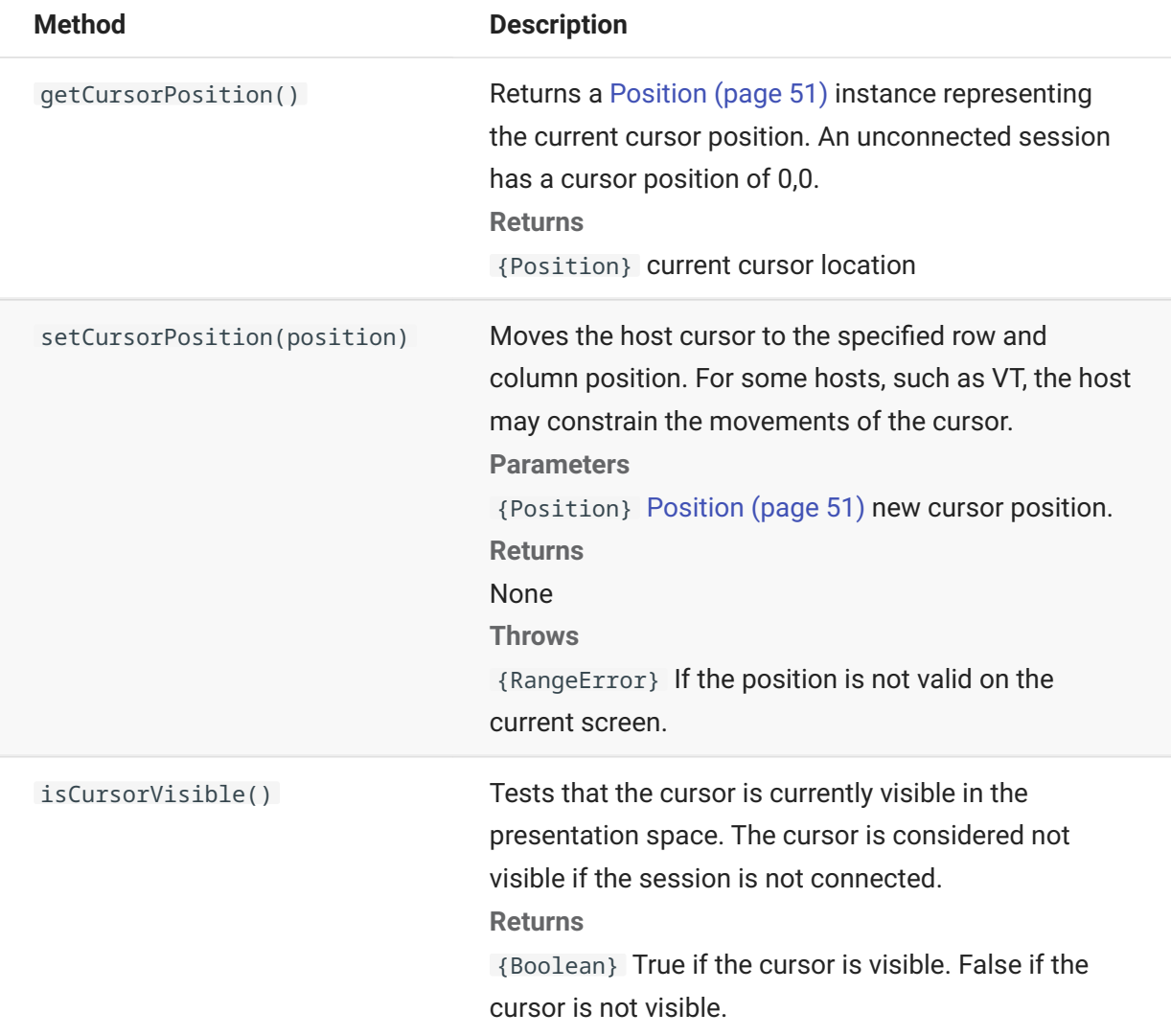

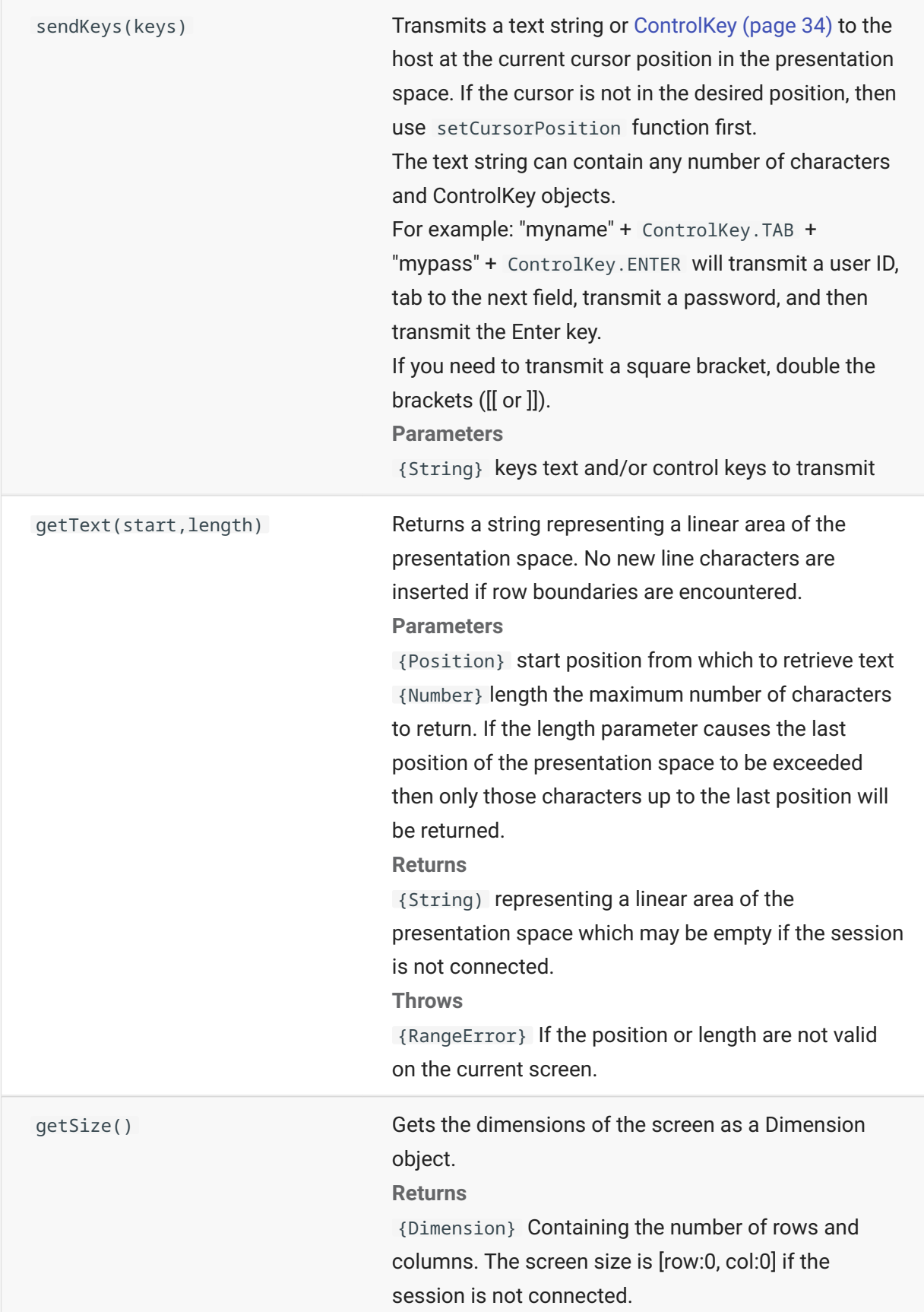

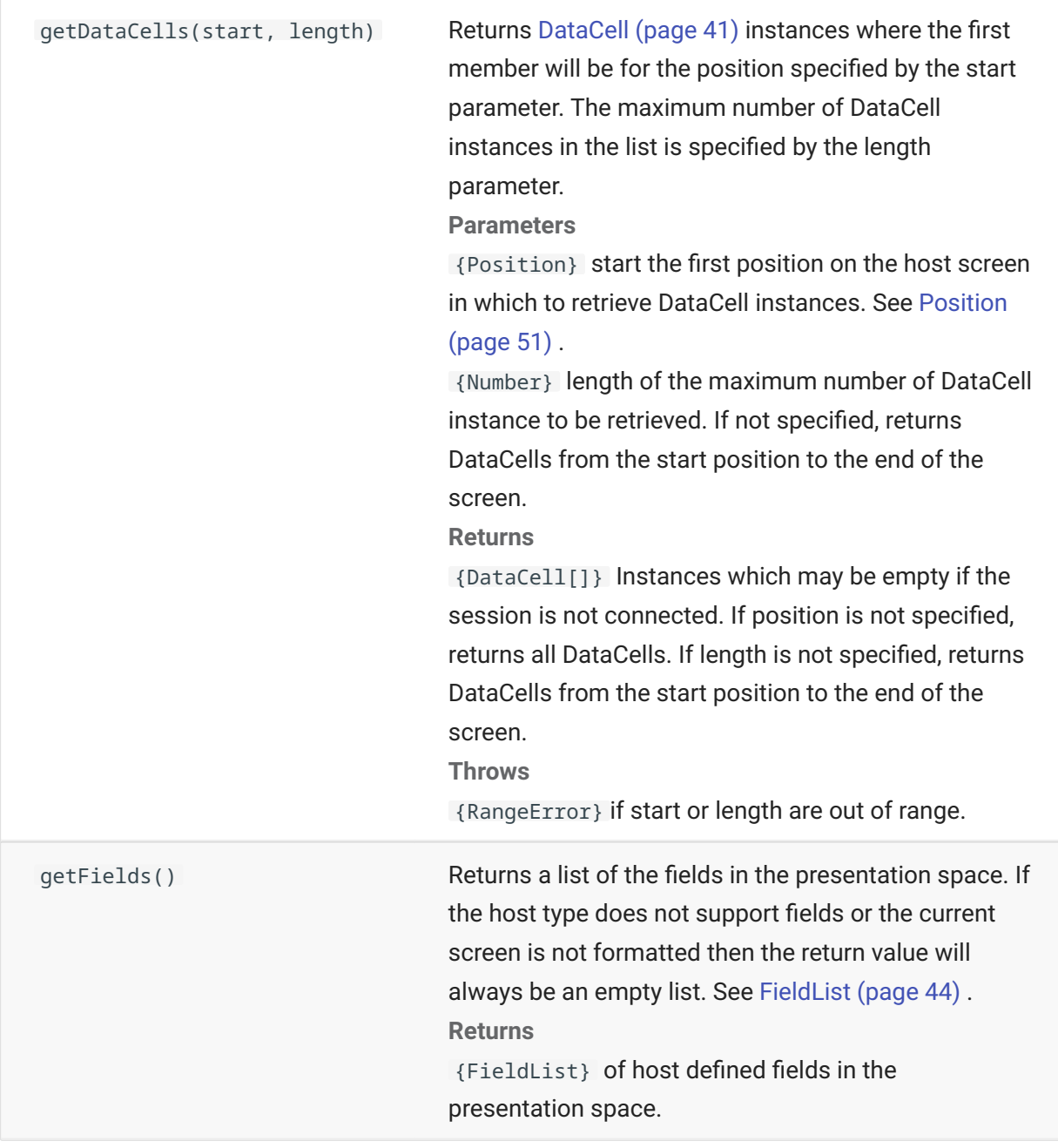

## <span id="page-53-0"></span>**Session**

The session object is the main entry point for interacting with the host. It contains functions for connecting, disconnecting, and obtaining the PresentationSpace object.

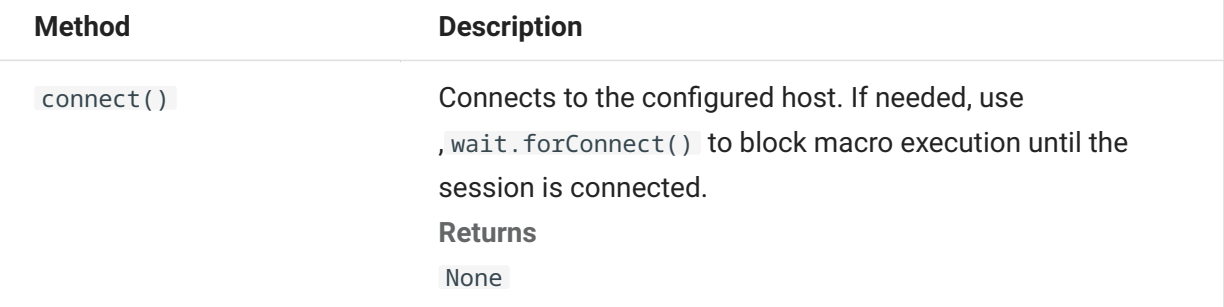

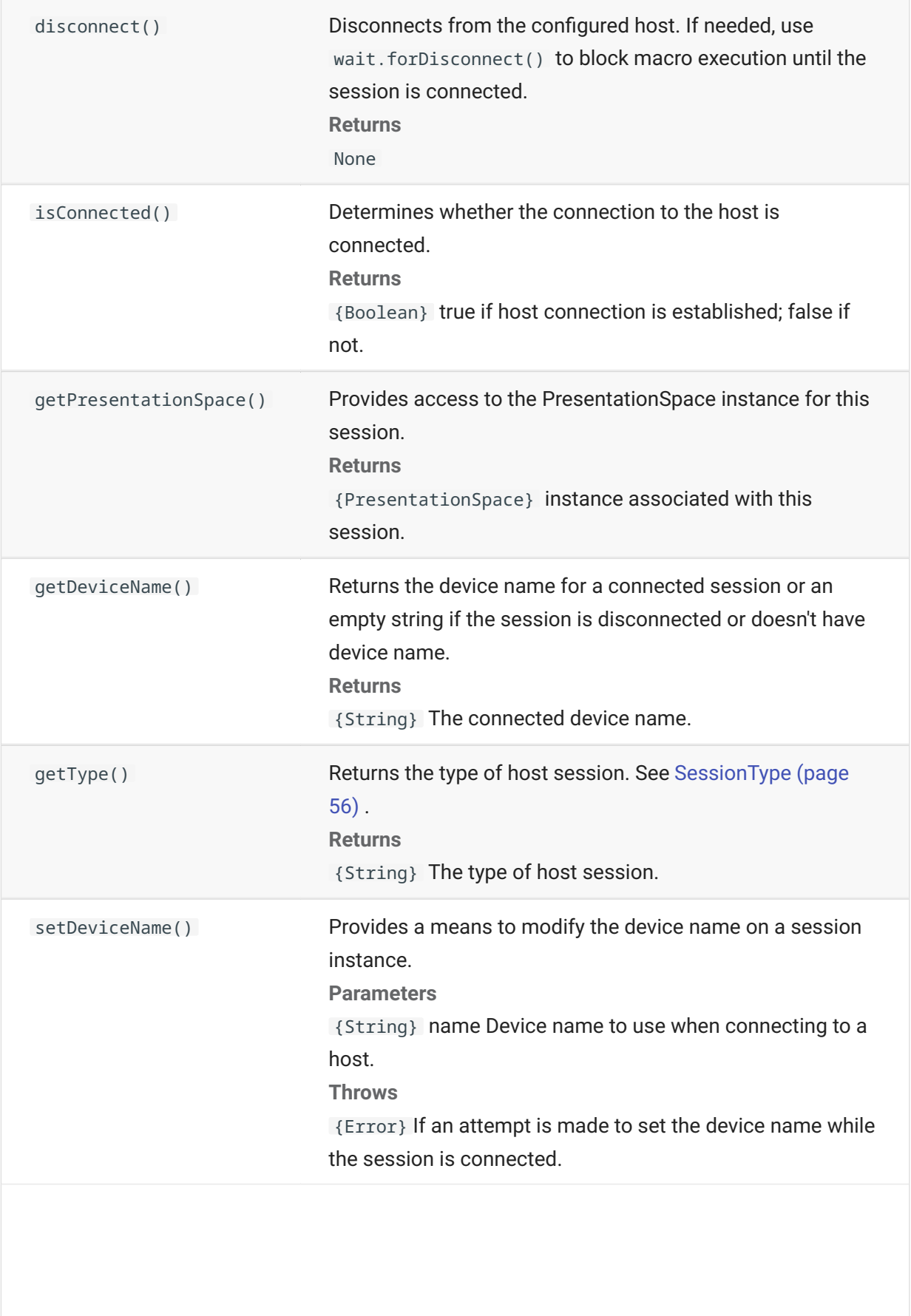

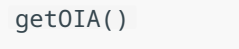

Provides access to the [OIA \(page 50\)](#page-49-0) instance for this session. **Returns** {OIA} Associated with this session

### <span id="page-55-1"></span>**SessionType**

Constants used to identity the type of host to which the connection is being made. See [Session](#page-53-0) [\(page 54\) o](#page-53-0)bject.

Available host types:

IBM\_3270 • IBM\_5250 • VT • ALC UTS T27 •

#### <span id="page-55-0"></span>**StatusSet**

You can use the StatusSet object to decode the OIA status. The StatusSet object returns values defined in the [OIAStatus \(page 50\)](#page-49-1) object and when used together, you can get status information from the OIA.

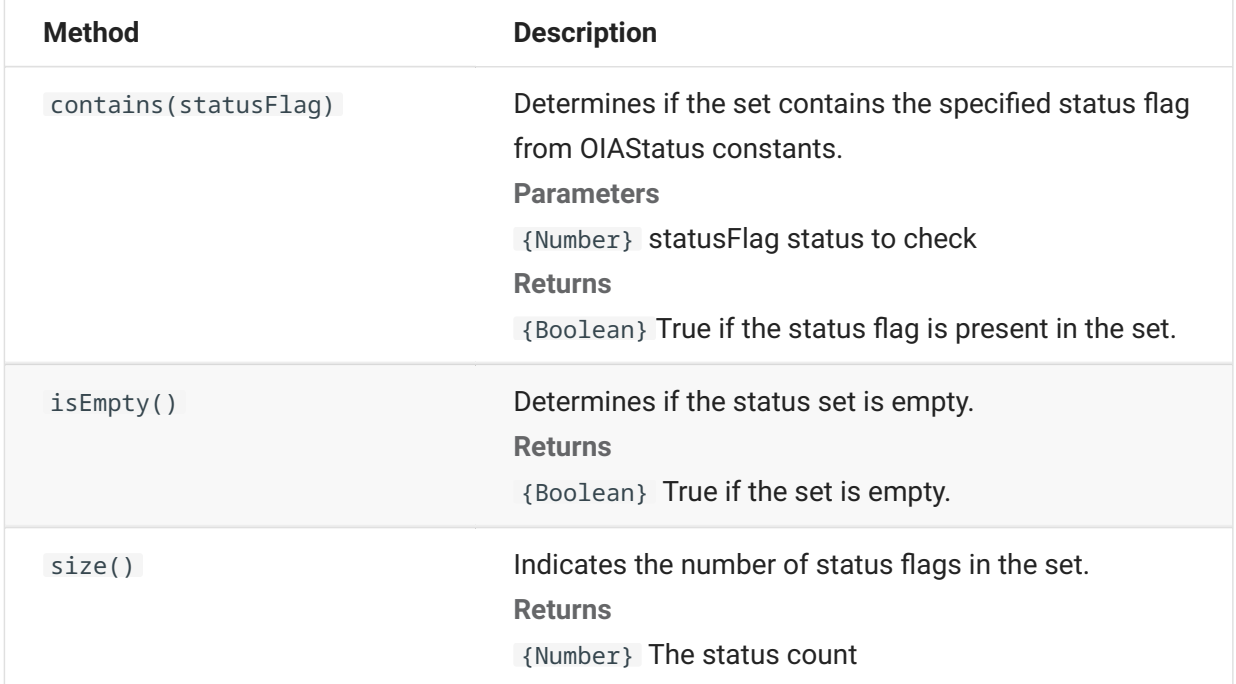

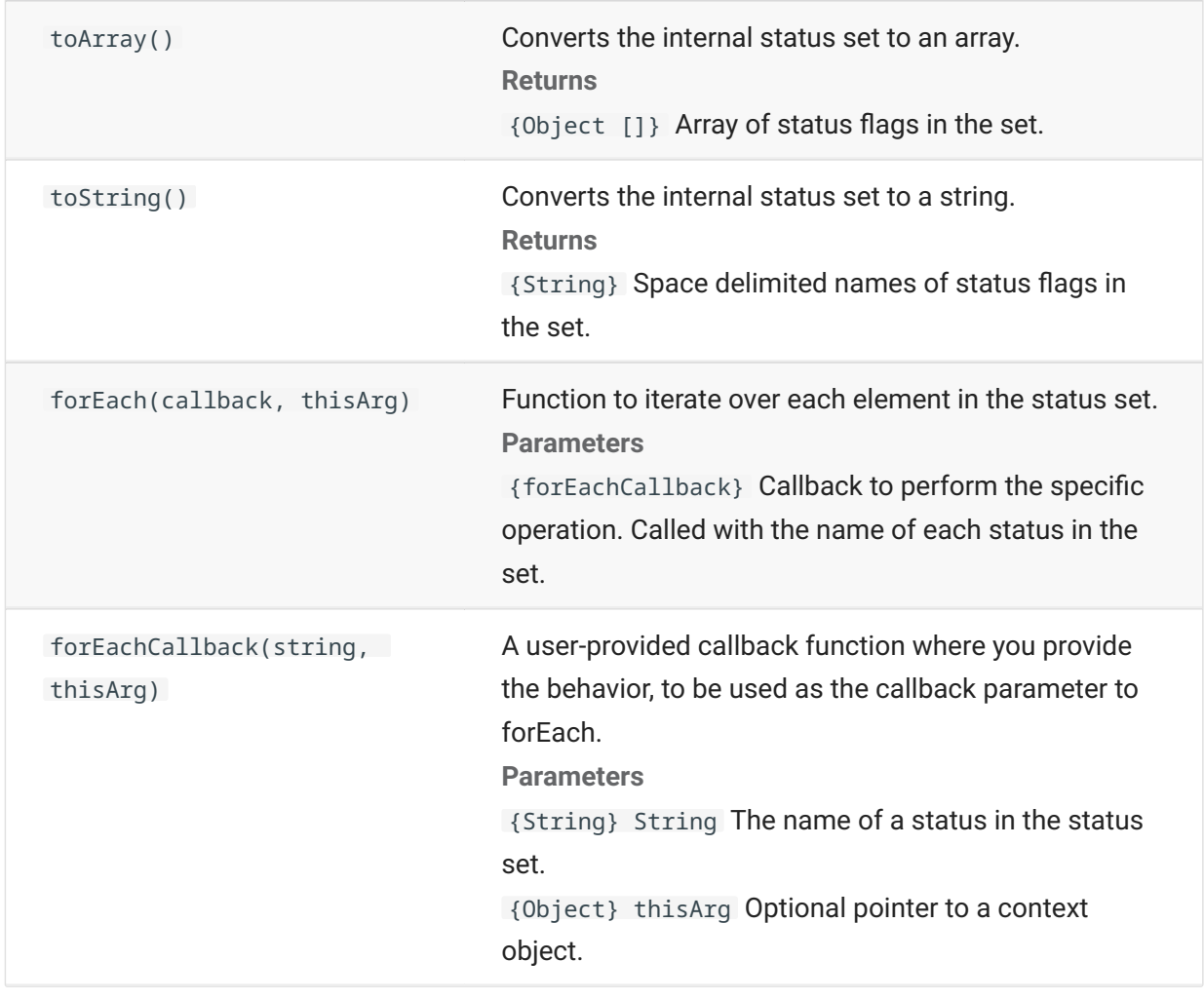

#### **User Interface**

The user interface object provides functions for interacting with the user, prompting for and displaying basic information. The UI object is made automatically available in your macro as the "ui" variable".

#### **note**

**Important:** All UI functions require the 'yield' keyword in front of them. This allows the macro to block execution until the conditions of the UI function have been met.

[parameter] denotes an optional parameter.

**Method Description**

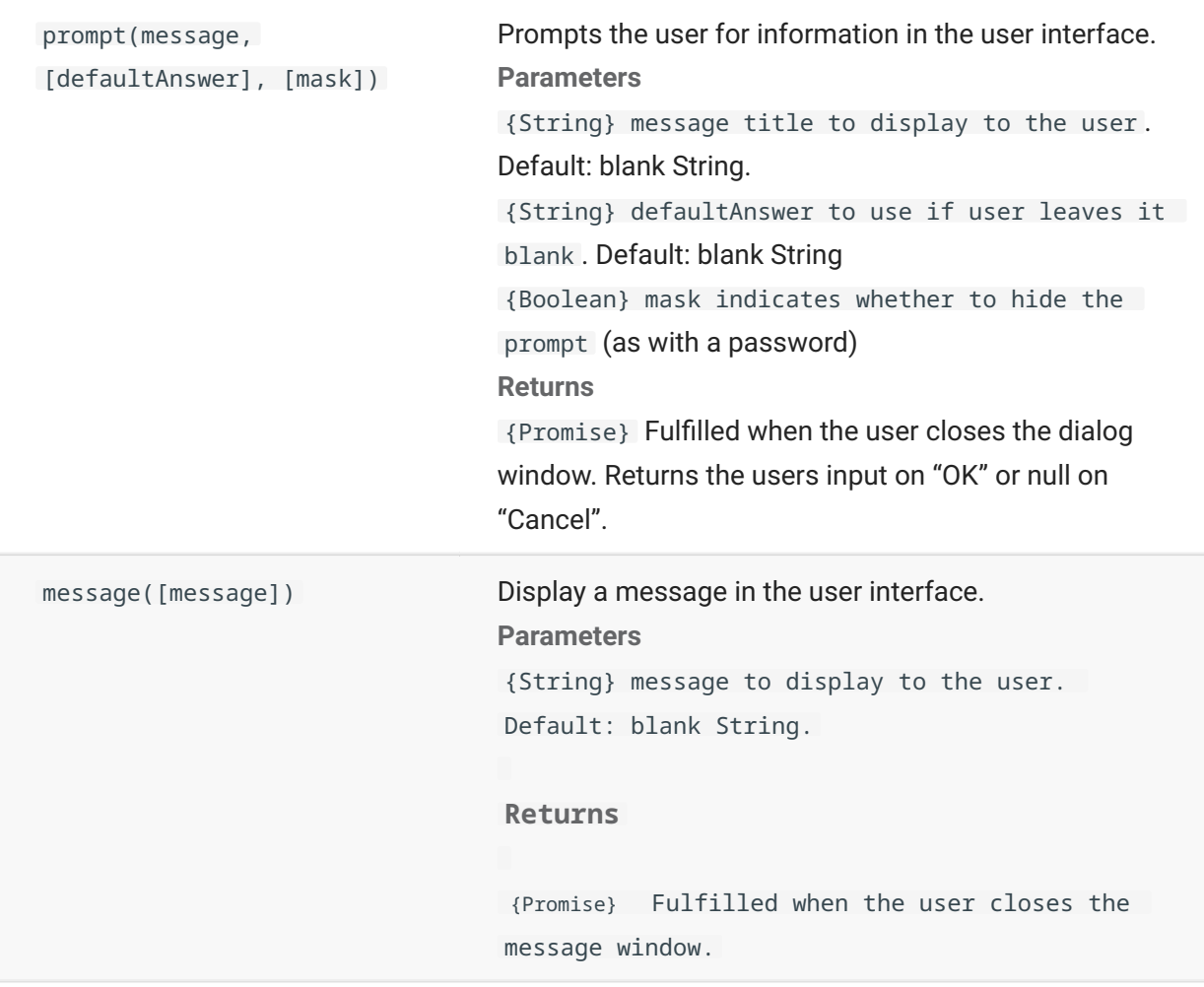

#### **Wait**

Use the wait object to wait for a particular session or screen state. For example, you can wait until the cursor is found at a particular location or text is present at a certain location before continuing with the macro execution.

Wait functions are often used in conjunction with asynchronous functions such as connect() and sendKeys().

#### **note**

All functions take timeouts as an optional parameter and have a default time out value of 10 seconds (10000ms).

**Important:** All wait functions require the 'yield' keyword in front of them. This allows the macro to block execution until the conditions of the wait function are met.

[parameter] denotes an optional parameter.

**Method Description**

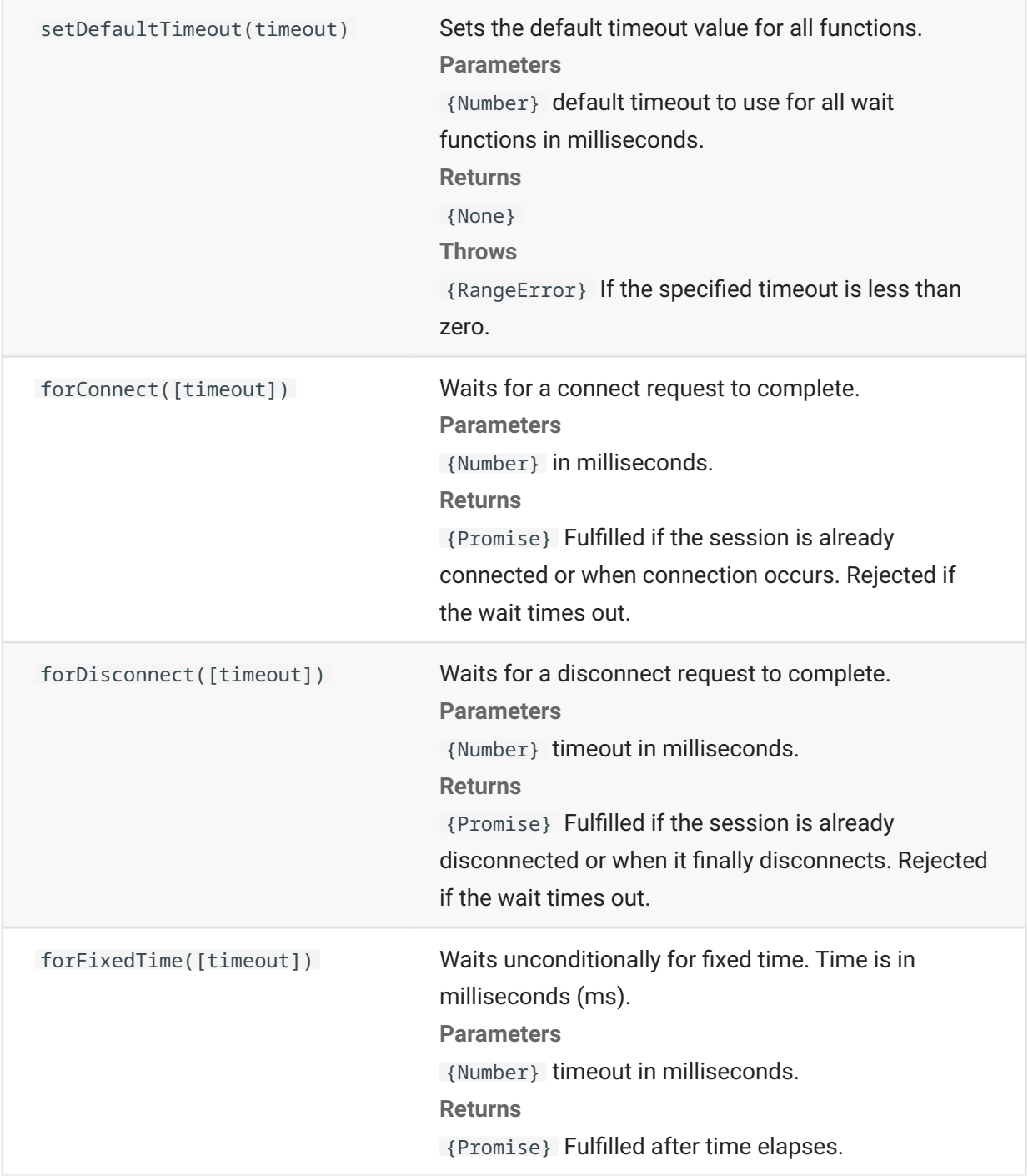

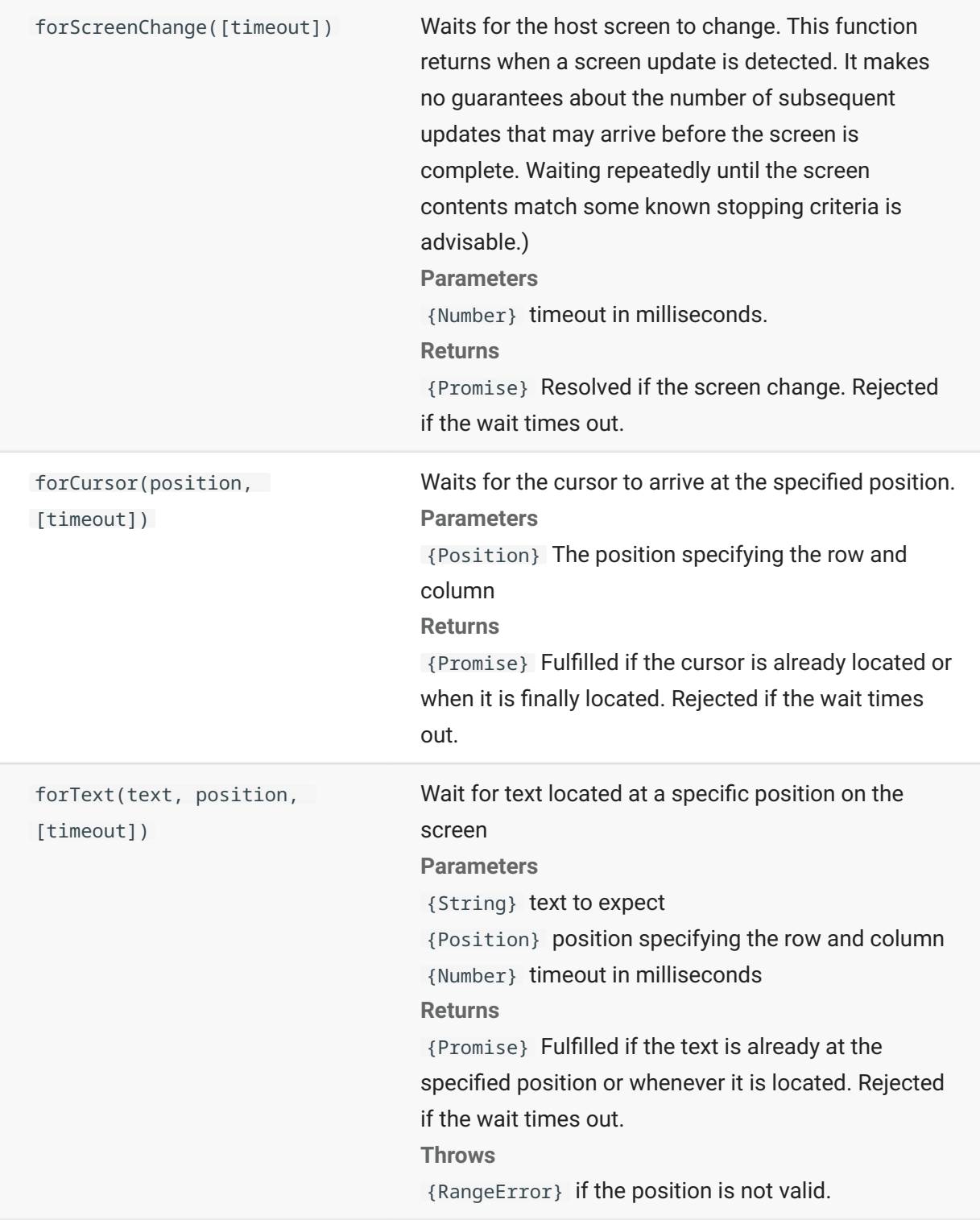

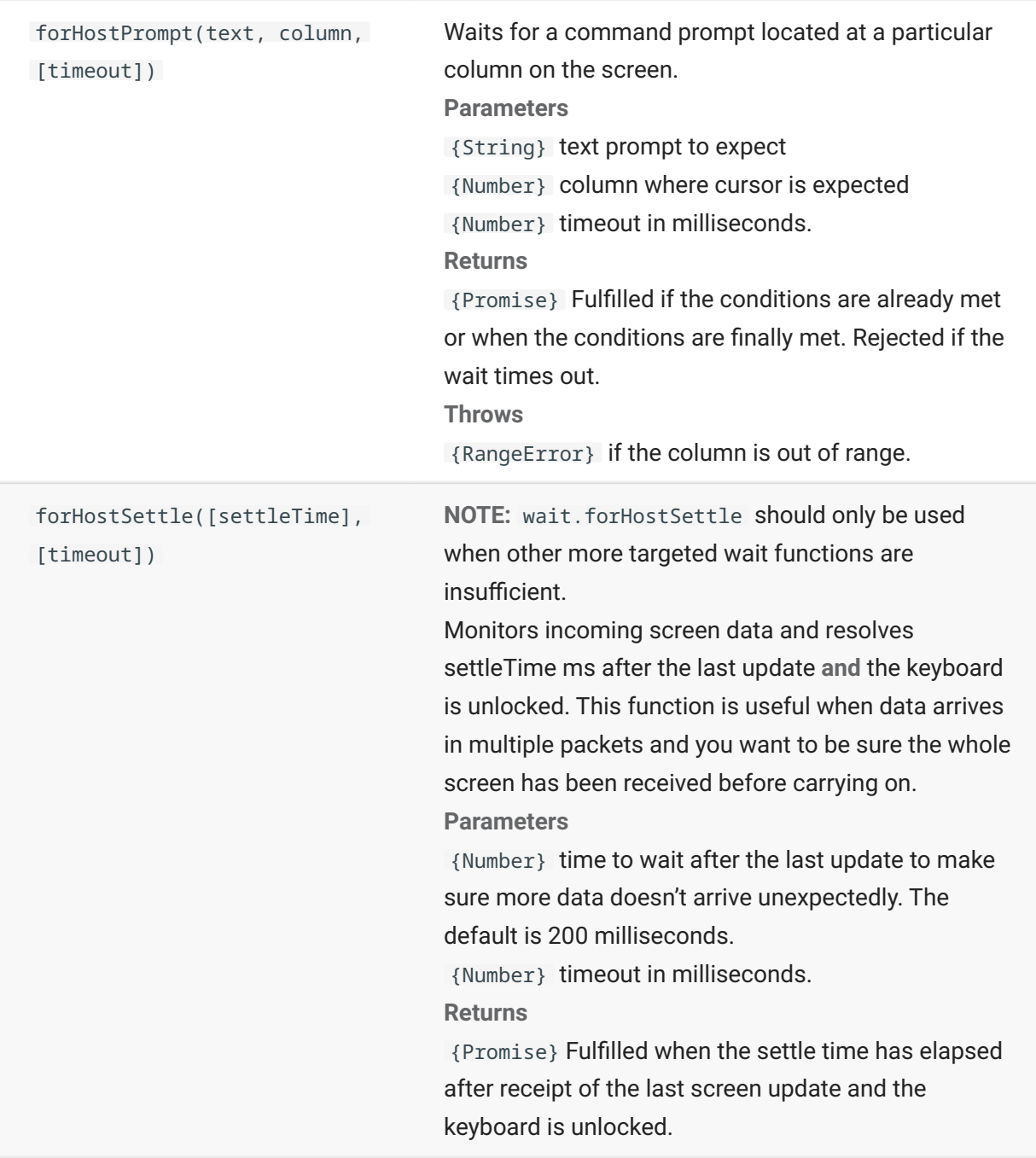

# **Sample Macros**

To help you create successful macros that take advantage of all the capabilities of the Macro Editor, these samples are available as a starting point.

### **Basic Host Interaction**

This sample illustrates basic host interaction, including:

Sending data to the host • Waiting for screens to display • Using the yield keyword to wait for asynchronous functions • Reading text from the screen Displaying basic information to the user • Handling error basics •

All macros have the following objects available by default:

1. session - main entry point for access to the host. Can connect, disconnect and provides access to the PresentationSpace.

The PresentationSpace object obtained from the session represents the screen and provides many common capabilities, such as getting and setting the cursor location, sending data to the host, and reading from the screen.

- 2. wait provides a simple way to wait for various host states before continuing to send more data or read from the screen.
- 3. UI provides basic user interface capabilities. Display data to the user or prompt them for information.

```
// Create a new macro function
var macro = createMacro(function*(){
'use strict';
// All macros have the following objects available by default:
// 1. session - Main entry point for access to the host. Can connect, disconnect and provides access to 
the PresentationSpace. 
// The PresentationSpace object obtained from the session represents the screen and provides many 
common capabilities such as getting and setting the
// cursor location, sending data to the host and reading from the screen.
// 2. wait - Provides a simple way to wait for various host states before continuing to send more data or 
read from the screen.
// 3. ui - Provides basic User Interaction capabilities. Display data to the user or prompt them for 
information.
// Declare a variable for reading and displaying some screen data.
// As a best practice all variables should be declared near the top of a function.
var numberOfAccounts = 0;
// Start by obtaining the PresentationSpace object, which provides many common screen operations.
var ps = session.getPresentationSpace();
try {
     // Can set and get the cursor location
    ps.setCursorPosition(new Position(24, 2));
     // Use the sendKeys function to send characters to the host
    ps.sendKeys('cics');
    // SendKeys is also used to send host keys such as PA and PF keys. 
    // See "Control Keys" in the documentation for all available options
    ps.sendKeys(ControlKey.ENTER);
    // Wait for the cursor to be at the correct position. 
    // The wait object provides various functions for waiting for certain states to occur
     // so that you can proceed to either send more keys or read data from the screen.
    yield wait.forCursor(new Position(24, 2));
     // You can mix characters and control keys in one sendKeys call. 
    ps.sendKeys('data' + ControlKey.TAB + ControlKey.TAB + 'more data' + ControlKey.ENTER);
    // The "yield" keyword must be used in front of all "wait" and "ui" function calls.
     // It tells the browser to pause execution of the macro until the 
     // (asynchronous) wait function returns. Consult the documentation for which functions
     // require the yield keyword.
    yield wait.forCursor(new Position(10, 26));
    ps.sendKeys('accounts' + ControlKey.ENTER);
    // Can also wait for text to appear at certain areas on the screen
    yield wait.forText('ACCOUNTS', new Position(3, 36)) ;
    ps.sendKeys('1' + ControlKey.ENTER);
    // All wait functions will timeout if the criteria is not met within a time limit.
     // Can increase timeouts with an optional parameter in the wait functions (in milliseconds)
     // All timeouts are specified in milliseconds and the default value is 10 seconds (10000ms).
    yield wait.forCursor(new Position(1, 1), 15000);
    ps.sendKeys('A' + ControlKey.ENTER);
    // PS provides the getText function for reading text from the screen
    numberOfAccounts = ps.getText(new Position(12, 3), 5);
     // Use the ui object to display some data from the screen
    ui.message('Number of active accounts: ' + numberOfAccounts);
    // The try / catch allows all errors to be caught and reported in a central location
} catch (error) {
     // Again we use the ui object to display a message that an error occurred
    yield ui.message('Error: ' + error.message);
}
//End Generated Macro
});
```

```
// Run the macro and return the results to the Macro Runner
 // The return statement is required as the application leverages 
 // this to know if the macro succeeded and when it is finished
 return macro();
```
#### **User Interaction**

This sample illustrates how to use the provided API methods to prompt the user for input or alert them with a message.

```
var macro = createMacro(function*(){
   'use strict';
   // The "ui" object provides functions for prompting the user for information and displaying information
   // Declare variables for later use
   var username;
 var password; 
 var flavor;
   var scoops;
   //Begin Generated Macro 
   var ps = session.getPresentationSpace();
   try {
     // Prompt the user to enter their name and store it in a variable.
     // Note that 'yield' keyword is needed to block execution while waiting for the user input.
     username = yield ui.prompt('Please enter your username');
     // Prompt the user to enter a value with a default provided to them.
     flavor = yield ui.prompt('What is your favorite flavor of ice cream?', 'Chocolate');
// Prompt the user to enter private information by using the 'mask' option and the input field will be masked as they type.<br>// If a parameter is not used, 'null' can be used to specify that it isn't to be used.<br>// Here we 
     password = yield ui.prompt('Please enter your password', null, true); 
     // The prompt function returns null if the user clicks the 'Cancel' button instead of the 'OK' button. 
 // One way to handle that case is to wrap the call in a try/catch block.
 scoops = yield ui.prompt('How many scoops would you like?');
    if (scoops == null) // This will exit the macro.
       return;
        // Alternatively could throw an Error and have it be caught in the "catch" below
     \lambda // Use the collected values to order our ice cream
 ps.sendKeys(username + ControlKey.TAB + password + ControlKey.ENTER);
 yield wait.forCursor(new Position(5, 1));
 ps.sendKeys(flavor + ControlKey.TAB + scoops + ControlKey.ENTER);
      // Display a message to the user. Using the 'yield' keyword in front of the call will block
 // further execution of the macro until the user clicks the 'OK' button.
 yield ui.message('Order successful. Enjoy your ' + scoops + ' scoops of ' + flavor + ' ice cream ' + username + '!');
     } catch (error) {
       // Here we use the ui object to display a message that an error occurred
     yield ui.message(error.message);
 }
     //End Generated Macro
});
return macro();
```
#### **Paging Through Data**

This sample illustrates how to page through a variable number of screens and process the data on each screen.

```
 // Create a new macro function.
var macro = createMacro(function*(){
   'use strict';
   // Create variable(s) for later use
   var password;
   var accountNumber;
   var transactionCount = 0;
   var row = 0;
   // Obtain a reference to the PresentationSpace object.
   var ps = session.getPresentationSpace();
 try {
 // Enter Username and Password to log on to the application.
    vield wait forCursor(new Position(19, 48));
     ps.sendKeys('bjones' + ControlKey.TAB);
     yield wait.forCursor(new Position(20, 48));
     password = yield ui.prompt('Password:', null, true);
 ps.sendKeys(password);
 ps.sendKeys(ControlKey.ENTER);
     // Enter an application command.
     yield wait.forCursor(new Position(20, 38));
     ps.sendKeys('4');
     ps.sendKeys(ControlKey.ENTER);
     // Going to list transactions for an account.
    yield wait.forCursor(new Position(13, 25));
     ps.sendKeys('2');
 // Input an account number. Hard coded here for simplicity.
 yield wait.forCursor(new Position(15, 25));
     accountNumber = yield ui.prompt('Account Number:', '167439459');
     ps.sendKeys(accountNumber);
    ps.sendKeys(decodifications);
     // Wait until on account profile screen 
     yield wait.forText('ACCOUNT PROFILE', new Position(3, 33));
     // Search for text that indicates the last page of record has been reached
    while (ps.getText(new Position(22, 12), 9) !== 'LAST PAGE') {
        // While the last page of record has not been reached, go to the next page of records.
       ps.sendKeys(ControlKey.PF2);
       yield wait.forCursor(new Position(1, 1));
 // If the cursor position does not change between record screens, and there is no text 
 // on the screen you can check to confirm a screen is updated, you may wait for a 
        // fixed time period after an aid key is sent for the screen to settle.
       // For example:
       // yield wait.forFixedTime(1000);
        // For each of the rows, increment the count variable if it contains data.
       for (row = 5; row <= 21; row++) {
         // There are 2 columns on the screen. Check data on column 1.
         // In this example we know that if there is a space at a particular 
 // position then there is a transaction.
 if (ps.getText(new Position(row, 8), 1) !== ' ') {
           transactionCount++;
 }
          // Check data on column 2.
        if (ps.getText(new Position(row, 49), 1) !== ' ') {
           transactionCount++;
          }
       }
     }
 // After going through all record pages, display the number of records in a message box.
 yield ui.message('There are ' + transactionCount + ' records found for account ' + accountNumber + '.');
     // Log out of the application
     ps.sendKeys(ControlKey.PF13);
     ps.sendKeys(ControlKey.PF12);
     // The try / catch allows all errors to be caught and reported in a central location
 } catch (error) {
 // Here we use the ui object to display a message that an error occurred
     yield ui.message(error.message);
 } 
\overline{\ });
// Here we run the macro and return the results to the Macro Runner
// The return statement is required as the application leverages 
// this to know if the macro succeeded
return macro();
```
## **Invoking a Web Service**

This sample illustrates how to make an AJAX / REST call directly from a macro to a web service. You can integrate data from your host application into the web service call or from the web service into your host application.

In this example, we are calling the Verastream Host Integrator (VHI) CICSAcctsDemo REST service. However, you can easily adapt the code to call any web service. You are not limited to VHI.

In the example, the call goes through a proxy configured in the session server (shown below) to avoid a "Same Origin Policy" complication. If you are using a web service that supports [Cross](https://en.wikipedia.org/wiki/Cross-origin_resource_sharing)[origin Resource Sharing \(CORS\) \(page](https://en.wikipedia.org/wiki/Cross-origin_resource_sharing) and are using a modern browser, the proxy is unnecessary.

Since the jQuery library is available in macros, you may use the \$.post() function directly to invoke REST services.

This example also demonstrates how to wrap a jQuery REST call in a new Promise. The promise returned from the custom function below allows "yield" to be used in the main macro code. This allows the main macro execution to wait until the service call is complete before continuing.

```
 var macro = createMacro(function*() {
   'use strict'; 
   // Create a few variables for later user
   var username;
   var password;
   var accountNumber;
   var accountDetails;
   // Create a function that will make an AJAX / REST call to a VHI Web Service. 
   // Could be adjusted to call any web service, not just VHI.
   // If not using CORS, the request will likely need to pass through a 
   // proxy on the session server. See sample notes for more information.
 /**
    * Hand-coded helper function to encapsulate AJAX / REST parameters, invoke the 
   * REST service and return the results inside a Promise.
    * @param {Number} acctNum to send to the REST query.
 * @param {String} username to access the REST service.
 * @param {String} password to access the REST service.
   * @return {Promise} containing $.post() results that are compatible with yield.
 */
 var getAccountDetails = function (acctNum, username, password) {
     var url = "proxy1/model/CICSAcctsDemo/GetAccountDetail";
     var args = {"filters": {"AcctNum": acctNum}, "envVars": {"Username": username, "Password": password}};
     // Wrap a jQuery AJAX / HTTP POST call in a new Promise.
 // The promise being returned here allows the macro to yield / wait
 // for its completion.
     return Promise.resolve($.post(url, JSON.stringify(args)))
       .catch(function (error) {
        // Map errors that happen in the jQuery call to our Promise. 
       throw new Error('REST API Error: ' + error.statusText);
     });
   };
   // Begin Generated Macro
   var ps = session.getPresentationSpace();
   try {
     // Could interact with the host here, log into a host app, etc...
 // Gather username and password
 username = yield ui.prompt('Username:');
     password = yield ui.prompt('Password:', null, true);
     accountNumber = yield ui.prompt('Account Number:');
     if (!username || !password || !accountNumber) {
      throw new Error('Username or password not specified'); 
 }
 // Invoke external REST service, and yields / waits for the call to complete.
 accountDetails = yield getAccountDetails(accountNumber, username, password);
     // We now have the data from our external service. 
     // Can integrate the data into our local host app or simply display it to the user.
 // For this sample we simply display the resulting account details. 
 if (accountDetails.result && accountDetails.result.length > 0) {
       yield ui.message(accountDetails.result[0].FirstName + ' $' + accountDetails.result[0].AcctBalance);
     } else {
       yield ui.message('No records found for account: ' + accountNumber); 
 }
 } catch (error) {
     // If an error occurred during the AJAX / REST call
     // or username / password gathering we will end up here.
     yield ui.message(error.message);
 }
\overline{\ });
// Run our macro
return macro();
```
#### **Cross Origin Scripting Proxy Support**

If you have web services that do not support CORS, any AJAX/REST calls will fail if they attempt to access a server other than the one where the Host Access for the Cloud application originated. This is a browser security feature.

The Host Access for the Cloud server provides a way to explicitly proxy to trusted remote servers.

- Open ..\<install\_dir>\sessionserver\microservice\sessionserver\service.yml for editing.
- In the env section add:

```
name: zfe.proxy.mappings
value: proxy-path=proxy-to-address
```
Where proxy-path refers to the desired url-mapping and proxy-to-address refers to the URL where the call will be proxied.

• In this example:

```
name: zfe.proxy.mappings
value: proxy1=http://remote-vhi-server:9680/vhi-rs/
```
Calls made to <server:port>/proxy1 will be proxied to http://remote-vhi-server:9680/vhi-rs/

- Multiple proxy mappings can be specified using a comma to separate the individual proxy mappings
- Keep in mind that even when a REST server supports CORS headers, some older browsers may not, so this example may still be relevant.

#### **b** hint

Your service.yml file may be replaced whenever you redeploy Host Access for the Cloud. Always back up your files.

#### **Working with Data Cells and Attributes**

This macro illustrates how to use DataCells and AttributeSet to inspect a given row/column on the screen for text and attributes. In this sample you can see:

- How to get a collection of DataCells for a given position and length.
- How to iterate through DataCells to build up a text string
- $\cdot$  How, for comparison, you can also do a similar thing using getText().
- And finally, how to work with attributes, get a string listing, or determine whether specific ones • are set at a given screen location.

```
var macro = createMacro(function*() {
     'use strict';
     // Obtain the PresentationSpace for interacting with the host
    var ps = session.getPresentationSpace();
     // Declare variables for later use
     var cells;
     var text;
     var attrs;
     // Set the default timeout for "wait" functions
     wait.setDefaultTimeout(10000);
     // Sample macro for working with DataCells and Attributes
     try {
        yield wait.forCursor(new Position(24, 2));
         // Get DataCells from the presentation space.
         // Row 19, col 3 is the prompt, 35 characters long
 // "Choose from the following commands:"
 cells = ps.getDataCells({row:19, col:3}, 35);
        text = \frac{1}{1} // You can display text using getText
         yield ui.message("Screen text: " + ps.getText({row:19, col:3}, 35));
         // Or you can assemble the text from the DataCells at each position
        for(var index = 0; index < cells length; index++) {
            text = text.concat(cells[index].getChar());
 }
         // And display the text
        yield ui.message("Cells text: " + text);
         // Get the attributes for the first DataCell (cell[0])
        attrs = cells[0].getAttributes();
         // Display whether we have any attributes on the data cell
        yield ui.message("Attribute set is empty: " + attrs.isEmpty());
         // Display how many attributes are set
         yield ui.message("Number of attributes: " + attrs.size());
         // Display which attributes are set
         yield ui.message("Attributes: " + attrs.toString());
         // Now display whether the high intensity attribute is set
        yield ui.message("Is high intensity:
                           attrs.contains(Attribute.HIGH_INTENSITY));
         // Now display whether the underline attribute is set
        yield ui.message("Is underline:
                           attrs.contains(Attribute.UNDERLINE));
         // Now display whether alphanumeric, intensified and pen-detectable attributes are set
        yield ui.message("Is alphanumeric, intensified and pen-detectable:
                           attrs.containsAll([Attribute.ALPHA_NUMERIC, Attribute.HIGH_INTENSITY, Attribute.PEN_DETECTABLE]));
 // Now display whether underline, intensified and pen-detectable attributes are set
 yield ui.message("Is underline, intensified and pen-detectable: " + 
                           attrs.containsAll([Attribute.UNDERLINE, Attribute.HIGH_INTENSITY, Attribute.PEN_DETECTABLE]));
     } catch (error) {
         yield ui.message(error);
 }
     //End Generated Macro
});
// Run the macro
return macro();
```
#### **Using Fields and Field Lists**

This macro sample illustrates how to use common functions to interact with the fields in the Macro API. For example, how to get field text, view field information, and use field.setText as an alternative to sendKeys to interact with the host.

#### **note**

Due to browser considerations, ui.message collapses strings of spaces down to a single space. The spaces are preserved in the actual JavaScript.

```
var macro = createMacro(function*() {
     'use strict';
     // Obtain the PresentationSpace for interacting with the host
     var ps = session.getPresentationSpace();
     // Declare variables for later use
     var fields;
     var field;
     var searchString = 'z/VM';
     // Set the default timeout for "wait" functions
     wait.setDefaultTimeout(10000);
     // Sample macro for working with FieldList and Fields
     try {
         yield wait.forCursor(new Position(24, 2));
          // Get the field list.
          fields = ps.getFields();
          // Run through the entire list of fields and display the field info.
 for(var index = 0; index < fields.size(); index++) {
 field = fields.get(index);
              yield ui.message("Field " + index + " info: " + field.toString());
         } 
 yield ui.message("Now, find a field containing the text '" + searchString + "'");
 field = fields.findField(new Position(1, 1), searchString); 
         if(fia]d == null yield ui.message("Found field info: " + field.toString());
 yield ui.message("Found field foreground is green? " + (Color.GREEN === field.getForegroundColor()));
 yield ui.message("Found field background is default? " + (Color.BLANK_UNSPECIFIED === field.getBackgroundColor())); 
          } 
          // Now, find command field and modify it.
          field = fields.findField(new Position(23, 80));
 if(field !== null) {
 field.setText("cics");
          }
          yield ui.message("Click to send 'cics' to host.");
          ps.sendKeys(ControlKey.ENTER);
          // Wait for new screen; get new fields.
 yield wait.forCursor(new Position(10, 26));
 fields = ps.getFields();
          // Find user field and set it.
          field = fields.findField(new Position(10, 24)); 
 if(field !== null) { 
 field.setText("myusername");
 }
          // Find password field and set it.
          field = fields.findField(new Position(11, 24));
 if(field !== null) { 
 field.setText("mypassword"); 
         \mathbf{r} yield ui.message("Click to send login to host.");
          ps.sendKeys(ControlKey.ENTER); 
          // Wait for new screen; get new fields.
          yield wait.forCursor(new Position(1, 1));
          fields = ps.getFields();
 // Find command field and set logoff command.
 field = fields.findField(new Position(24, 45));
 if(field !== null) { 
 field.setText("cesf logoff");
          }
          yield ui.message("Click to send logoff to host.");
          ps.sendKeys(ControlKey.ENTER);
     } catch (error) {
         yield ui.message(error);
 }
     //End Generated Macro
});
// Run the macro
return macro();
```
#### **Automatic Sign-On Macro for Mainframes**

In this example the Autosignon object is used to create a macro that uses the credentials associated with a user to obtain a pass ticket from the Digital Certificate Access Server (DCAS).

```
var macro = createMacro(function*() {
     'use strict';
     // Obtain the PresentationSpace for interacting with the host
    var ps = session.getPresentationSpace();
    // Variable for login pass ticket
    var passTicket;
     // Login application ID
   var appId = 'CICSV41A';
     // Set the default timeout for "wait" functions
     wait.setDefaultTimeout(10000);
     // Begin Generated Macro
     try {
        yield wait.forCursor(new Position(24, 2));
 // Obtain a pass ticket from DCAS.
 passTicket = yield autoSignon.getPassTicket(appId);
         ps.sendKeys('cics');
         ps.sendKeys(ControlKey.ENTER);
         yield wait.forCursor(new Position(10, 26));
         // Replace generated username with sendUserName(passTicket) ... 
         yield autoSignon.sendUserName(passTicket);
         // ps.sendKeys('bvtst01' + ControlKey.TAB + ControlKey.TAB); 
         ps.sendKeys(ControlKey.TAB + ControlKey.TAB);
         yield wait.forCursor(new Position(11, 26));
         // Replace generated password with sendPassword(passTicket) ...
         yield autoSignon.sendPassword(passTicket);
 // var userInput3 = yield ui.prompt('Password:', '', true);
 // if (userInput3 === null) {
             // throw new Error('Password not provided');
        \frac{1}{2} // ps.sendKeys(userInput3);
         ps.sendKeys(ControlKey.ENTER);
 yield wait.forCursor(new Position(1, 1));
 yield ui.message('Logged in. Log me off.');
         ps.sendKeys('cesf logoff');
         ps.sendKeys(ControlKey.ENTER);
     } catch (error) {
         yield ui.message(error);
 }
     //End Generated Macro
});
// Run the macro
return macro();
```
#### **Using File Transfer (IND\$File)**

This series of sample macros demonstrate how to use the File Transfer API to retrieve a list of files, download a file, and upload a file to a 3270 host.

**note** Ω

You must be logged in and at a ready prompt before running these macros.

[List files \(page 73\)](#page-72-0) • [Download file \(page 73\)](#page-72-1)  •
#### **List files**

This macro demonstrates how to use the File Transfer API to retrieve a list of files on a 3270 host using IND\$File transfer. The IND\$File transfer object is retrieved from the file transfer factory and then used to obtain an array of HostFile objects from either TSO or CMS.

```
var macro = createMacro(function*() {
     'use strict';
     try {
          var fileTransfer = fileTransferFactory.getInd$File();
        var hostFiles = yield fileTransfer.getHostFileListing();
          yield ui.message('Found ' + hostFiles.length + ' files');
 if (hostFiles.length > 0) {
 var firstFile = hostFiles[0];
 var msg1 = 'The catalog name is ' + firstFile.getParent() + '. ';
 var msg2 = 'The first file is ' + firstFile.getName();
             yield ui.message(msg1 + msg2);
        \lambda } catch (error) {
         yield ui.message(error);
     }
});
// Run the macro
return macro();
```
#### **Download file**

This macro shows how to use the File Transfer API to download a file from a 3270 host using IND\$File transfer. The IND\$File transfer object is retrieved from the file transfer factory. In this example, the transfer method is set to ASCII to demonstrate use of the setTransferOptions function.

The sample macro downloads the first file returned from a call to getHostFileListing by creating a download URI with a call to the getDownloadUrl function. The macro can be used in either a CMS or TSO environment but the choice must be specified on the first line or the code modified slightly for the intended system.

```
var hostEnvironment = 'CMS'; // 'TSO'
// Construct file path, ie catalog/file.name or catalog/partition/file
function getPath (fileNode) {
     var prefix = fileNode.getParent() ? fileNode.getParent() + '/' : '';
     return prefix + fileNode.getName();
}
var macro = createMacro(function*() {
      'use strict';
     try {
          var fileTransfer = fileTransferFactory.getInd$File();
          // The transferMethod options are 'binary' and 'ascii'
         fileTransfer.setTransferOptions({transferMethod: 'ascii'});
         // This demo retrieves the first file returned in the listing
         var hostFiles = yield fileTransfer.getHostFileListing();
         var firstHostFile = hostFiles[0];
 if (hostEnvironment === 'CMS') {
 yield wait.forText('Ready', new Position(1,1), 5000);
 }
         // Download
 // If you already know the path of the file you want, just pass that to getDownloadURL()
 var downloadUrl = fileTransfer.getDownloadURL(getPath(firstHostFile));
         // This changes the browser location. You may experience different results on different browsers
        window.location = downloadUrl;
         // If you want to read the file contents into a variable instead of downloading
 // it, you can use jQuery
 // var fileContents = yield $.get(downloadUrl);
     } catch (error) {
        yield ui.message(error);
    }
});
// Run the macro
return macro();
```
#### <span id="page-73-0"></span>**Upload file**

This macro illustrates how to use the File Transfer API to upload a file to a 3270 host using IND\$File transfer. The sample macro prompts the user to choose a file from the local file system by triggering the browser's file selection dialog. It then retrieves the current catalog on TSO or drive identifier on CMS by calling getHostFileListing. Finally, the sendFile function is called to deliver the selected local file to the host.

The macro can be used in either a CMS or TSO environment but the choice should be specified on the first line. In this example, the transfer method is set to **ascii**; you may want to change this to **binary**.

```
var hostEnvironment = 'CMS'; // 'TSO'
// Open the browser's file chooser dialog programmatically
function promptForFileToUpload () {
      return new Promise(function (resolve, reject) {
// We are not notified if the user cancels the file chooser dialog so reject after 30 seconds<br>var timerId = setTimeout(reject.bind(null, 'Timed out waiting for file selection'), 30000);<br>var fileSelector = document.createEl
 fileSelector.setAttribute('type', 'file');
 fileSelector.onchange = function (evt) {
               var file = evt.target.files[0];
                 clearTimeout(timerId);
                 resolve(file);
\};
           fileSelector.click();
     \rightarrow):
}
var macro = createMacro(function*() {
      'use strict';
      try {
           var fileTransfer = fileTransferFactory.getInd$File();
          // The transferMethod options are 'binary' and 'ascii'
           fileTransfer.setTransferOptions({transferMethod: 'ascii'}); 
          var localFile = yield promptForFileToUpload();
// Retrieve the current catalog name and append the selected file name to it<br>var hostFiles = yield fileTransfer.getHostFileListing();<br>var destination = hostFiles[0].getParent() + '/' + localFile.name;
 if (hostEnvironment === 'CMS') {
 yield wait.forText('Ready', new Position(1,1), 5000);
 }
           var result = yield fileTransfer.sendFile(localFile, destination);
      } catch (error) {
         yield ui.message(error);
      }
});
// Run the macro
return macro();
```
### **Run Macro on Event**

Use the Macro panel to select which macros to run and when to run them.

- Run macro on startup Choose a macro to run automatically when the session is opened.
- Run macro on connect Choose a macro to run automatically when the session connects to the host.
- Run macro on disconnect Choose a macro to run automatically when the session disconnects from the host.

#### **More information**

[Creating Macros \(page 23\)](#page-22-0)  •

[Using the Macro API \(page 27\)](#page-26-0)  •

[Sample Macros \(page 27\)](#page-26-0) •

# **Display Settings**

Display settings vary depending on the host type and are specific to the session you are configuring.

# **Color Mapping**

You can customize the color of your screen and the appearance of different host attributes in the terminal window. For each item, you can select a color for the foreground and the background colors for all supported host connections. Colors are specified using the color grid or by entering the Hex code format.

There are many web sites that list available Hex colors, for an example see [w3schools.com HTML](https://www.w3schools.com/colors/colors_picker.asp) [Color Picker \(page](https://www.w3schools.com/colors/colors_picker.asp) .

You may see different options depending on the type of host connection.

### **Options specific to UTS hosts**

- Use color information from the host To use the colors specified here rather than any colors specified by the host, clear this option.
- **Enable blink** To disable blinking, clear this option.
- Select attribute to edit In UTS emulation, colors are set directly by the host. You can specify colors for text associated with specific screen display options. Including the following and available combinations:

Plain, Underline(UND), Strikethru (STK), Left Column Separator (LCS), Control Page, and Status Line (OIA).

**Video intensity** - The video intensities, Blink, Dim, Protected, and Reverse are combined with • • the attributes to create additional combinations. For example, you could map foreground or background colors to all cells with Dim + Blink + Underline or Reverse + Protected + Strikethru + Underline.

When you select a video intensity (or combination of intensities), those intensities are combined with the value of the attribute drop down list to form a single color mapping.

#### **Options specific to VT and T27 hosts**

- **Enable blink** To disable blinking, clear this option.
- **Enable bold** Displays text set with bold attributes as bold text in the terminal window. To display bold characters as plain text, clear this option.
- **Enable underline** Displays text with underline.
- Inverse video (VT-only) This option reverses the foreground and background colors when the VT host sends an inverse video escape sequence. If this option is not enabled, the inverse video sequences sent from the host are ignored.

#### **To customize colors for all host types**

- 1. From the left navigation panel, click Display.
- 2. Under Color Mappings, click the background color field to open the color grid. From the color grid, select the color you want to use as the host background color. Alternatively, type the Hex color number for the color you want to use.
- 3. From the drop down list, select the default host color you want to change. For example, if you select host pink from the drop down list and then change the foreground color to red, whenever you encounter pink text it will appear as red.
- 4. Open the color grid for the Foreground to choose a color to map the new color for the text or type the Hex code you want to use. Select Background to map the new color to the background field.
- 5. Click Save to close the Display panel and resume configuring your host connection.

Restore defaults clears any changes you made and resets the colors to the default host settings.

### **Configure Hotspots**

Hotspots are buttons that appear over common host commands in terminal sessions. When you use hotspots you can control the terminal session using a mouse or a finger-tap instead of the keyboard. The hotspot transmits a terminal key or command to the host. By default, hotspots are configured for the most common 3270, 5250, and VT commands.

Hotspots are enabled and visible by default, however you can disable hotspots for a particular session or choose to hide them.

- Enable hotspots
	- Choose No to disable hotspots for the session you are connecting to.
- Show hotspots

#### **Hotspots for 3270 hosts**

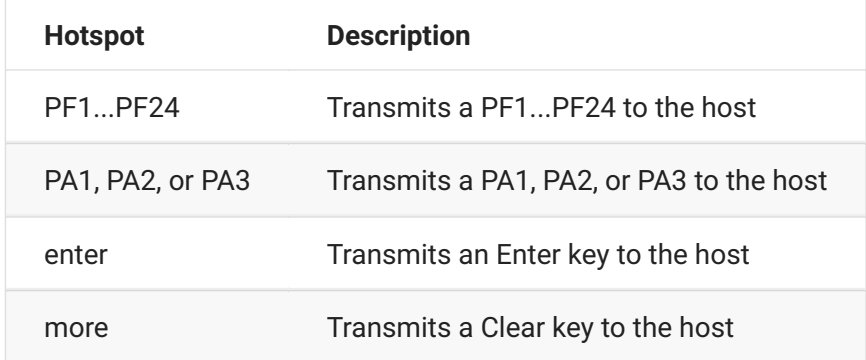

#### **Hotspots for 5250 hosts**

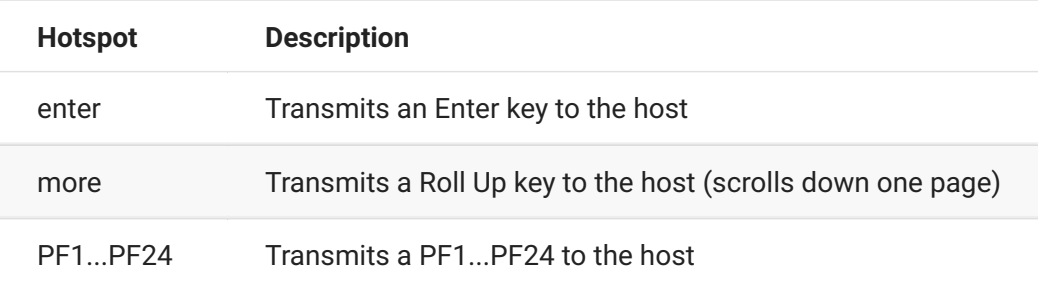

#### **Hotspots for VT hosts**

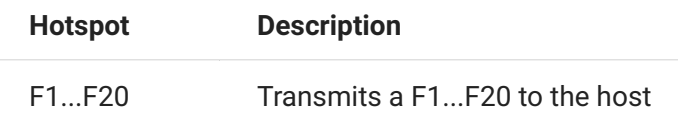

### **Configure screen dimensions for VT, UTS and T27 hosts**

As an administrator you can select the number of columns and rows for VT, UTS and T27 sessions.

- 1. Open the Display panel.
- 2. Under Dimensions, specify the number of columns and rows you want each screen to possess. The default values are 80 columns by 24 rows.

There are some host-specific settings available:

• Pages - If you are connecting to a T27 host screen, you can set the number of pages to display. The default is 2.

- Clear on host change If you are connecting to a VT host screen, select this option to clear the terminal window and move the contents to the scrollback buffer when the column size changes.
- 3. Click Save.

### **Set Cursor Options**

Use the cursor options to configure the appearance and behavior of the cursor and ruler.

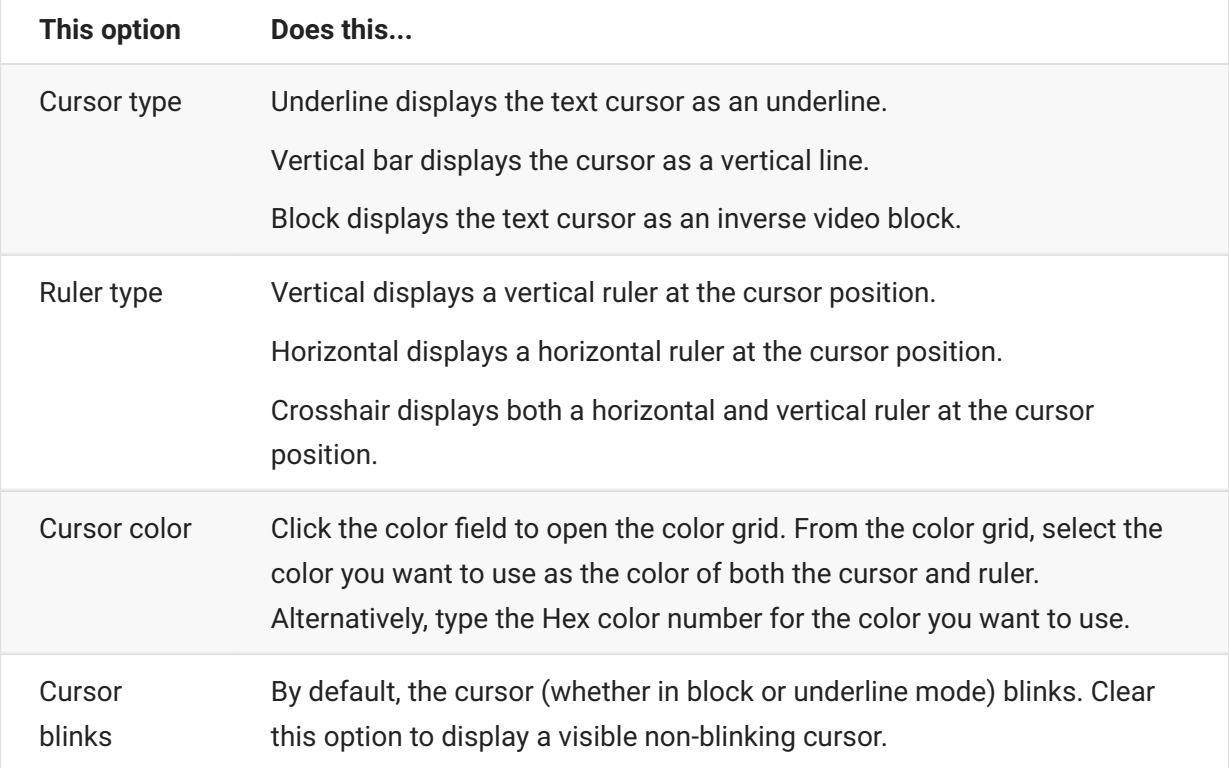

### **Set Font Options**

Use these font options to make sure that your terminal characters display with your preferred font size and style.

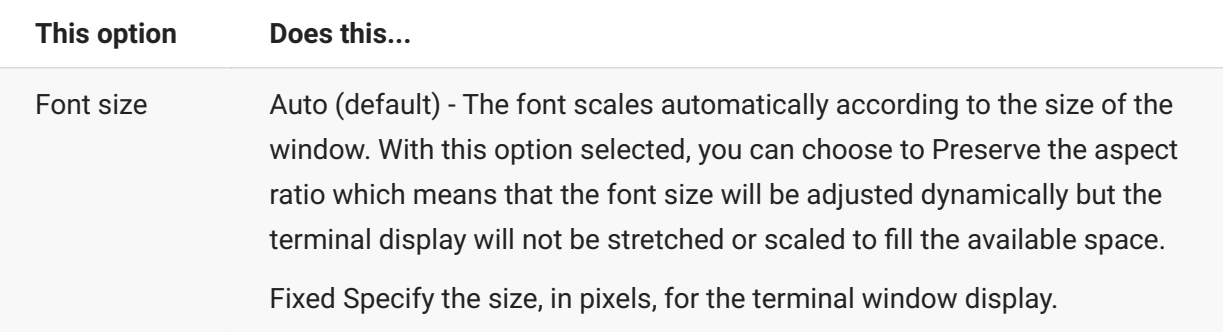

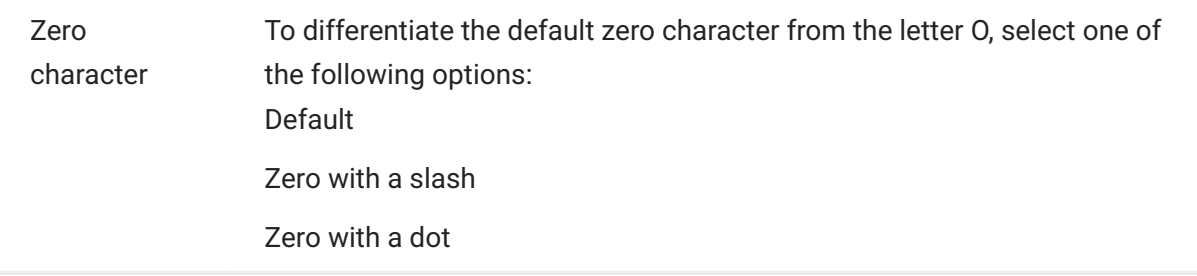

### **Set VT Scrollback Buffer Options**

The VT scrollback buffer contains the data that has scrolled off the display and is no longer accessible by the host computer. When a scrollback buffer exists, you can view it by using the vertical scroll bar.

The scrollback buffer is enabled by default. When enabled, the session maintains a buffer of lines that have scrolled off the terminal screen. This option is available to all users when they are granted permission to modify Terminal Display Settings by the administrator.

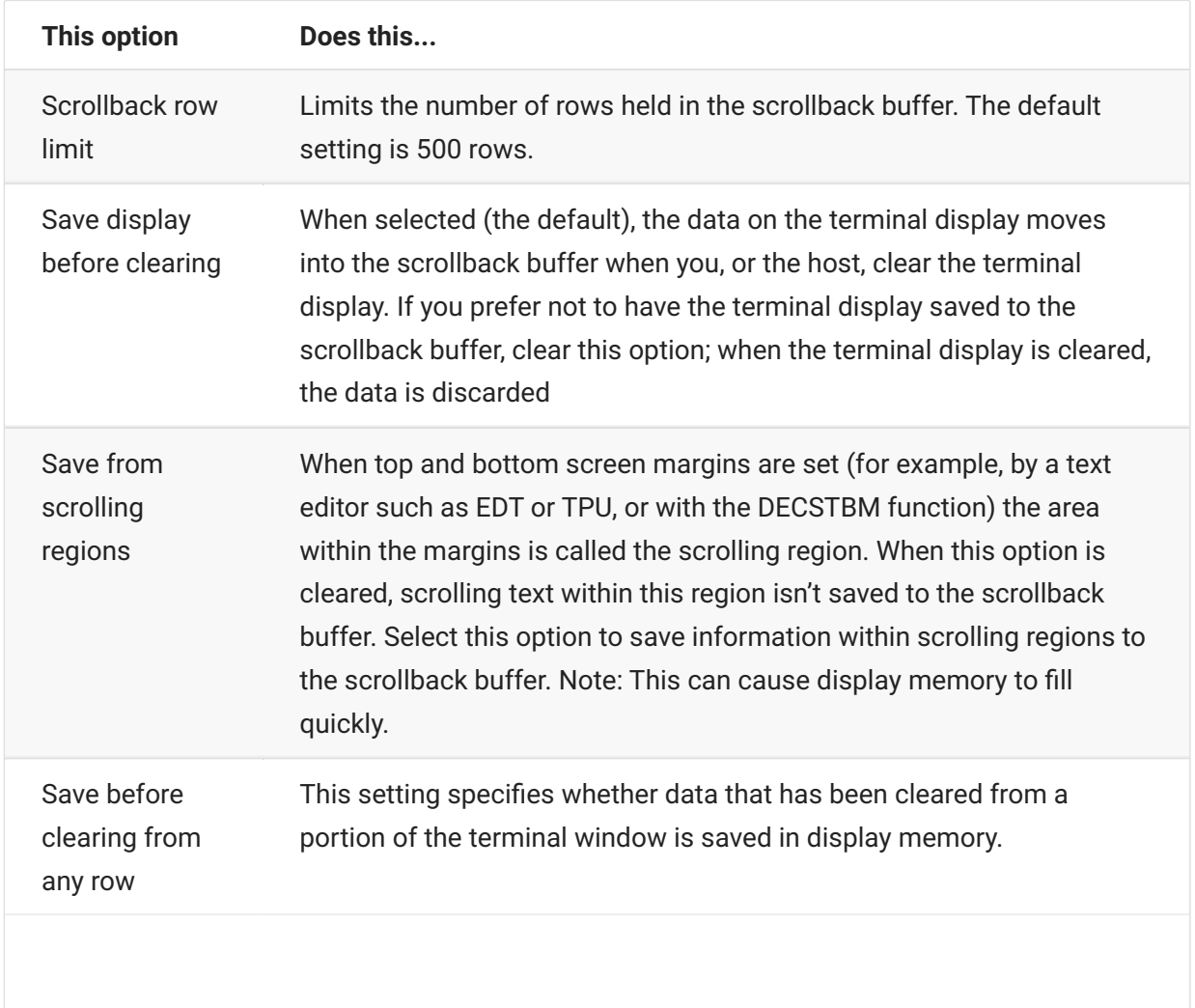

### **Set Keyboard Options**

You can set the following keyboard options:

[3270 options \(page 81\)](#page-80-0)  • [5250 options \(page 81\)](#page-80-1)  •

[VT options \(page 82\)](#page-81-0)  •

[T27 options \(page 83\)](#page-82-0) •

#### <span id="page-80-0"></span>**3270 options**

• Typeahead

When this option is selected, Host Access for the Cloud buffers the characters that you type in the terminal window. Typeahead allows you to keep typing after you send data to the host. Without typeahead, characters you type are ignored until the host is ready for more data.

• Word wrap

When this option is selected, word wrap functionality is enabled within a multi-line, unprotected field. In word wrap mode, some of the blank spaces between words are replaced by line breaks so that each line is visible in the terminal window and can be read without horizontal scrolling.

• Attention key sends

Specifies what is sent when the ATTN key is pressed. The options are Telnet break, Abort output, and Interrupt process.

#### <span id="page-80-1"></span>**5250 options**

• Typeahead

When this option is selected, Host Access for the Cloud buffers the characters that you type in the terminal window. Typeahead allows you to keep typing after you send data to the host. Without typeahead, characters you type are ignored until the host is ready for more data.

• Error auto reset

When selected, the next key pressed after a keyboard error clears the error, restores the previous error line data, and attempts to execute the keystroke as follows:

If the cursor is in a valid input field and the key is a data key, the data is entered there if it is valid data for that field (for example, a numeric character in an input field that only accepts numbers).

- If the cursor is in a valid input field and the key is a function key, the key operation is executed.
- If the current cursor position is not in a valid input field and the key is a data key, the cursor is moved to the next valid input field and the data is entered there if it is valid data for that field.
- If the current cursor position is not in a valid input field and the key is a function key, the cursor is moved to the next valid input field and the key is ignored.
- If the current screen contains no valid input fields, you'll see an error message with each keystroke you press, and no keystrokes are executed

When cleared, you must press Reset to clear the error message from the error line before you can resume data entry.

By default, this option is not selected.

• Waive field checks for PF key

Select this option to allow PF keys to be sent to the host from restricted fields. This option is cleared by default.

### <span id="page-81-0"></span>**VT options**

• Backspace sends

Configures the function that the Backspace key sends. On the VT terminal keyboard the back arrow key  $\langle x \rangle$  is configurable: it can send either a delete (ASCII 127) or a backspace (ASCII 8) character.

• Local echo (VT)

This option causes each character typed at the keyboard to be displayed on the screen. This option is cleared by default, because most hosts echo back received characters.

• Cursor keys

Controls the characters that the four arrow keys (on both the numeric and editing keypad) transmit. This setting is typically set by the host. In general, you should keep this set to Normal.

If the arrow keys aren't working properly, it may mean that this option remained incorrectly set to Application when a host program terminated abnormally. Changing this setting back to Normal should fix the problem with the arrow keys.

• Keypad

Controls the characters that the numeric keypad keys transmit. This setting is typically set by the host. In general, you should keep this set to Numeric.

If the number or PF keys aren't working properly, it may mean that this option was incorrectly left set to Application when a host program terminated abnormally. Changing this setting back to Numeric should fix the numeric keypad.

#### <span id="page-82-0"></span>**T27 options**

• Enable lower case (T27)

Enables lower case, as well as upper case letters to be displayed on the screen. Default. If this is option is disabled only upper case letters will display.

### **Terminal Settings**

Terminal settings vary depending on your host type.

#### **3270 and 5250 terminal settings**

• Host character set

Select the 3270 or 5250 host character set you want to use. This setting chooses a conversion table to convert host characters (EBCDIC) into PC characters (ANSI). This setting should match the national character set used by your host system. If it doesn't match, then some characters, such as accents, may not display correctly. See your host documentation for definitions of the characters in each set. The default value is US English (037).

Country extended graphics code (3270 only) • •

With this option selected (the default), additional characters are available in the configured National character set. See your host documentation for details.

#### **VT terminal settings**

• Terminal type (VT)

Specifies which terminal should be emulated. These choices affect the codes generated by the numeric keypad, the interpretation of control functions, and the response to terminal identification requests.

• Terminal ID (VT)

Specifies the response that Host Access for the Cloud sends to the host after a primary device attributes (DA) request. This response lets the host know what terminal functions it can

perform. This setting is independent of the terminal type setting. When set to the default value of Reflection, Host Access for the Cloud responds to a primary DA request with the set of features it supports. If your host requires a more specific terminal ID, select another value from the list.

 $\cdot$  New line (VT)

Select this option to send both a carriage return and linefeed when you press Enter. When Host Access for the Cloud receives a linefeed, form feed, or vertical tab, it moves the cursor to the first column of the next line. When this option is cleared (default), the Enter key sends only a carriage return. A linefeed, form feed, or vertical tab received from the host moves the cursor down one line in the current column. If lines on the display keep getting overwritten (that is, the host is not sending a linefeed along with a carriage return), select this option. If the New line option is selected but the host does not expect to receive a linefeed with each carriage return, lines will be double-spaced on the display.

#### **T27 terminal settings**

 $\cdot$  Host character set (T27)

Using this option you can specify host to screen translation. Select the language used to convert characters received from the host before they are displayed on the local machine. The default is No translation.

### **Set Other Display Options**

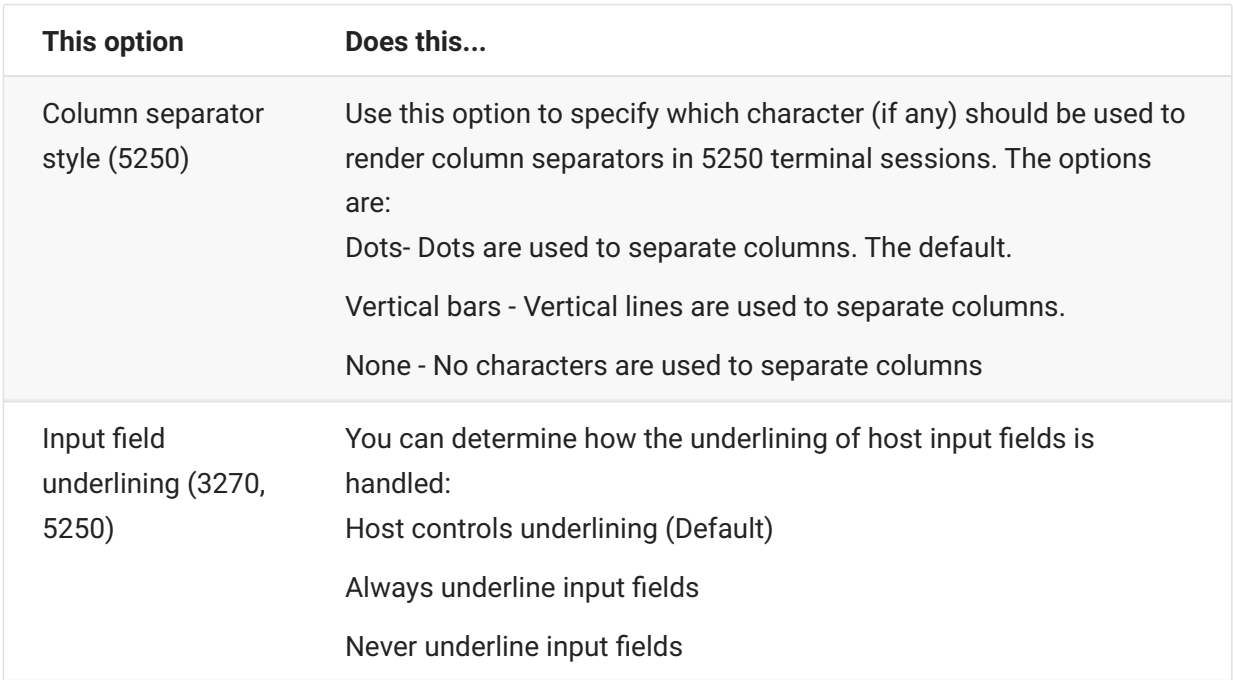

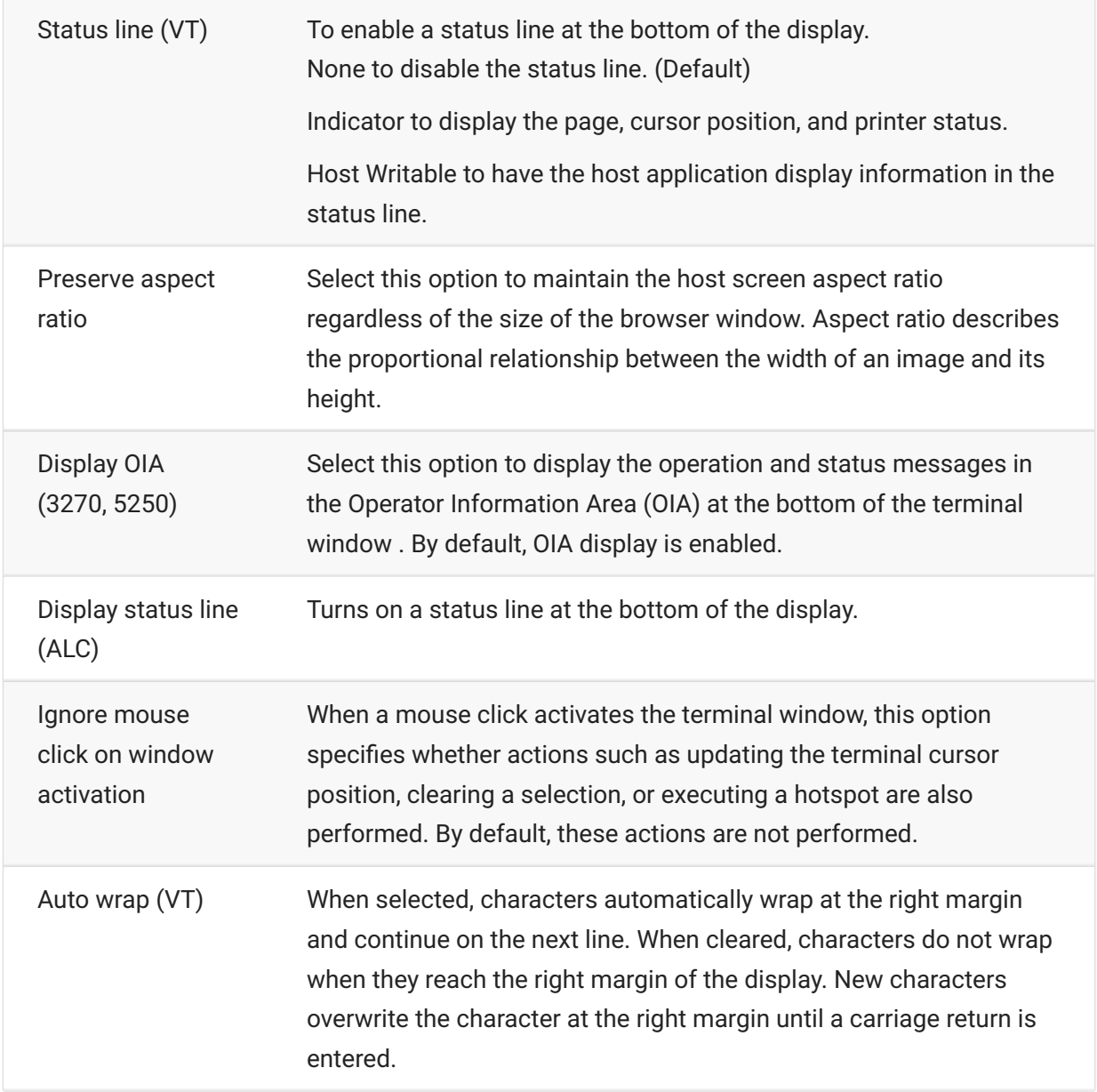

# **Map Keys**

## **Map Keys**

You can create keyboard shortcuts that perform any assignable action during a session. The Key Mappings settings page provides a view of the default keyboard map for each host type and the mapped custom keys, indicated in boldface type, for that session.

See [Host Keyboard Mapping \(page 88\)](#page-87-0) for the different host keyboard mappings.

**Mapping keys as an administrator and as an end-user**

There are a few differences in behavior between the administrator and the end-user when mapping keys.

- End users can only add or modify key mappings if they are granted permission by the administrator using the User Preference Rules panel.
- Any changes the administrator makes show up to the end user as indistinguishable from default host key mappings. Once granted permission, the person can modify, add or delete any mappings regardless of any administrator changes. However restoring key mappings only restores them back to the modified state created by the administrator for the current session.

**Adding or modifying mapped keys**

- 1. From the toolbar, click Settings.
- 2. From the left navigation pane, open the Key Mappings panel. The mapped keys for the host type you are connecting to are visible.
- 3. To add a new key mapping:
- Click  $\blacksquare$ . You can choose to type the key sequence you want to use or use the keyboard by toggling  $\sigma$  between the two options.
- From the Action drop down list, select the action you want to associate with the key selection. If you select Send text, enter the string you want sent to the host in the Value field. Likewise, if you select Run Macro, choose the macro you want triggered by the keyboard shortcut. You must create the macro before you can map it to the Run Macro action.

The Send text action supports mapping characters with codes less than or equal to  $\theta$ <sub>XFFFF</sub> via Unicode escape sequences. The escape sequence begins with  $\mathcal{N}$  followed by exactly four hexadecimal digits. You can embed Unicode escape sequences in any string. For example, this embedded \u0045 will be interpreted as this embedded E, since 45 is the hexadecimal code for the character E.

To pass Unicode escape sequences to the host, escape the sequence with a leading backslash. For example, to send the string literal \u001C to the host, map a key to \\u001C. Host Access for the Cloud will convert this to the string \u001C when that key is pressed and send the 6 characters of the resulting string to the host.

The Disable action renders the key inoperable. When pressed the key will not initiate any action. This differs from the Unmap action which removes the key mapping but preserves a browser short-cut if it is defined.

- Click the blue check mark to accept the mapping and add the key map to the session.
- 4. To modify an existing mapping:

Select the row containing the key you want to modify.

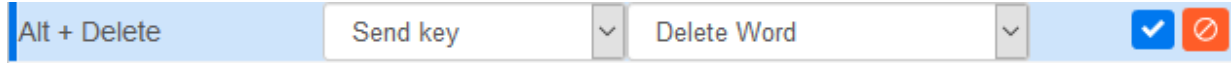

Follow the steps for adding a new key mapping, clicking  $\blacktriangledown$  to save the new mapping. Alternatively, you can click away from the modified row and the change will be saved. All new and modified key maps are indicated in boldface type. You can restore the original key mapping at any time by clicking **C**.

#### **Filtering the list**

The Filter field makes it easy to see just those mappings you are interested in. The filter is based on keywords and affects each column of the table. For example, if you enter Send text in the Filter field, only keys mapped to the Send text action are displayed.

Using the Show only modified mappings option lets you see only those mappings that have been previously modified.

**Some things to remember:**

• Mapping right and left modifier keys to individual actions

You can map the right and left modifier keys to individual actions. However when they are combined with other keys, there is no differentiation between the right and left keys. For example, Left-Alt can be mapped to Action-A while Right-Alt is mapped to Action-B, but Left-Alt + H will be stored as Alt+H and both Left-Alt+H and Right-Alt+H will be associated with a single mapped action.

• Key stroke combinations and copy/paste operations

Different key stroke combinations are also used for copy/paste operations. For example, on a VT host screen, Ctrl+ Shift + A initiates a Select All action. See Editing the Screen for a list of copy/paste key actions.

• Keyboard shortcuts and browsers

Browsers use keyboard shortcuts to save both time and mouse clicks. When mapping keystrokes it is important to keep this in mind. Handy Keyboard Shortcuts gives a brief overview of the keyboard shortcuts used by different browsers. In most cases Host Access for the Cloud key mappings take precedence over browser key shortcuts. Occasionally, where this is not the behavior you want for a particular key combination, you can choose Unmap in the action list to unmap the short-cut. This lets the key event to pass through to the browser.

### <span id="page-87-0"></span>**Host Keyboard Mapping**

The following tables provide the default keys, key name, and key description for the different host keyboard mappings.

[IBM 3270 Keyboard Mapping \(page 88\)](#page-87-1) •

[IBM 5250 Keyboard Mapping \(page 90\)](#page-89-0) •

[VT Keyboard Mapping \(page 92\)](#page-91-0) •

[UTS Keyboard Mapping \(page 94\)](#page-93-0)  •

[T27 Keyboard Mapping \(page 97\)](#page-96-0)  •

[ALC Keyboard Mapping \(page 100\)](#page-99-0) •

#### <span id="page-87-1"></span>**IBM 3270 keyboard mapping**

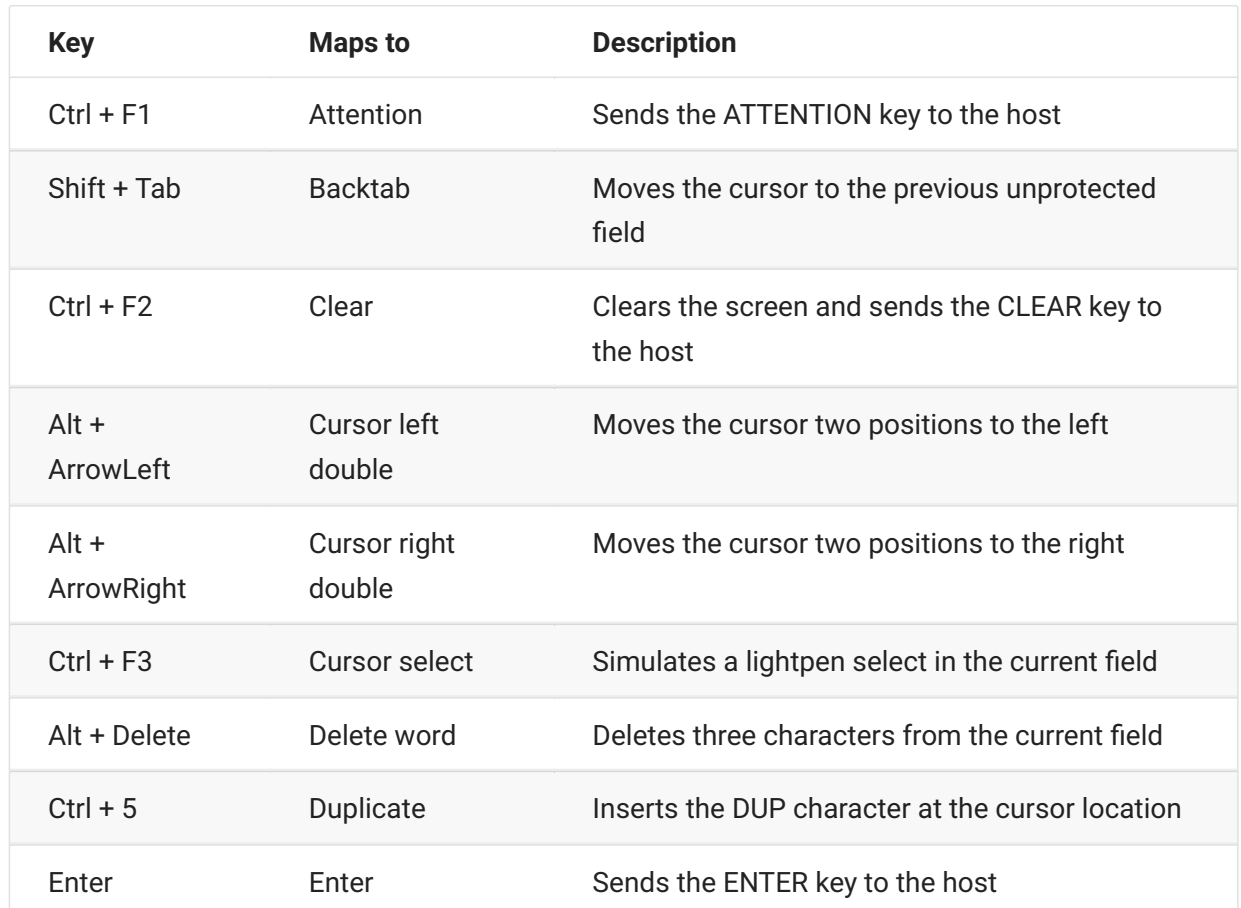

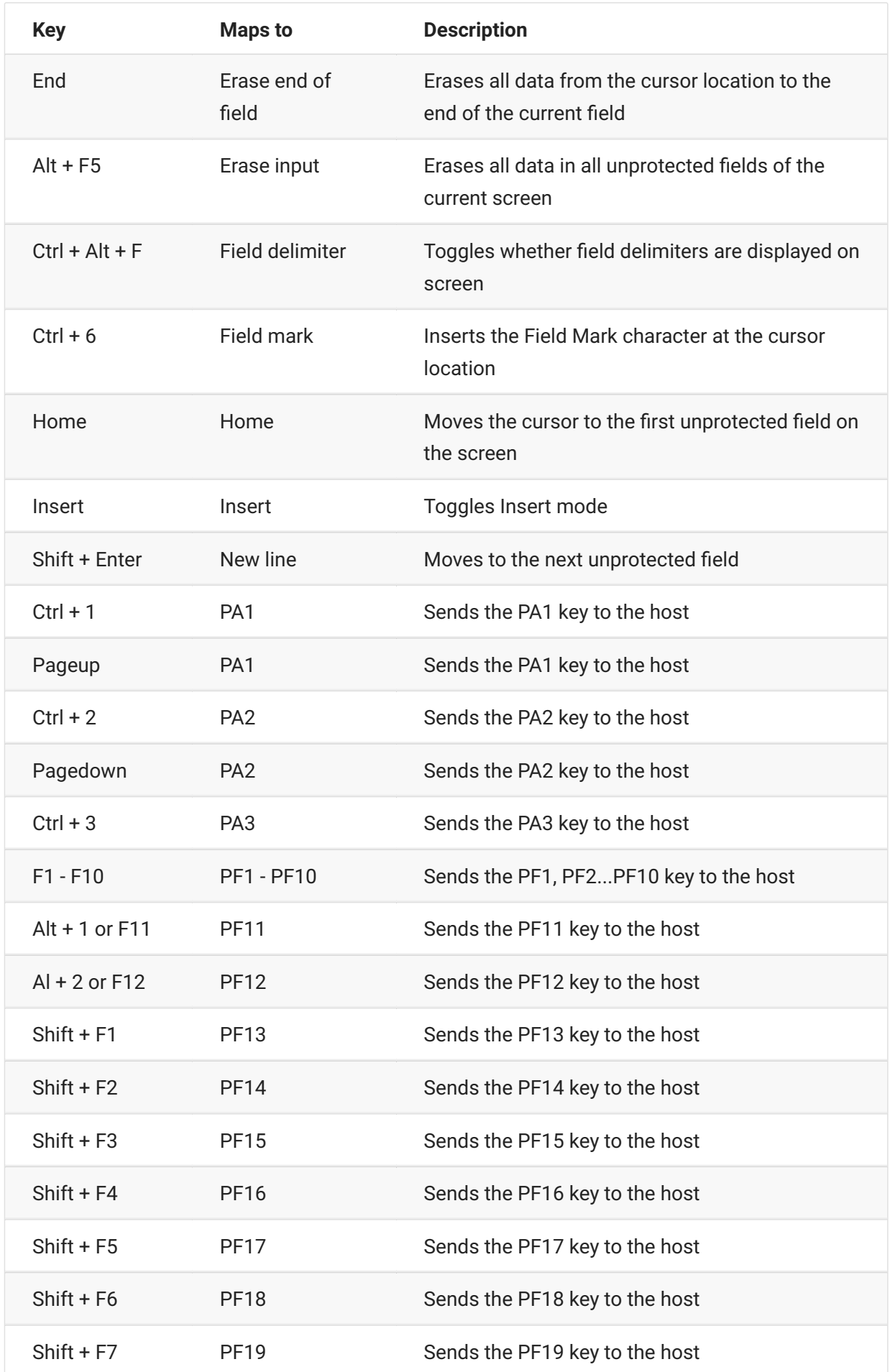

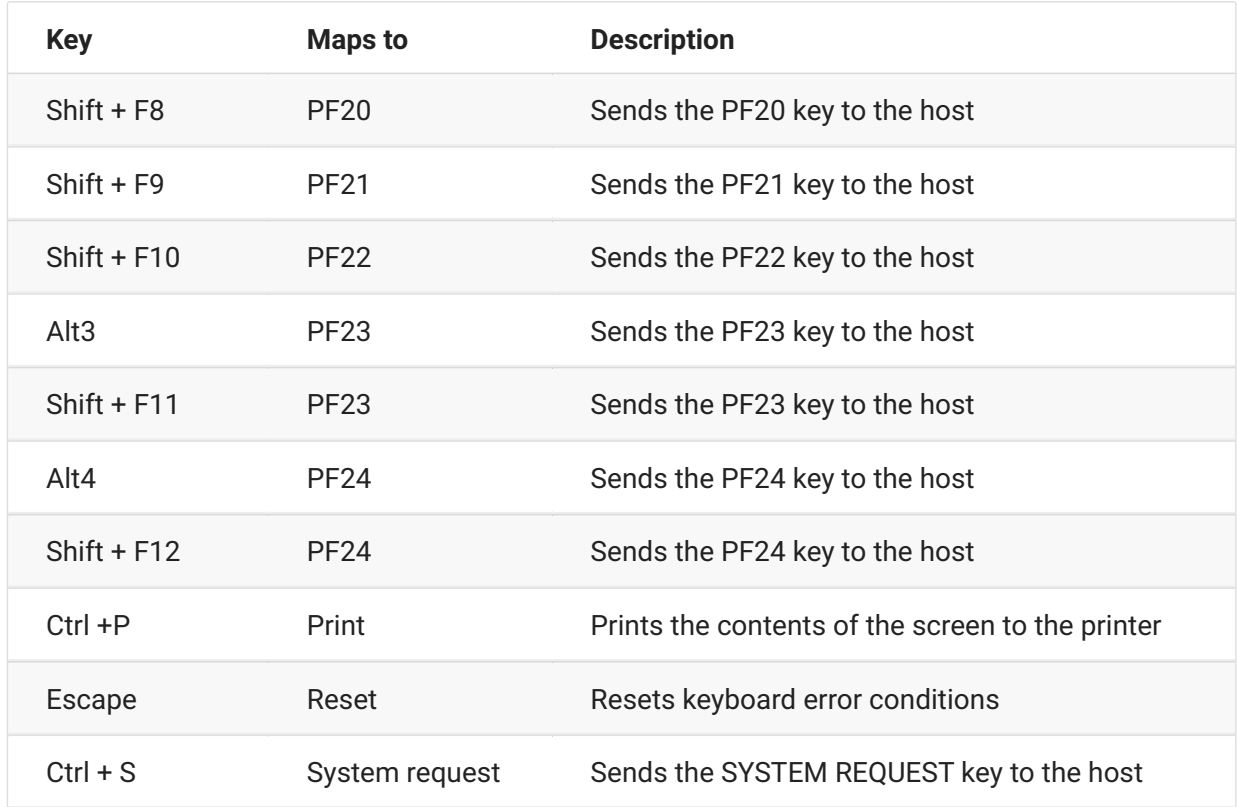

# <span id="page-89-0"></span>**IBM 5250 keyboard mapping**

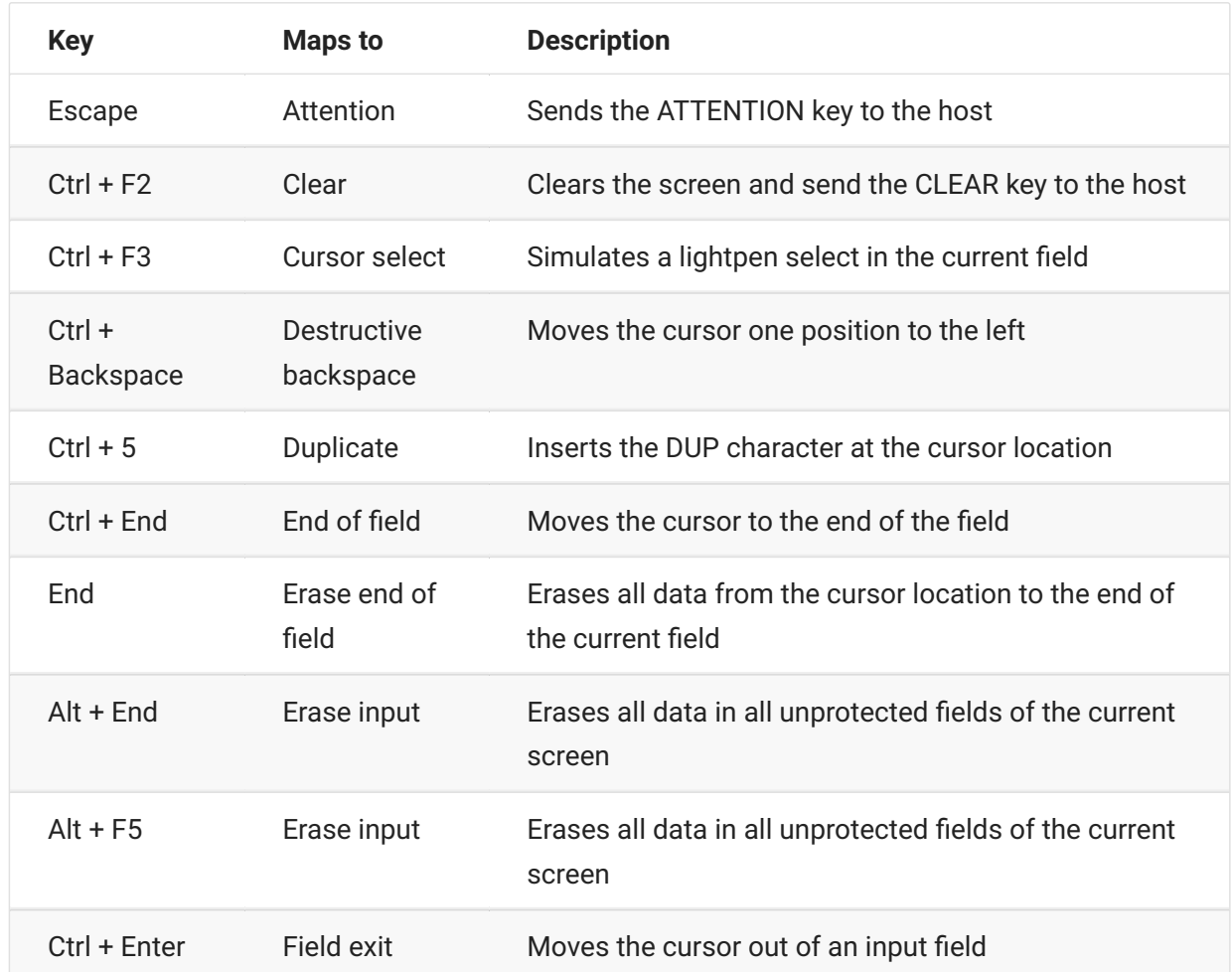

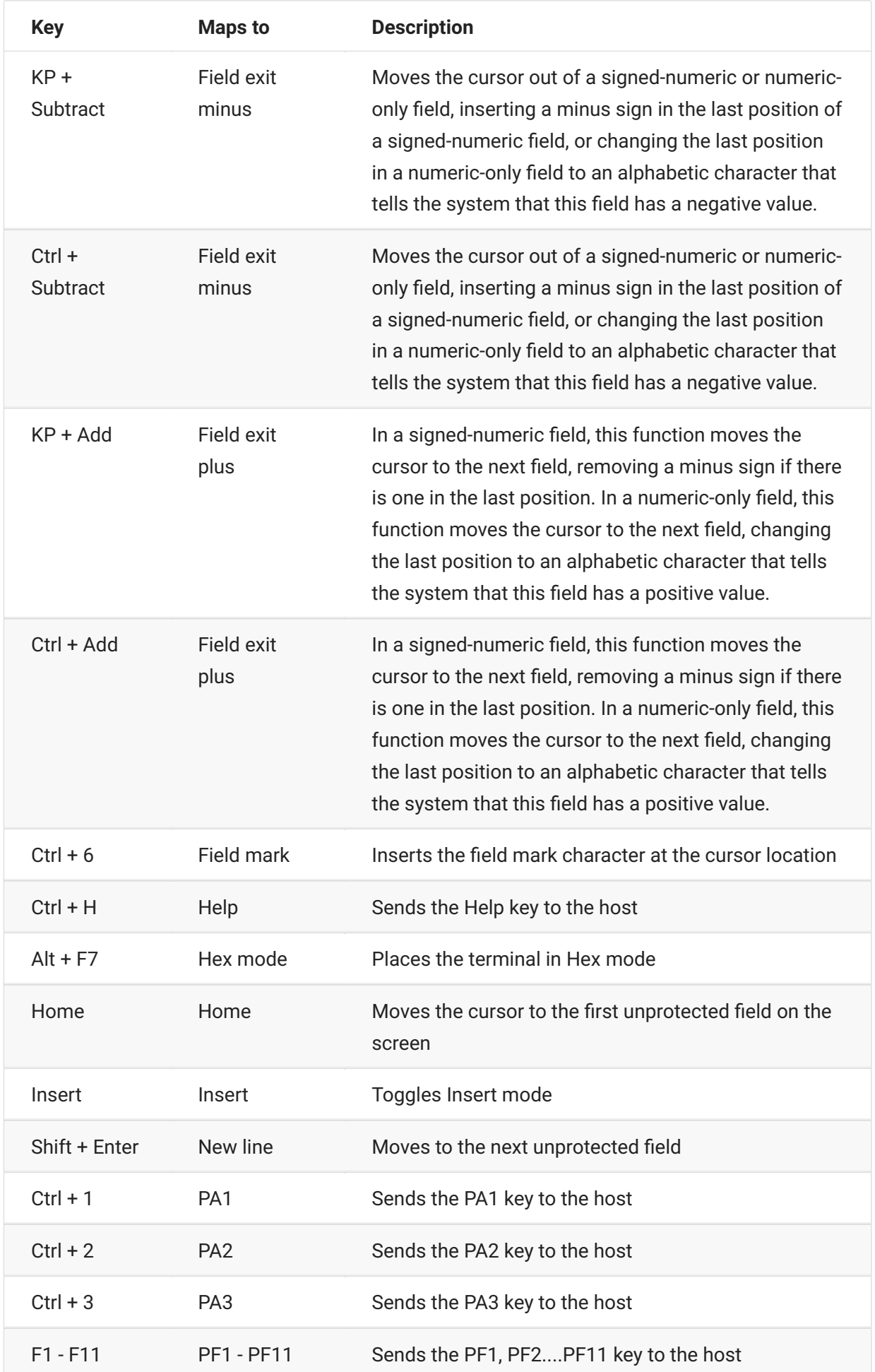

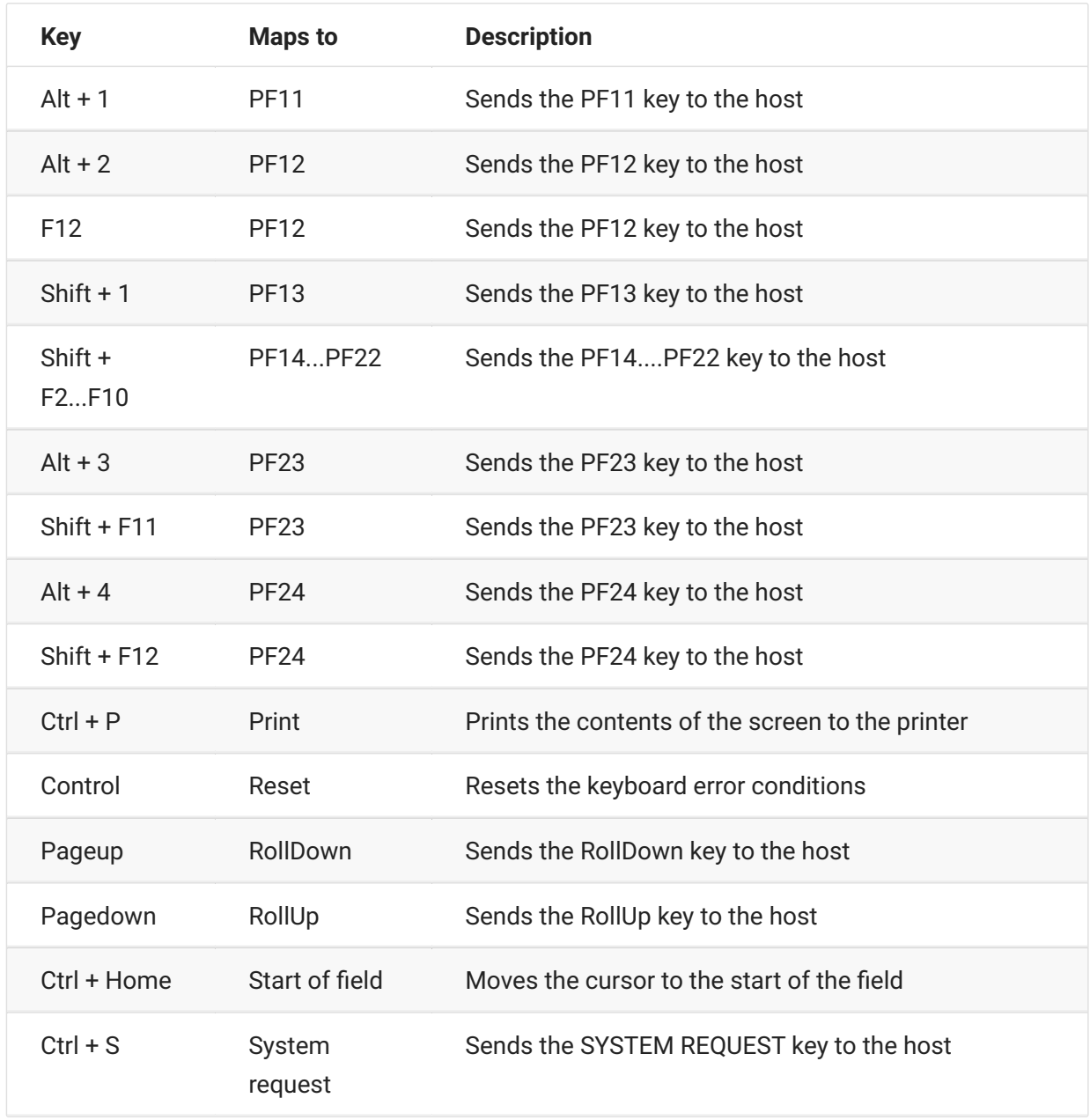

### <span id="page-91-0"></span>**VT keyboard mapping**

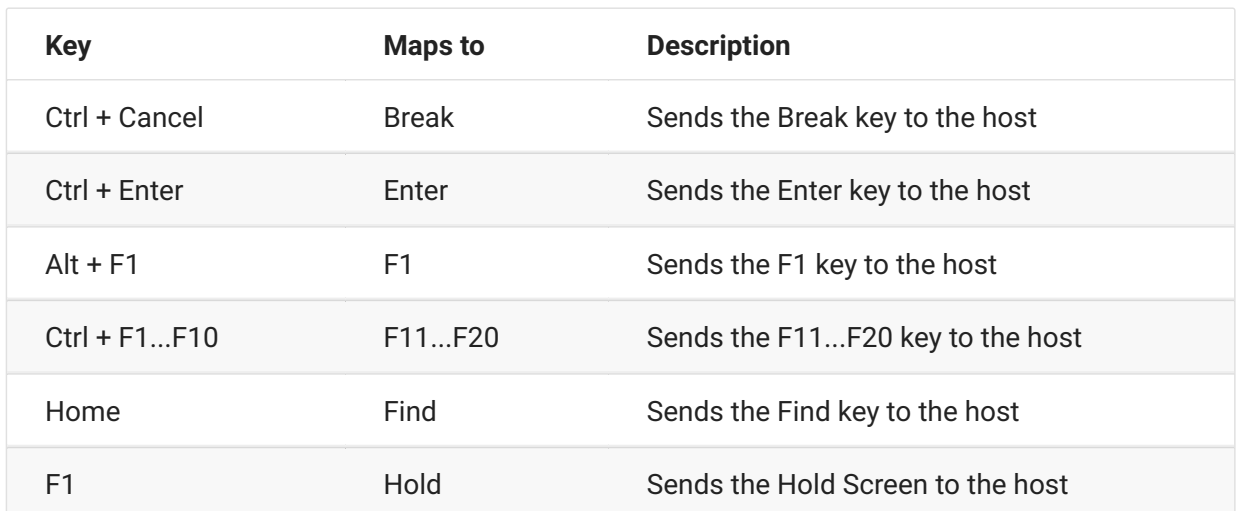

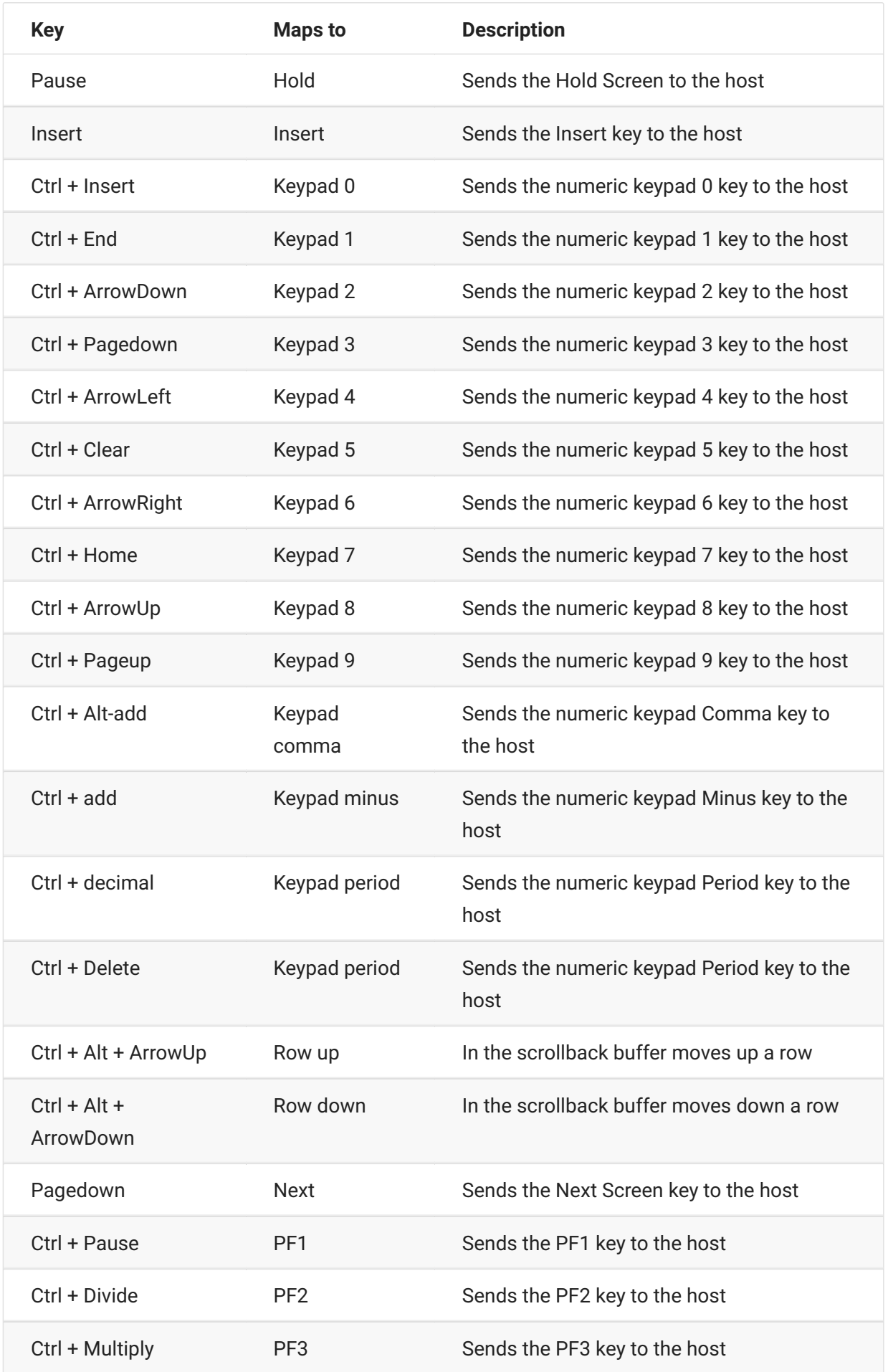

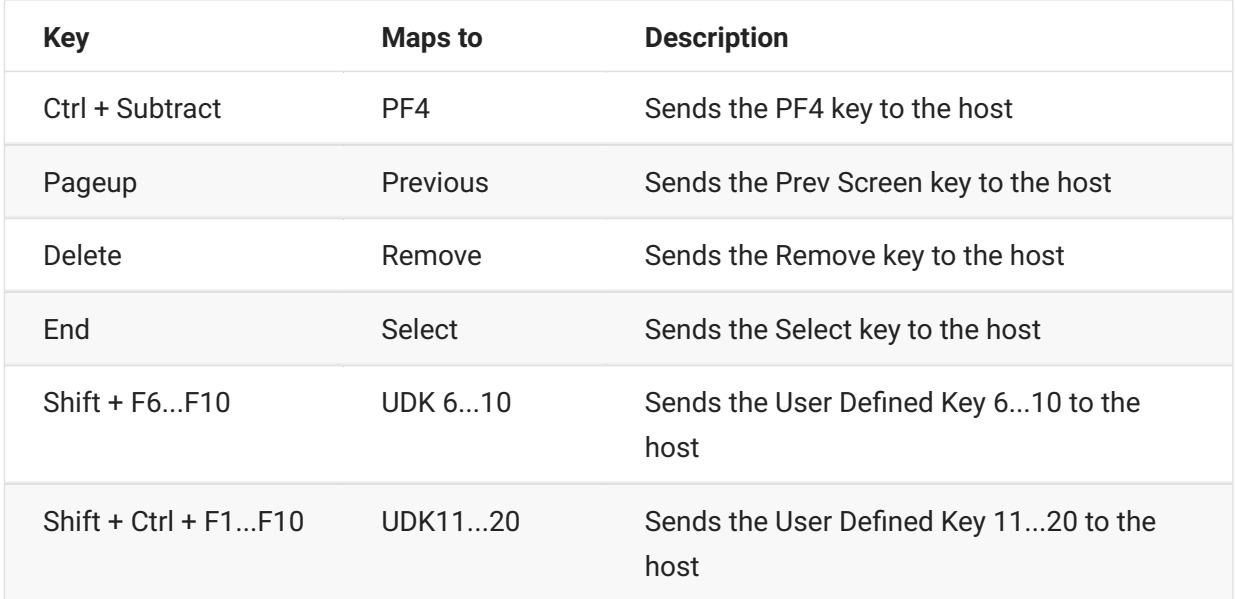

# <span id="page-93-0"></span>**UTS keyboard mapping**

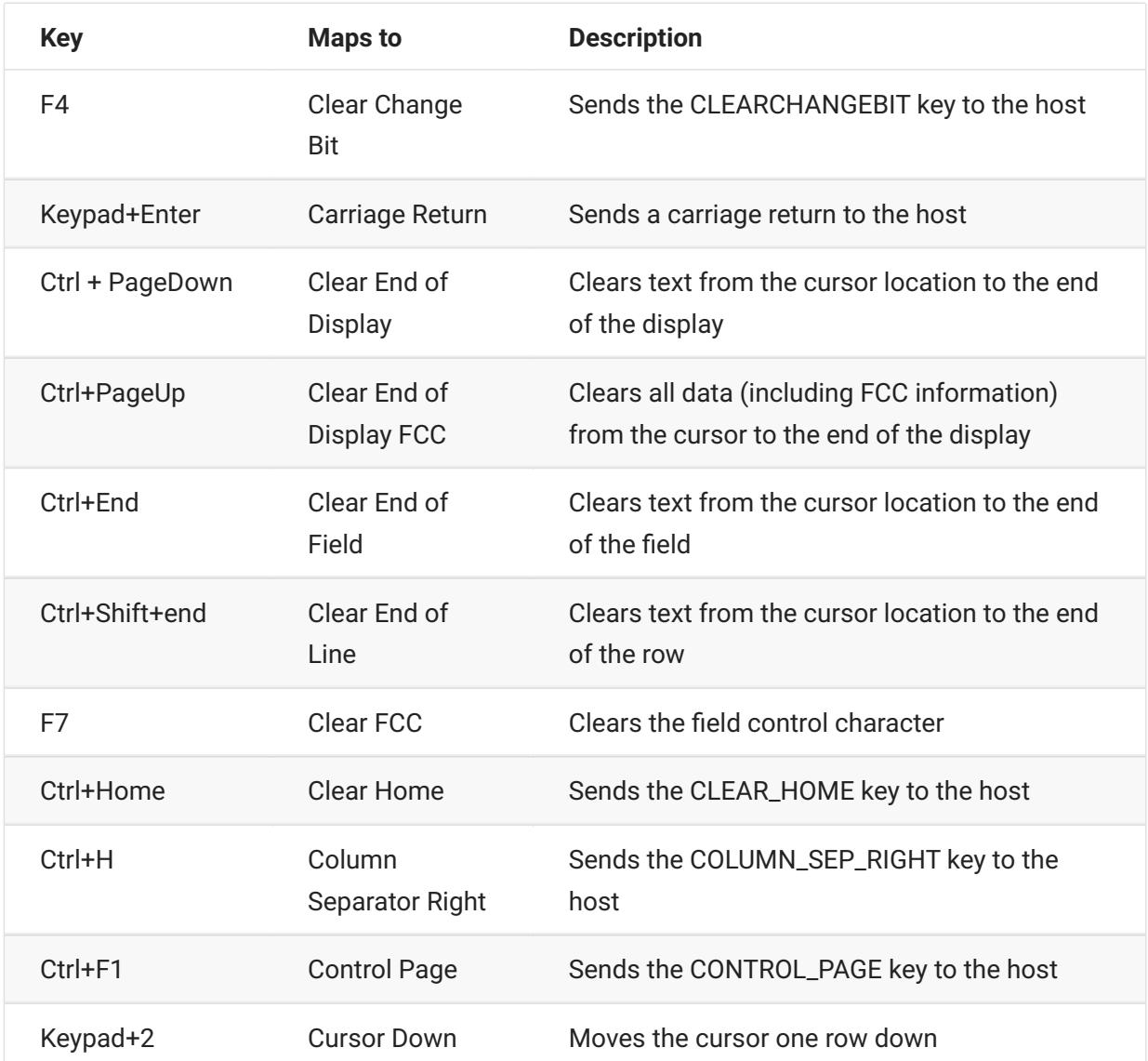

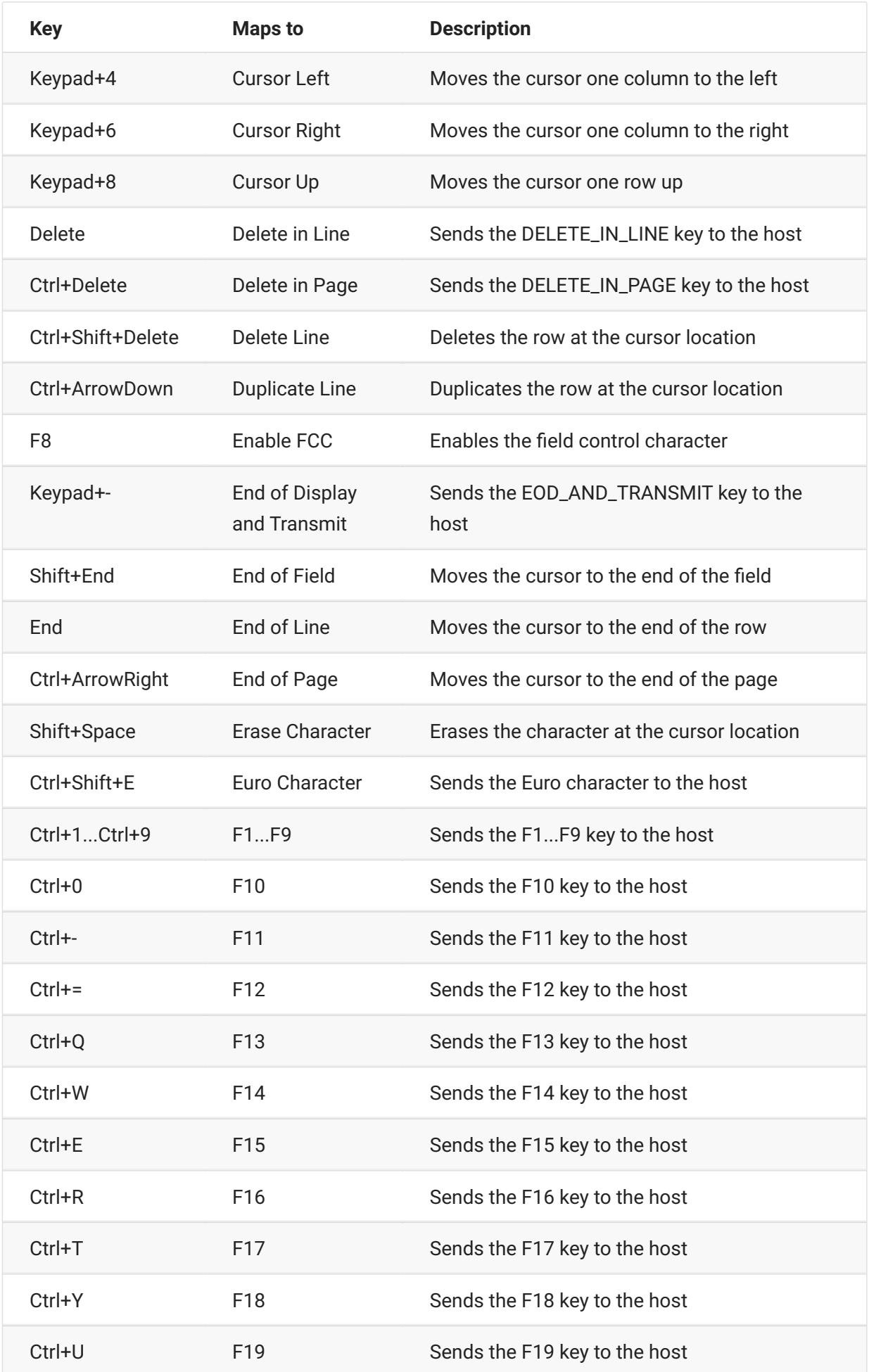

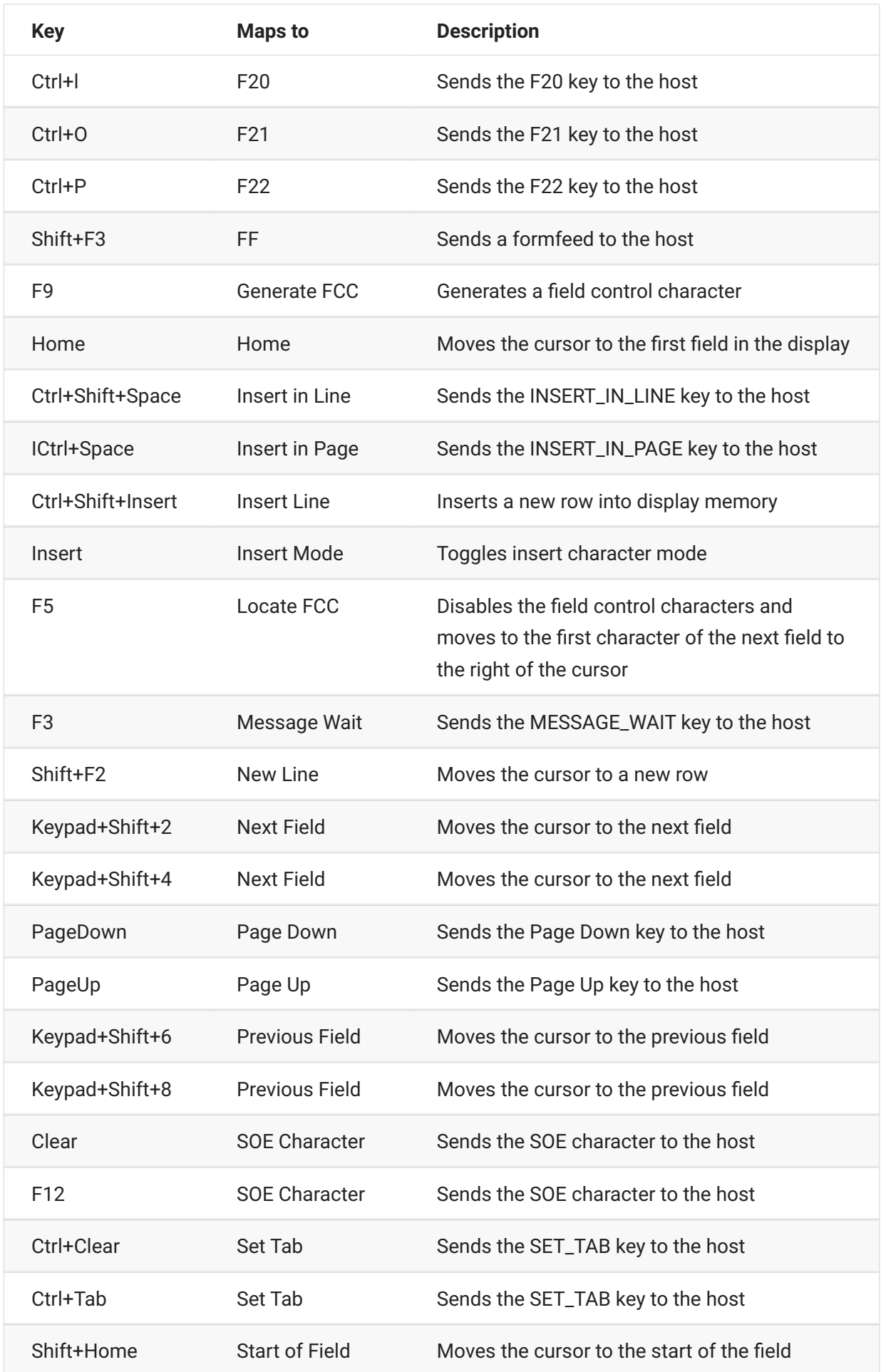

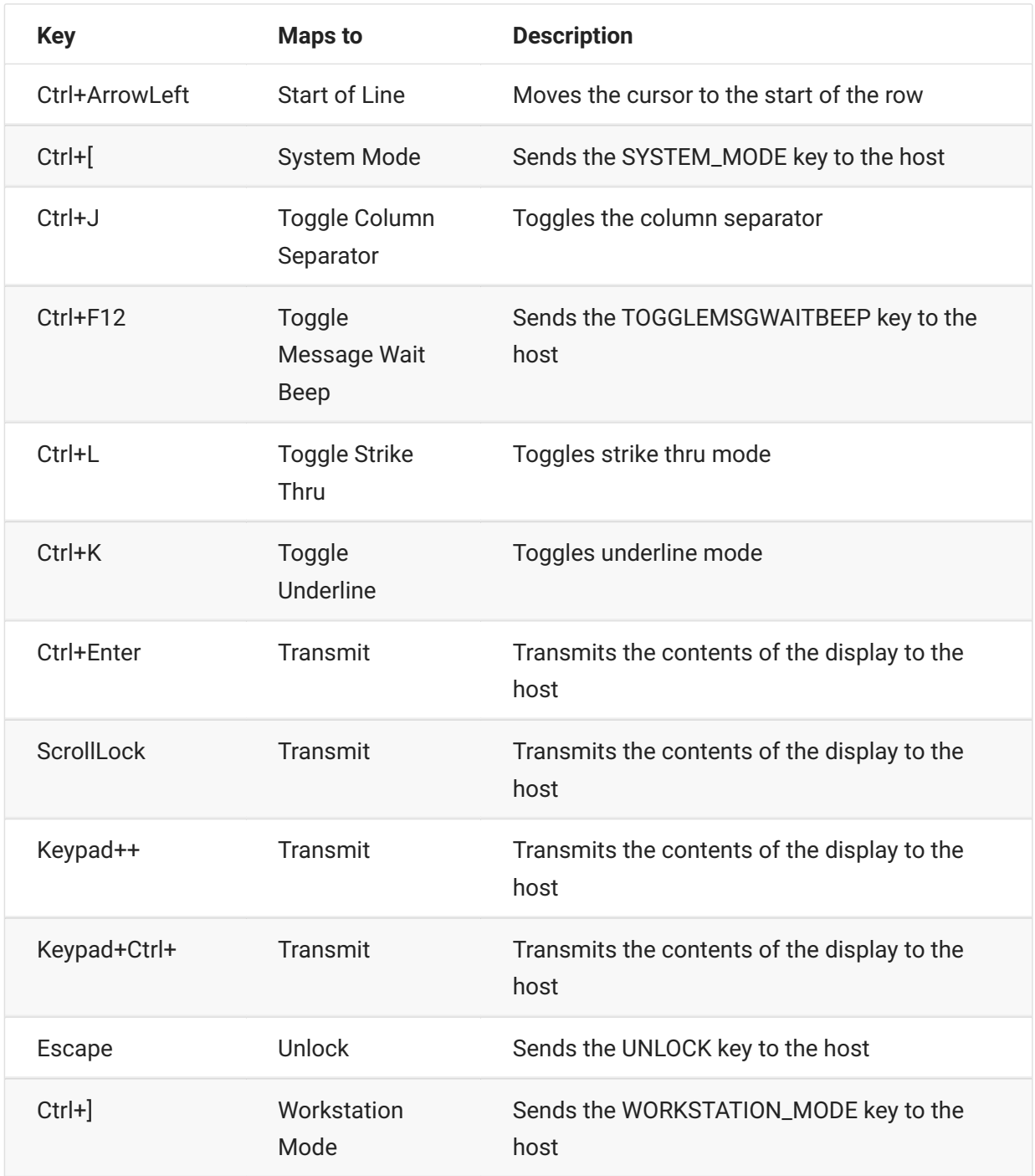

# <span id="page-96-0"></span>**T27 keyboard mapping**

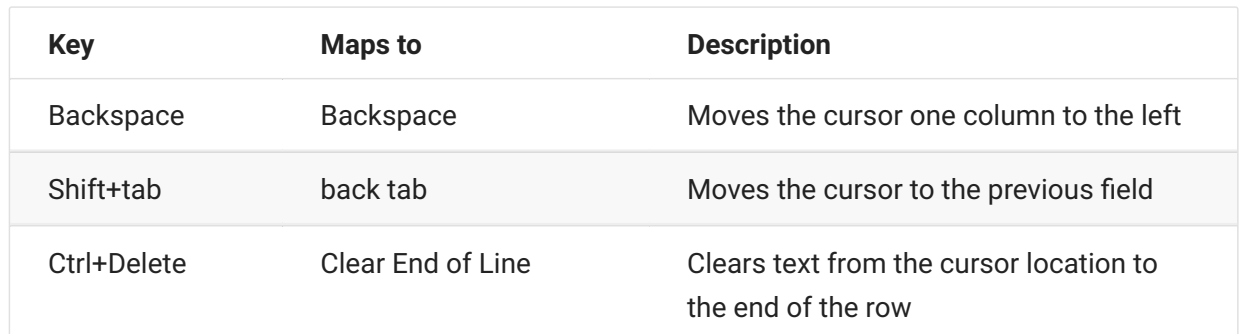

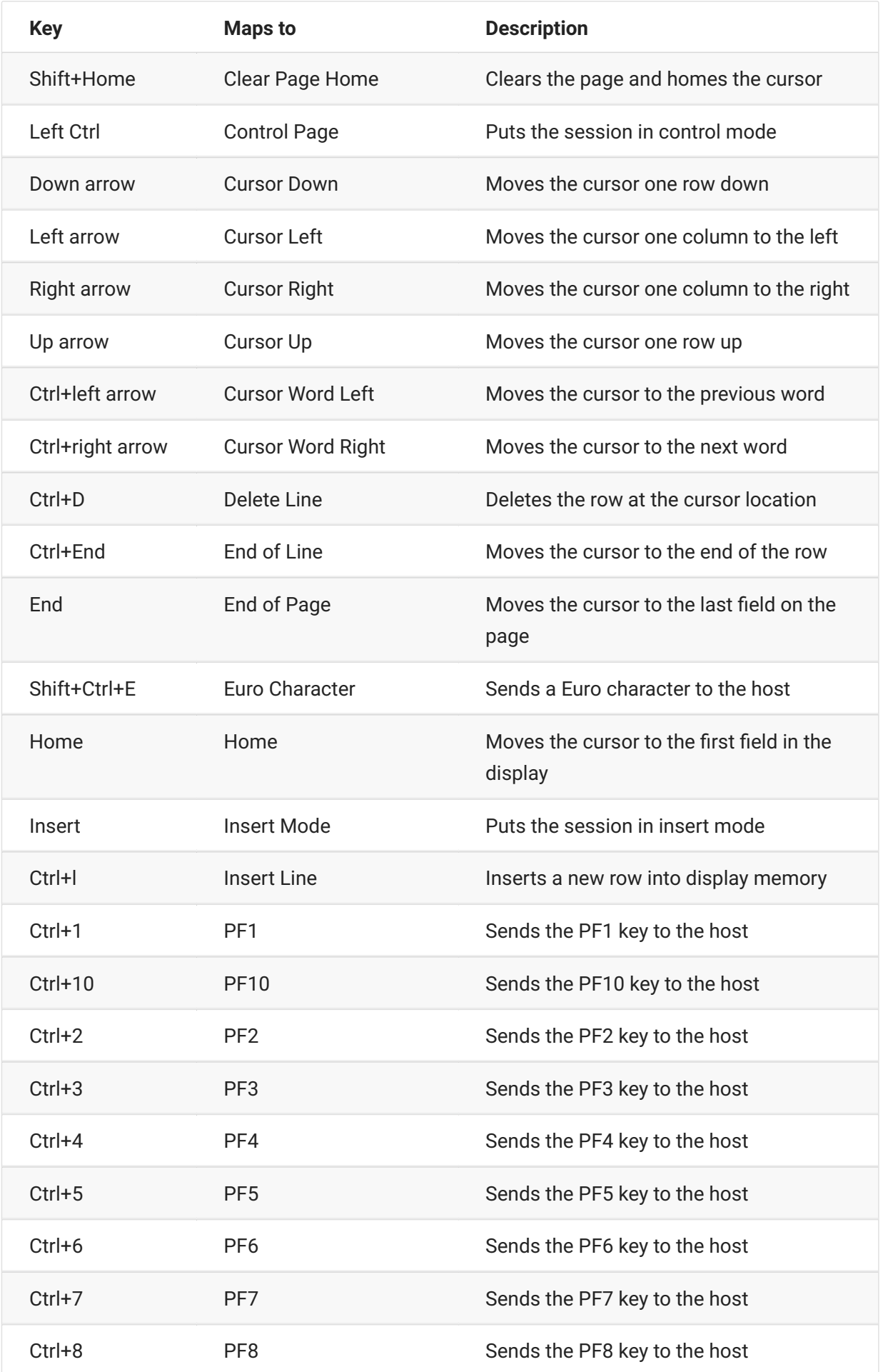

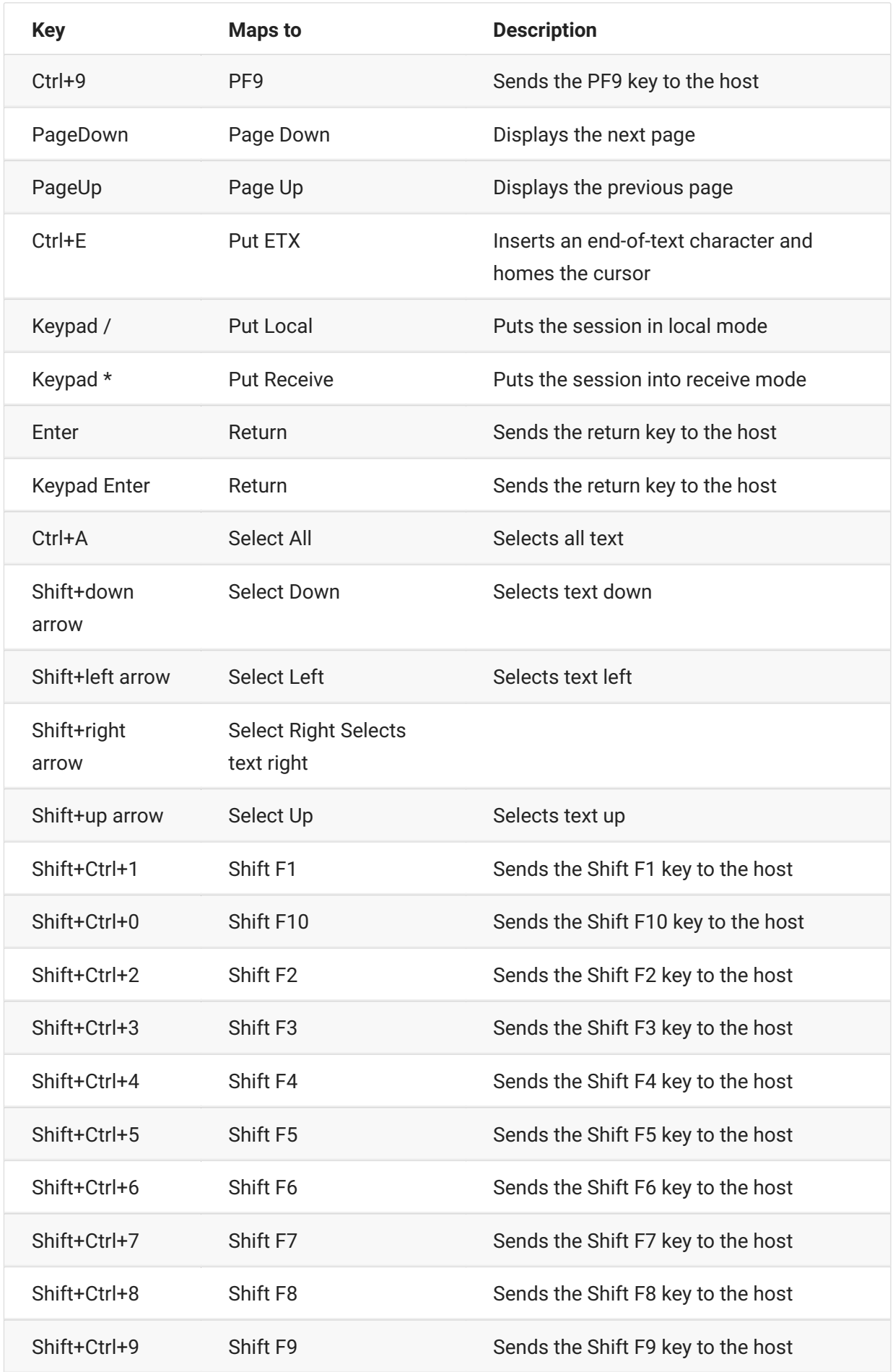

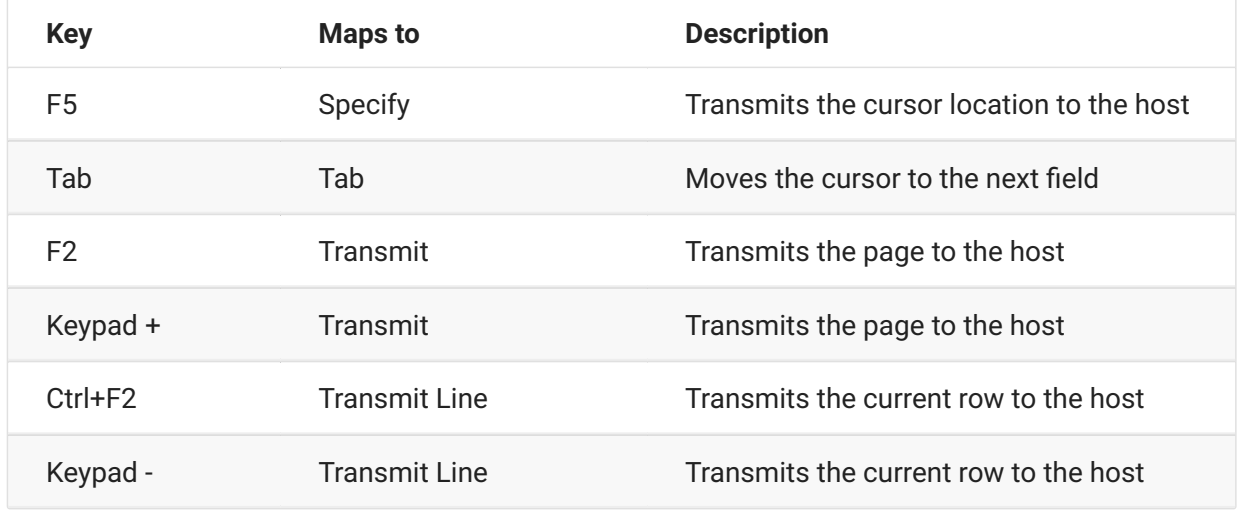

# <span id="page-99-0"></span>**ALC keyboard mapping**

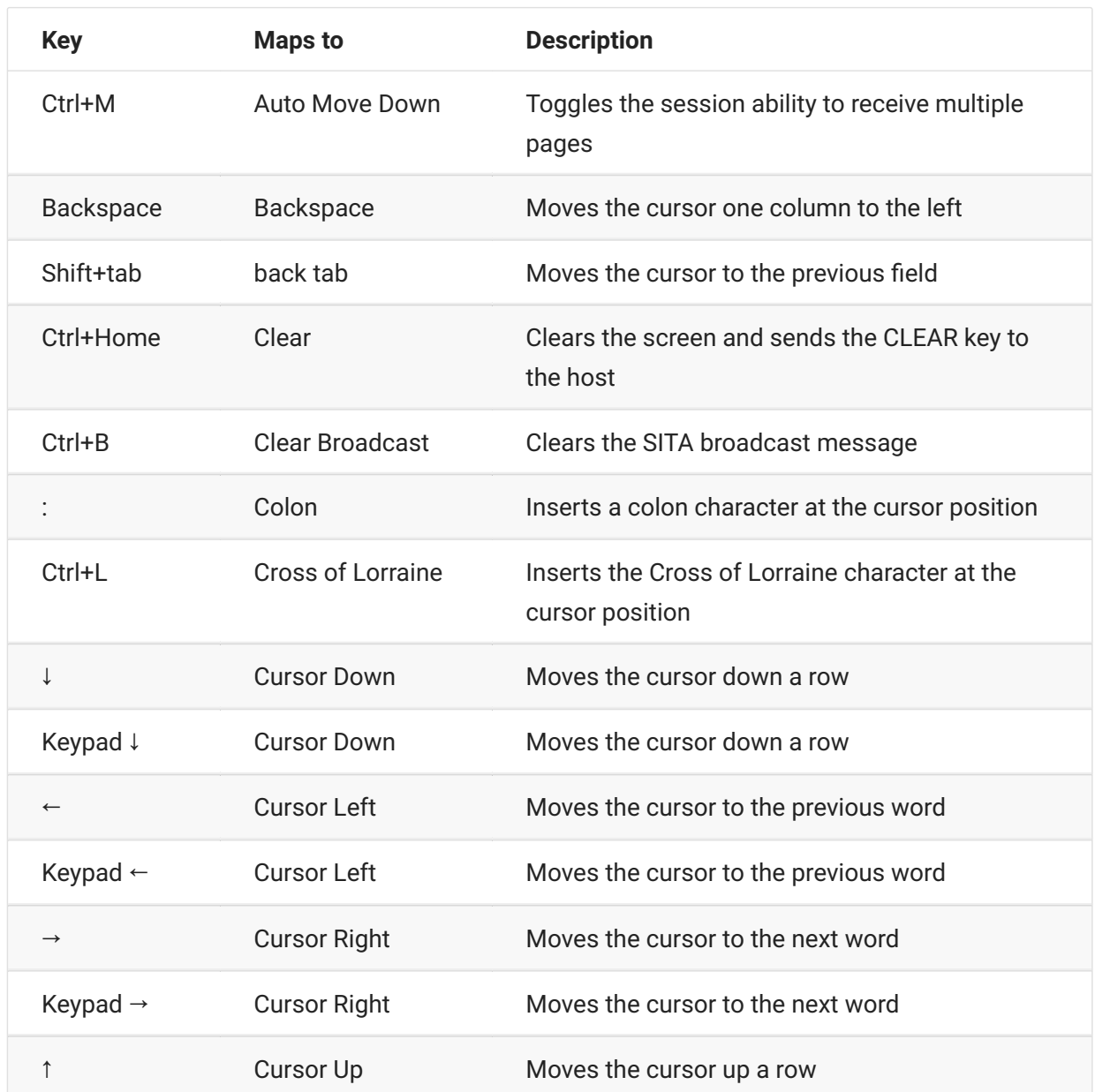

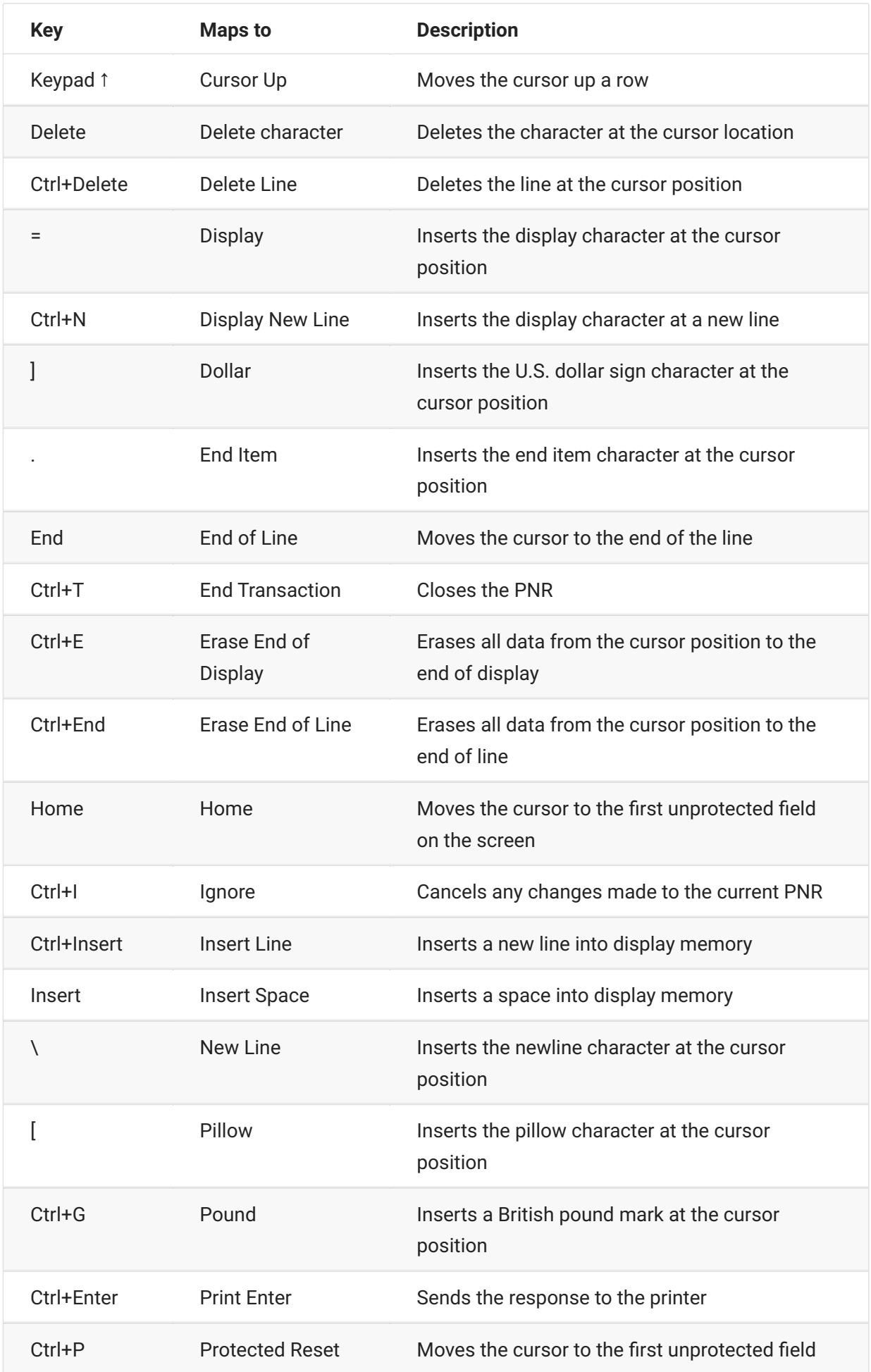

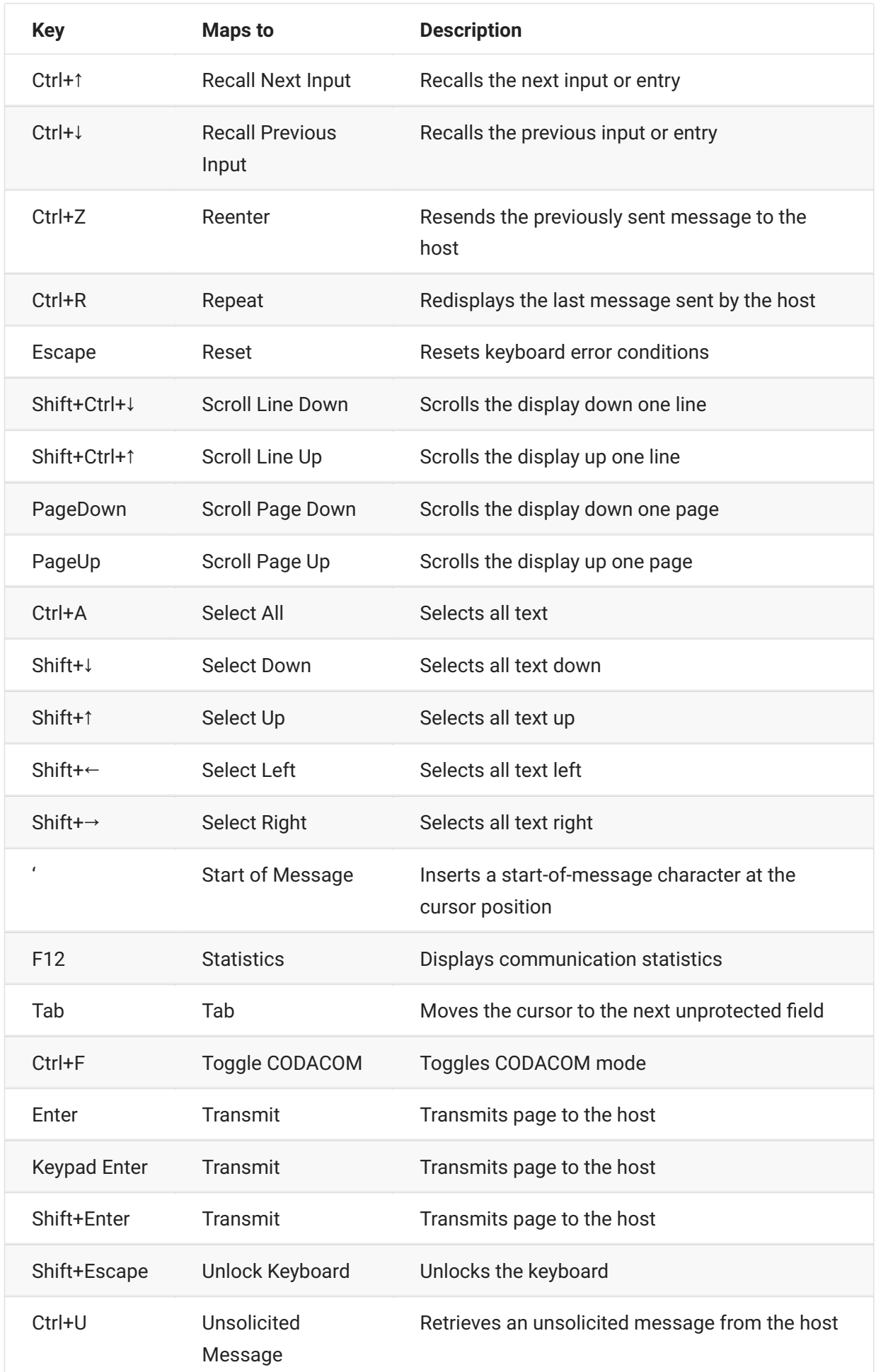

# **Transfer Files**

Host Access for the Cloud supports three different file transfer protocols:

IND\$FILE for 3270 host transfers •

AS/400 for 5250 host transfers •

File Transfer Protocol (FTP), which allows a local computer to act as an FTP client. •

Once connected, you can view files on the server and transfer files between your local computer (or any networked drive) and the host.

Batch file transfer is available for FTP transfers. Using this option you can download and upload multiple files in one operation.

Before you can transfer or send files, the administrator must enable the transfer, send options for the current session, and make the necessary configurations. This is done on the File Transfer settings panel.

Depending on the host file system and transfer method you want to use, you will see different configuration options. Once configured, the file transfer dialog box is available from the tool bar.

[IND\\$FILE \(page 103\)](#page-102-0)  • [AS/400 \(page 110\)](#page-109-0) • [FTP \(page 112\)](#page-111-0) • Batch transfers (page 117)

### <span id="page-102-0"></span>**IND\$FILE**

IND\$FILE is a file transfer program from IBM which you can use to transfer information between your computer and a 3270 host computer.

From the Host file system drop down list, select which IBM 3270 operating environment the host is running. Host Access for the Cloud supports TSO (Time Sharing Option), CMS (Conversational Monitor System) and CICS. The default selection is None.

There is support for ASCII or binary transfers and, if you connected to a TSO host, you can navigate directly to a particular TSO dataset.

### **General options for CICS, CMS, and TSO host file types**

Automatically show host files - By default, the host file list contains all the host files that are available to transfer. To retrieve host files only when you request them, disable this option. On the Transfer dialog box, click Show host files to retrieve the host files.

### **Transfer options for CICS, CMS, and TSO host file types**

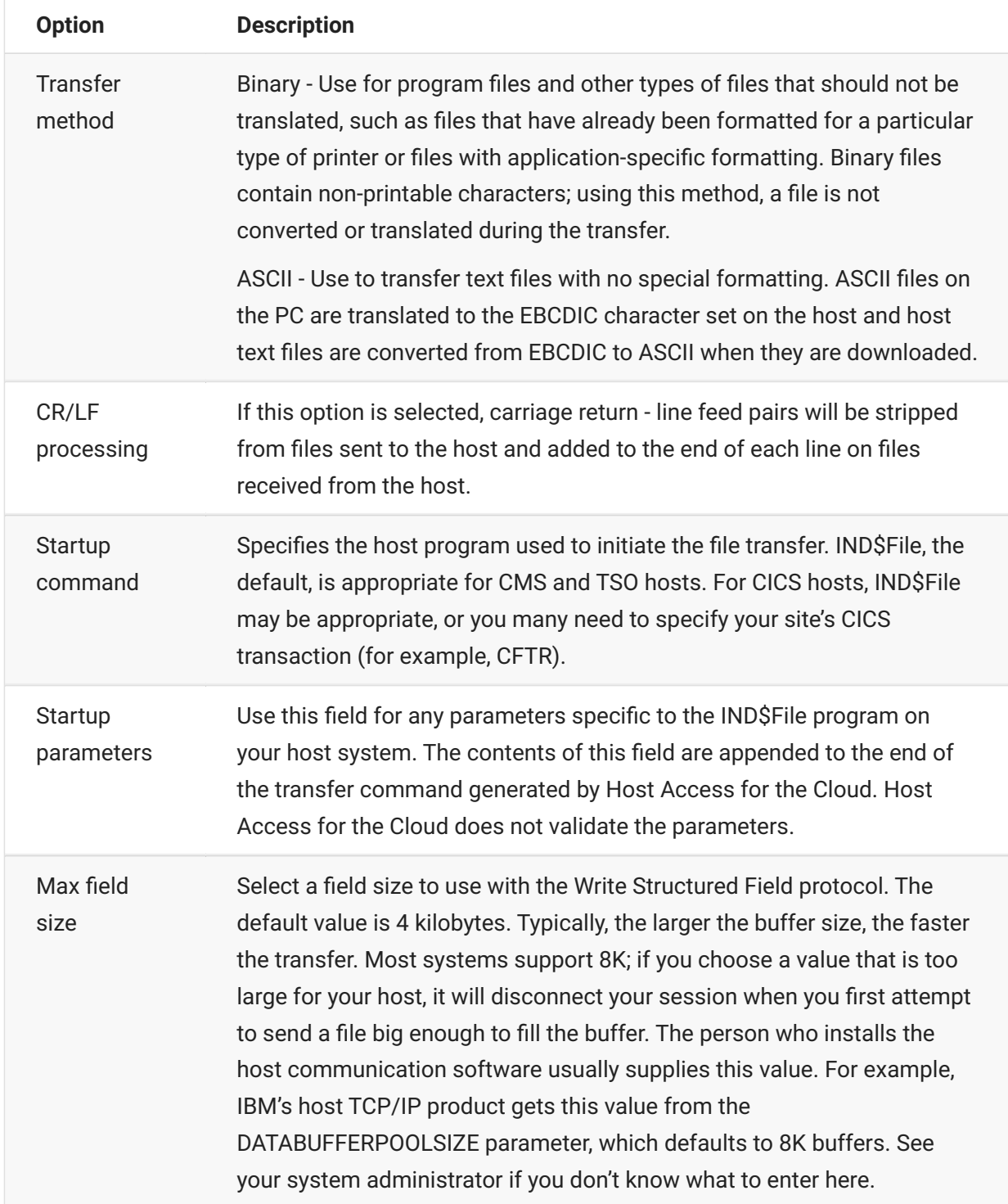

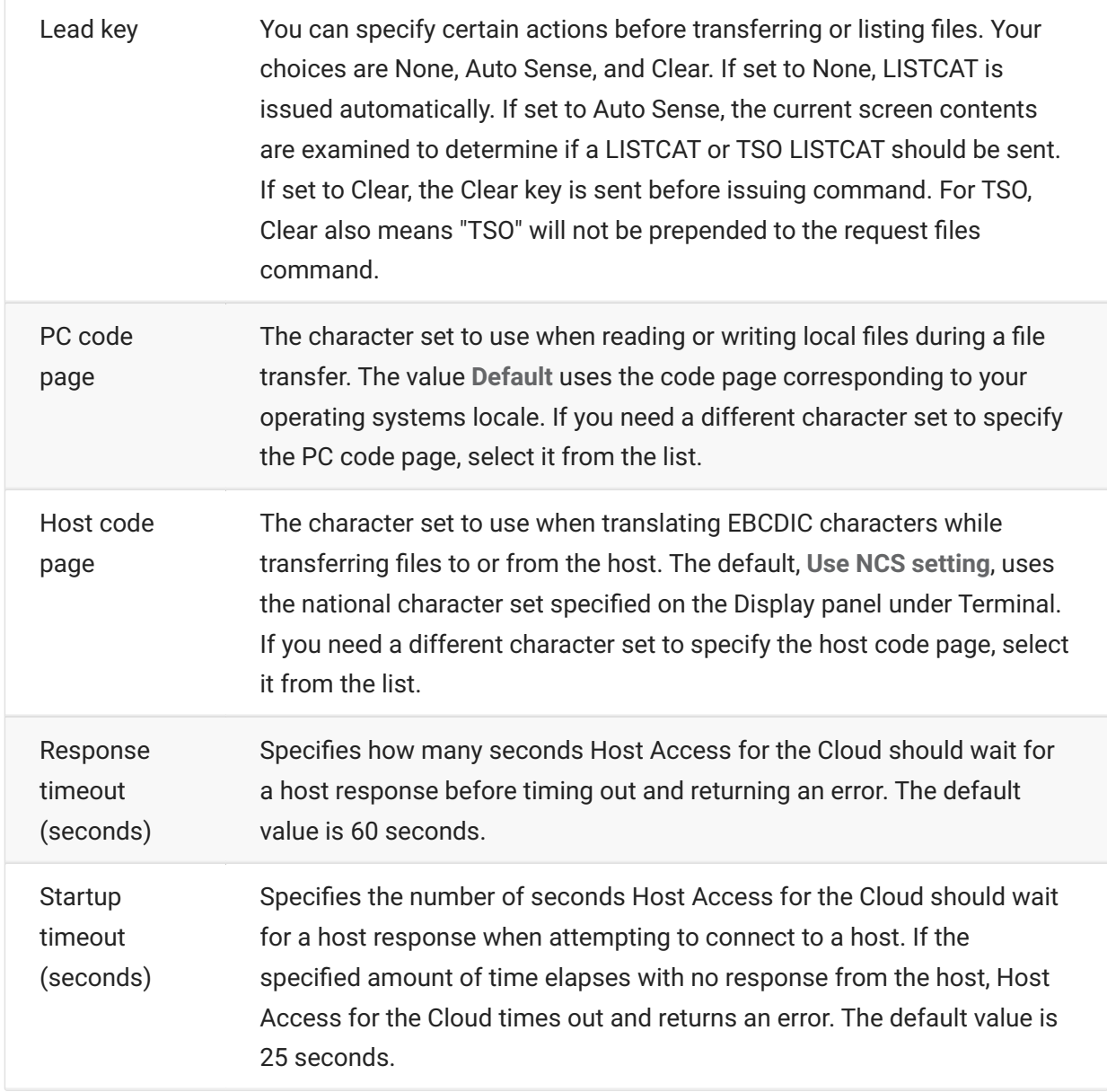

# **Send options for CICS, CMS, and TSO host file types**

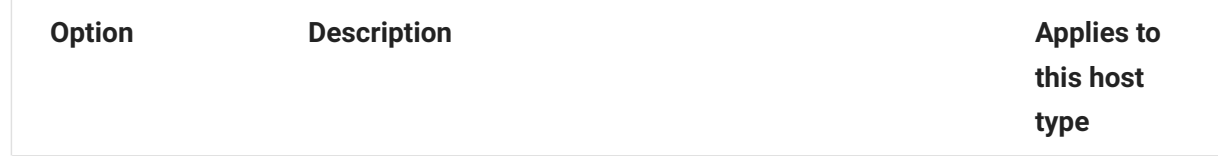

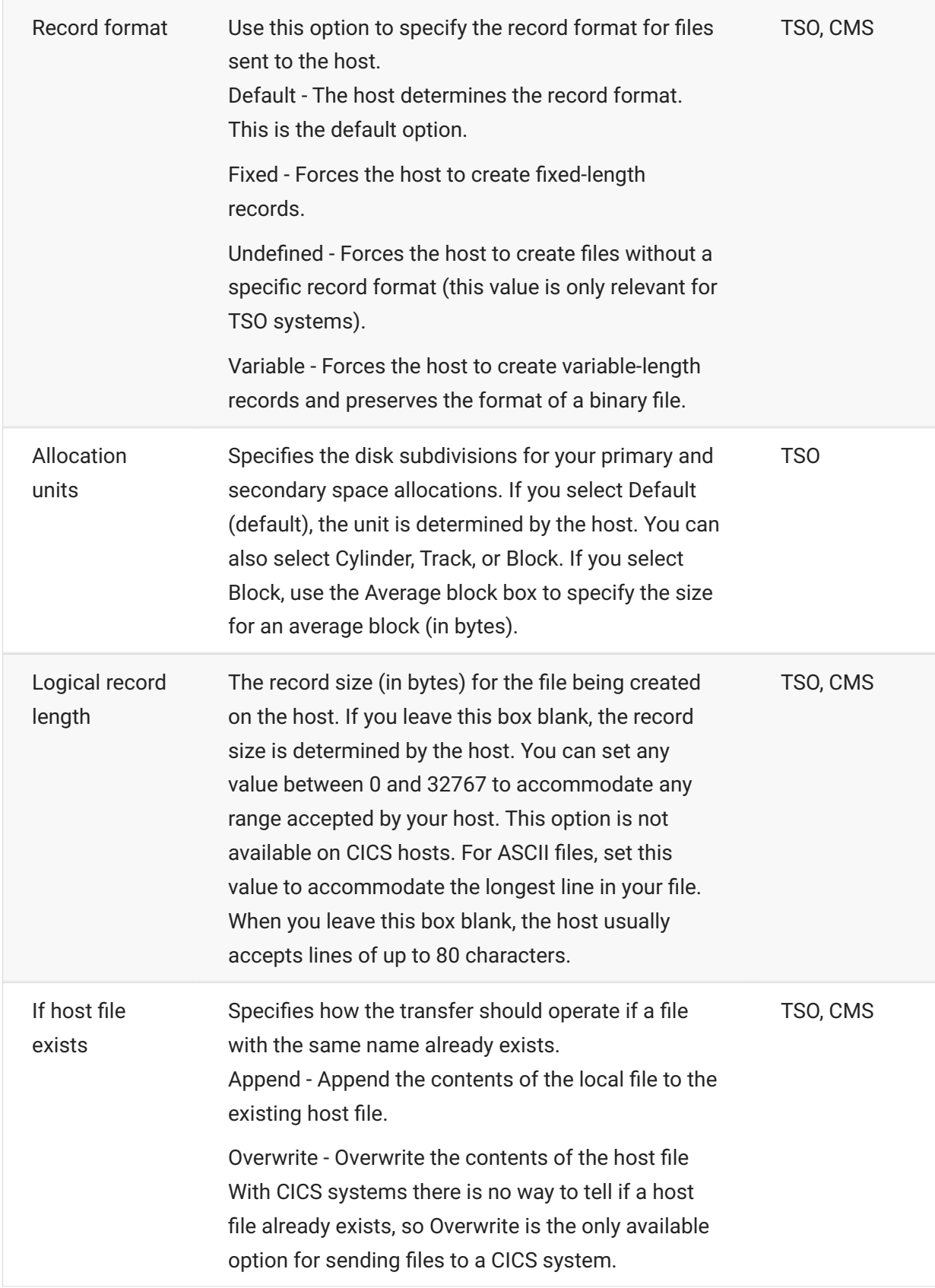

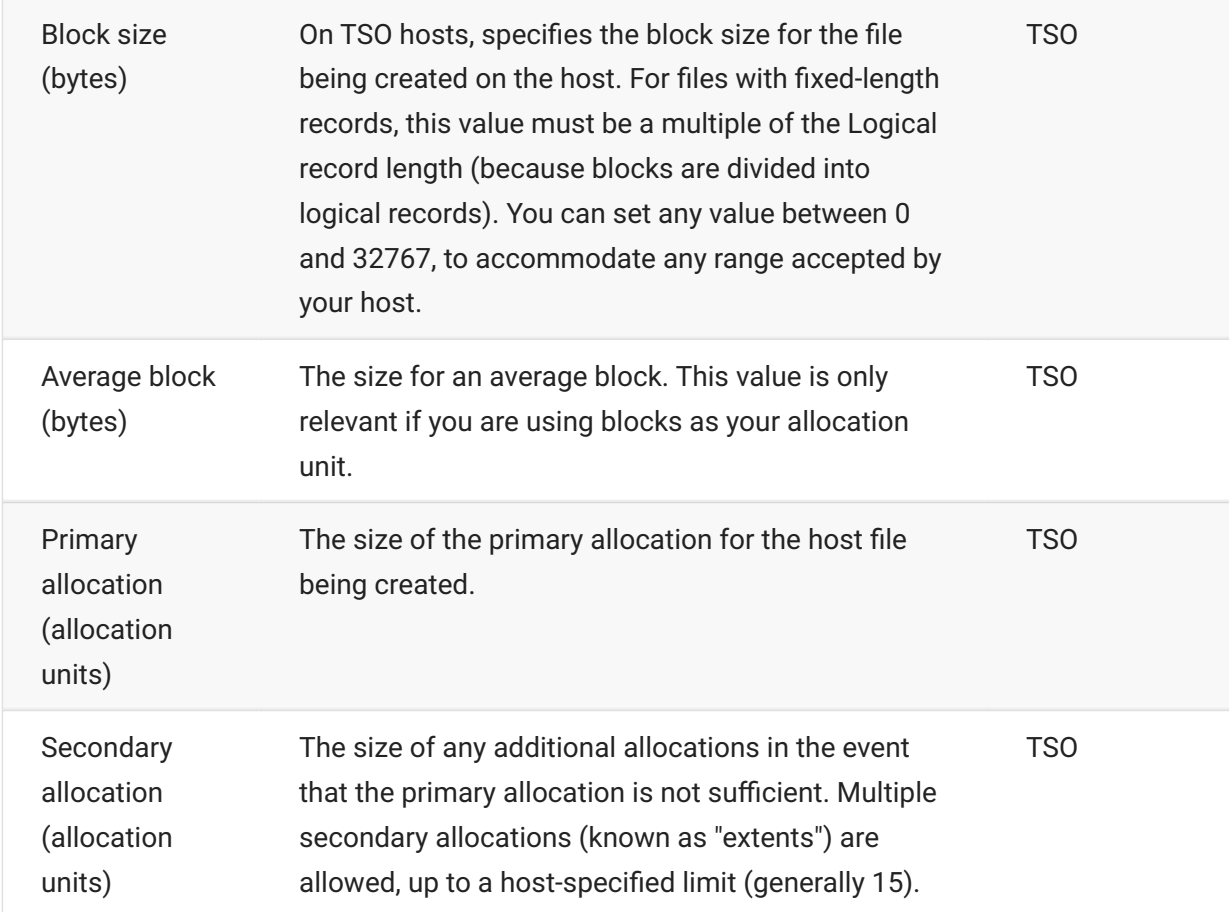

#### **note**

When using CICS as the host system you must enter the names of the files you are transferring manually. A list of files to choose from is not available.

### **Transferring files (IND\$FILE)**

You must be connected and logged into the host to transfer files for the current 3270 session.

- 1. Verify that the host is in a 'ready' state to accept the IND\$FILE command.
	- 2. 2.

From the tool bar, click the INDSFile icon

- 
- 3. The File Transfer dialog box displays a list of host files and directories that are available to transfer. Directories and files are indicated by an icon when you select the file. For CICS hosts, type in the names of the files you want to transfer.
- 4. Select the transfer method. The options are:
- Binary

Use for program files and other types of files that should not be translated, such as files that have already been formatted for a particular type of printer or files with application-specific formatting. Binary files contain non-printable characters; using this method, a file is not converted or translated during the transfer.

• ASCII

Use to transfer text files with no special formatting. ASCII files on the PC are translated to the EBCDIC character set on the host and host text files are converted from EBCDIC to ASCII when they are downloaded.

5. If you are connected to a TSO host, click Level to type in the new dataset you want to view. Host Access for the Cloud updates the remote file list using the dataset level you specify.

**note**

When specifying files using *Upload As* or *Download*, a fully qualified data set name needs to be enclosed in single quotes. Data set names not enclosed in single quotes will, by default, be prefixed with a high level qualifier specified in the TSO PROFILE.

You can refresh the file list at any time by clicking the Refresh icon in the upper left corner of the File Transfer dialog box.

[Downloading files \(IND\\$FILE\) \(page 108\)](#page-107-0)  • [Uploading files \(IND\\$FILE\) \(page 109\)](#page-108-0)  • [Troubleshooting your file transfers \(page 109\)](#page-108-1) •

### <span id="page-107-0"></span>**Downloading files (IND\$FILE)**

1. From the list, click the name of the file to initiate the transfer.

or

Click **Download** and enter the name of the host file you want to transfer. You can download from both TSO and CMS host types. However, TSO and CMS represent host files differently; this means the format of the file name you enter into the message prompt will vary.

**TSO** - Wrap the name of the host path in single quotes to specify the complete dataset name. For • example, 'BVTST03.DATA.TXT' . To specify a file location relative to the dataset level you set above, omit the single quotes. For example, DATA.TXT , which identifies the same dataset but relative to BVTST03 .

**CMS** - A typical CMS input would be BVTSTT01 DATA A1 . Single quotes are not needed. •

2. If necessary, you can cancel the transfer from the transfer progress panel.
## **Uploading files (IND\$FILE)**

### **note**

IBM mainframe computer systems impose certain naming conventions for files. For detailed information on naming requirements, see the [IBM documentation \(page](https://www.ibm.com/support/knowledgecenter/SSLTBW_2.1.0/com.ibm.zos.v2r1.ikjp100/ikjp10056.htm) .

Choose either method for uploading files:

From the **File Transfer** dialog box, click **Upload**. • •

You can specify a different name for the uploaded file. Click Upload as, browse to the file you want to upload, and when prompted type the name you want to use. Remember that when connected to a TSO host, a fully qualified data set named needs to be enclosed in single quotes. See Step 5 under Transferring files.

or

Drag the file you want to upload from its location to the **File Transfer** dialog box. Click **Refresh** • • to verify the file was successfully uploaded.

If you cancel the upload process before a file has been completely transferred, a partial file will be left behind on the host.

### **Troubleshooting your file transfers**

Occasionally you might encounter errors when attempting a file transfer. These errors may be mainframe issues or may be caused by browser security settings.

- If a transfer completes but the file doesn't contain the data expected, verify that the transfer method is properly set to either Binary or ASCII.
- There is a 50MB file size limit on file transfer upload operations. You can modify this value. See the Deployment Guide for instructions.
- For host-specific errors, see [IBM File Transfer Error Messages \(page](https://www.microfocus.com/documentation/rumba/desktop951/RumbaSystemAdminGuide/GUID-44F7F207-D285-43B0-92D0-B5E641DB5CC6.html)

## **AS/400**

Using AS/400 file transfer you can transfer data between your computer and an iSeries host.

Generally, AS/400 file transfers are straightforward and not complex. However, since the host data is managed as a DB2 database, you can, using the SQL Editor, create fairly complex queries.

**To configure AS/400 file transfer**

- 1. Create an HACloud 5250 terminal session, enter a host name or address and name the session.
- 2. On the Settings panel, choose File Transfer.
- 3. Select Enable AS/400 and proceed with the configuration.
- **Host** •

The host address that you provided for the terminal session is pre-populated in the host field. You can, if needed, use a different host. To specify a different port, append the port number to the host address. For example, host.mycompany.com:23.

**TLS Security** • •

From the drop down list, select the TLS security option you want to use.

*To use this option:* The AS/400 database server's certificate must be added to the list of trusted certificates in MSS. If the certificate has not already been added, then see [Trusted Certificates](https://www.microfocus.com/documentation/mss/14-1-0/admin-guide/configure-settings/trusted-certificates/) [\(page i](https://www.microfocus.com/documentation/mss/14-1-0/admin-guide/configure-settings/trusted-certificates/)n the MSS documentation for instructions.

**• Default transfer method** 

Set your preferred default transfer method; fixed width Text, or Comma Separated Values (CSV). The transfer method can be changed when you perform a transfer.

**Include column headers by default** • •

Select this option to include column headers by default for all downloaded data. You can modify this setting for each download on the file transfer dialog box.

Column headers do not originate on the host file, but are added when a file is downloaded. They are automatically removed when a file is uploaded.

4. Click Save and connect to the session.

### **Transferring files (AS/400)**

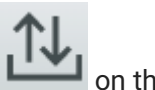

After the session has been configured to use AS/400 file transfer functionality, click toolbar to open the **File Transfer** dialog box. This dialog contains a list of host files that are available to transfer. If prompted, enter your AS/400 login credentials.

[Downloading files \(AS/400\) \(page 111\)](#page-110-0) • [Downloading using SQL \(page 111\)](#page-110-1) • [Uploading files \(AS/400\) \(page 112\)](#page-111-0) • [Adding a library \(page 112\)](#page-111-1)  •

### <span id="page-110-0"></span>**Downloading files (AS/400)**

The AS/400 file system consists of Libraries, Files and Members. Libraries are identified by this icon:  $\Xi$  . While you cannot download libraries, you can click on the library to see the files and members contained within.

Select **Include column headers** to display column headings for downloaded data.

- 1. Open the library containing the files ( $\blacksquare$ ).
- 2. Expand the file that contains the member you want to download.
- 3. Click on a member to download it.
- 4. Open the browser's download folder to confirm the file is there. Open the file in a text editor.

#### <span id="page-110-1"></span>**Downloading using SQL**

You can create SQL queries to obtain only the data you need from a file member on the host. This lets you select specific fields and ignore others.

- 1. Open the library and file you want to download.
- 2. Open the options menu and click **SQL**.

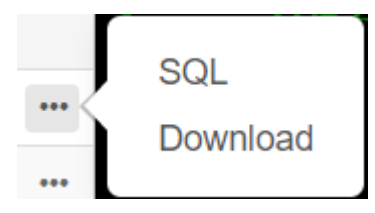

- 3. The SQL Editor opens and contains the SELECT statement that is used to download the whole member. The file member is referenced as LIBRARYNAME/FILENAME(MEMBERNAME).
- Click **Run** to download the whole member. or edit the SQL and click Run to retrieve a subset of the 4. 4. data.

### <span id="page-111-0"></span>**Uploading files (AS400)**

You can only upload data into files as either new or replacement members. The AS/400 file contains a specification describing the data in members and each member in a given file has the same structure. Typically, you cannot (or should not) download a member from one file and upload it to another unless both files have the same data specification.

Since data can only be uploaded as members, you need to open a file and display its members in the file list dialog before the Upload button is enabled.

- 1. Open the file that you want to upload to. The Upload button is now available.
- 2. Either:

Click the **Upload** button and select a file from your local file system to upload.

or

Click the down arrow on the Upload button and select **Upload as...** Then select the file, give it a new name, and click OK.

### <span id="page-111-1"></span>**Adding a Library**

Typically, as an AS/400 user, you will have access to a certain set of libraries that has been assigned by a system administrator. These libraries appear as the top level entries in the file transfer dialog. If you need to access a library that is not on your list, your system administrator can update your configuration so that the new library is added to your list. Occasionally you may need to work with a library on a temporary basis; you do not need it added permanently to your library list.

#### **To add a library**

On the AS/400 file transfer dialog box, click **Add Library**. This button is available from the library list panel. This addition is not permanent and you will have to add the library again if you close and reopen the file transfer dialog box.

### **FTP**

With Host Access for the Cloud your local computer can act as an FTP client. Using the FTP client, you can connect to an FTP server running on another machine. Once connected, you can view files on the server and use FTP to transfer files between your local computer (or any networked drive) and the FTP server. Using FTP, a client can upload, download, delete, rename, move and copy files on a server, either singly or as a batch transfer, where you can build lists of files to be transferred as one operation.

#### **hint**

If you plan on using a batch transfer, first select and configure the Enable FTP option.

#### **To configure FTP**

Select Enable FTP and proceed with the configuration:

**Protocol** • •

Use FTP to start a standard FTP session. Use SFTP to start an SFTP session.

You can set up an FTP client to use the SFTP protocol and perform all operations over an encrypted secure shell transport. Host Access for the Cloud uses user name and password to authenticate.

**Host** • •

Specify the host name or IP address of the FTP server to which you want to connect.

**Port** • •

The port of the FTP server specified.

**Anonymous user** • •

Select this option to log onto the specified FTP server as a guest, with the user name "Anonymous". If the host you are connecting to does not support anonymous users, it may be necessary to supply your credentials.

**Account** • •

In the Account field, specify the name of the account to log into on the FTP server. A few servers require the account name as part of the login. For case-sensitive servers, be sure to use the appropriate case when entering the account name.

Select **Prompt user for account** to give the user the option to override the account value you set here. If the checkbox is not checked, then the set value is sent to the host upon connect/ login without prompting the user.

**Session timeout (seconds)** • •

This value tells the FTP client the maximum number of seconds to wait for data packets being transferred to or from the host. If nothing is received within the period specified, a timeout error displays and the transfer terminates; in this case, try the operation again. If you receive repeated timeout errors, increase the timeout value. Entering 0 (zero) in this box prevents the FTP client from ever timing out when waiting for a response. For SFTP sessions, the default is 0 (zero).

**Keep Alive time (seconds)** • •

Select this option and enter a time in seconds if you want to continue your connection to the server beyond the server's automatic timeout value for inactivity. Most servers have an idle

time value that specifies how long a user's FTP session can last when no activity is detected. When the user exceeds the time limit, the server connection is closed.

This setting allows you to direct the FTP client to send a NOOP command to the server at timed intervals to prevent the server from closing the connection due to inactivity. Be aware that by continuing your session you may prevent another user from making a connection to the FTP server.

**Automatically show host files** • •

By default, the host file list contains all the files that are available in the current working directory. To retrieve the list of host files only when you request them, disable this option. Then on the Transfer dialog box, click Show host files to retrieve the list of host files. This feature is useful when the host file system contains large numbers of files.

**Startup QUOTE command** • •

The string you specify here is sent to the FTP server as the session starts. The Startup QUOTE command allows you to set FTP server options when starting the session.

**• Initial remote directory** 

Specify the path to a home or default directory for the FTP site. When a connection to the FTP site is opened, the server working directory is set automatically to the specified home path. The files and folders in the server home directory appear in the FTP session window. If the initial remote directory is not found, a warning is reported and the connection continues.

**If remote files exists when uploading file** • •

Specify how you want to handle the transfer if a file with the same name already exists.

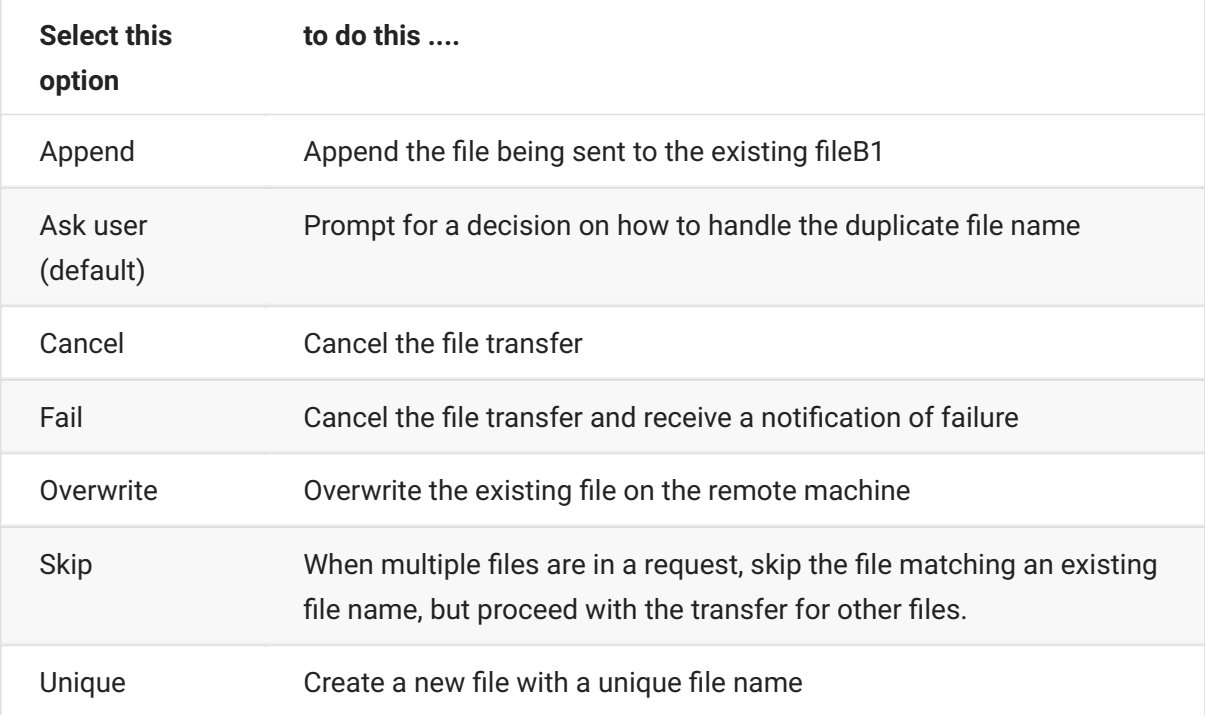

**Host encoding** • •

Specifies the character set used by the host to display the names of files that are transferred. By default Host Access for the Cloud uses UTF-8 (Unicode). If you transfer files with the default setting and the file names are unrecognizable, change the Host encoding option to the character set used by the host. (This option does not affect the encoding for the contents of the files that are transferred; it applies to the file names only.)

### **Transferring files (FTP)**

After the administrator configures a session to include FTP functionality, click toolbar to open the FTP File Transfer window containing a list of host files that are available to transfer. Directories and files are indicated by an icon when you select the file.

- 1. Select the transfer method. The options are:
- Binary

Use for program files and other types of files that should not be translated, such as files that have already been formatted for a particular type of printer or files with application-specific formatting. Binary files contain non-printable characters; using this method, a file is not converted or translated during the transfer.

• ASCII

Use to transfer text files with no special formatting. Text files on the PC are translated to the appropriate character set on the host and host text files are similarly converted to the local character set when they are downloaded.

2. You can rename, delete, or download a file from the list of files.

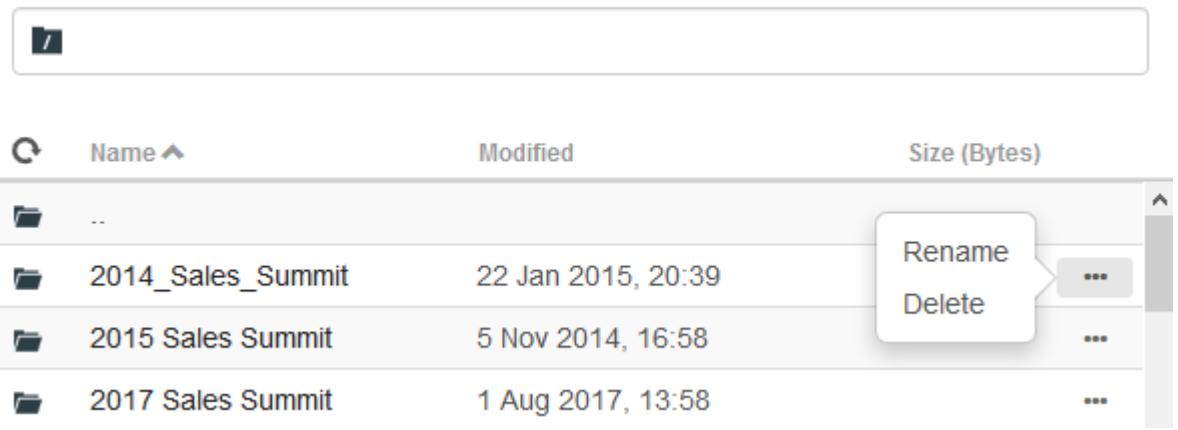

3. Refresh the file list at any time by clicking the Refresh icon in the upper left corner of the File Transfer dialog box.

### **Downloading files (FTP)**

- 1. From the list, select the file to initiate the transfer.
- 2. Optionally select the Download button and specify a fully qualified path to a file for download. The format of the remote file identifier depends on the type of file system on the host system but here are a few examples:

Unix example: /home/user/subdirectory/myfile.txt •

TSO example: 'ACCT.INVOICES(INTL)' •

AS/400 example: ACCT/INVOICES.INTL

3. If necessary, you can cancel the transfer from the transfer progress panel.

### **Uploading files (FTP)**

Choose from the following methods when uploading files:

1. From the File Transfer dialog box, click Upload.

Choose the file you want to upload from the Browse window.

- Click the down arrow on the Upload button and select **Upload as...** Then select the file, give it a 2. 2. new name, and click OK.
- 3. Drag the file you want to upload from its location to the File Transfer dialog box.

### **TSO**

You can provide a fully qualified data set name as the receiver of the transferred file. The name must be surrounded by single quotes e.g. 'ACCT.INVOICES(INTL)'

Click **Refresh** to verify the file was successfully uploaded.

Click **New Directory** to create a new directory on the remote server. You are prompted to enter the new directory name.

# **Batch transfers**

### **note**

You must first enable FTP on the File Transfer settings panel FTP tab before you can configure batch transfers.

To transfer multiple files in one operation, use the **Batch** option.

- 1. From the Settings > File Transfer > FTP panel, check **Enable FTP**.
	- 2.<br>Click FTP BATCH to open the Batch file transfer panel.
- Select Cancel batch when single failure occurs to stop the transfer if a file fails to transfer. 3. 3.
- $4.$  Click  $\begin{array}{|c|c|c|}\n\hline\n\end{array}$  to create the list of files you want to transfer.

a. Name the list. To aid in building similar lists, you can copy an existing list, rename it, and then add or delete files as needed using the options available when the original list is highlighted.

b. From the right panel, click  $\mathbf{t}$  to open the Add transfer request dialog box.

5. On the Add transfer request panel, begin building the list:

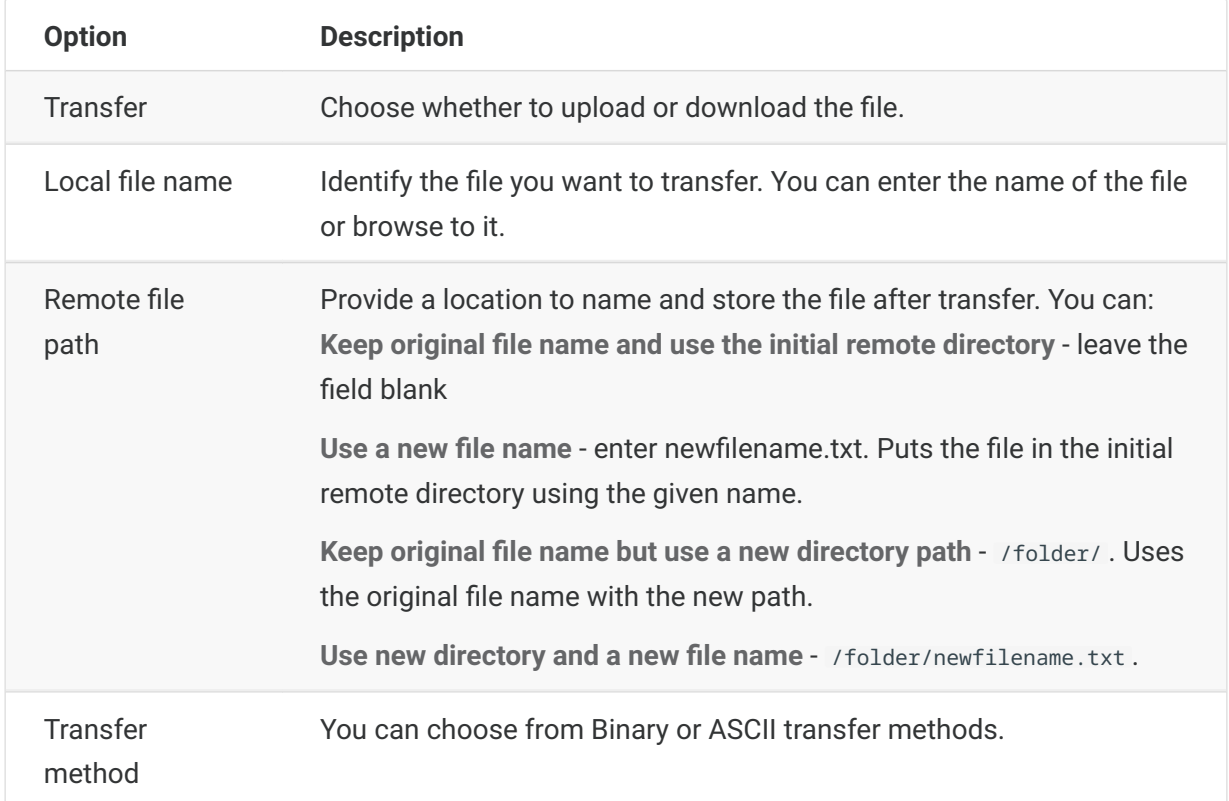

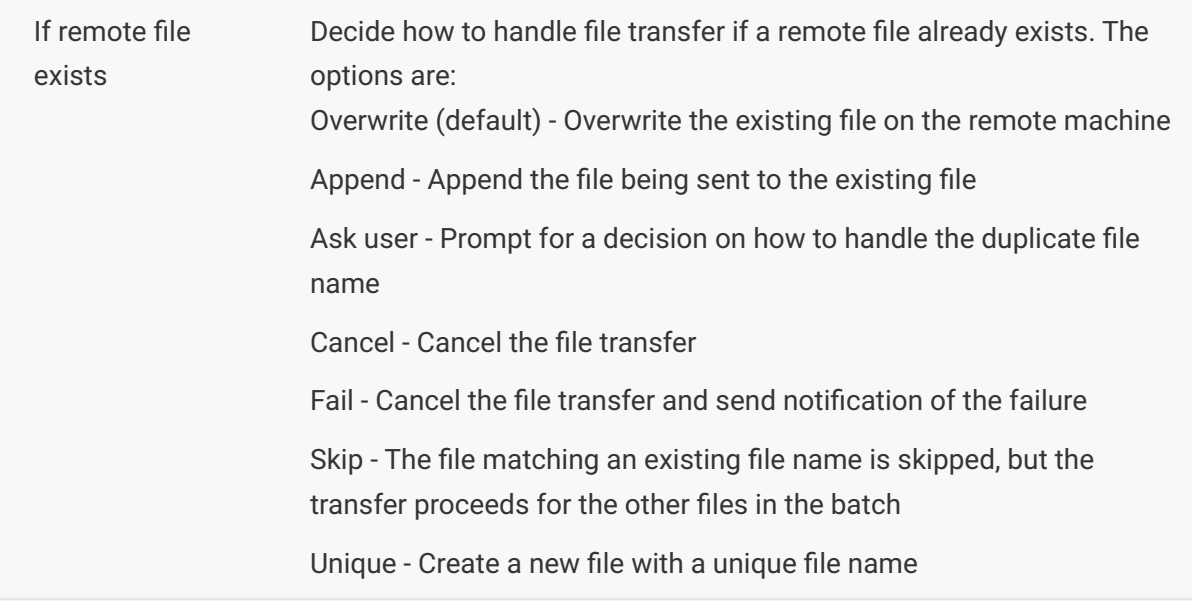

6. Click Save.

## **Transferring files (Batch)**

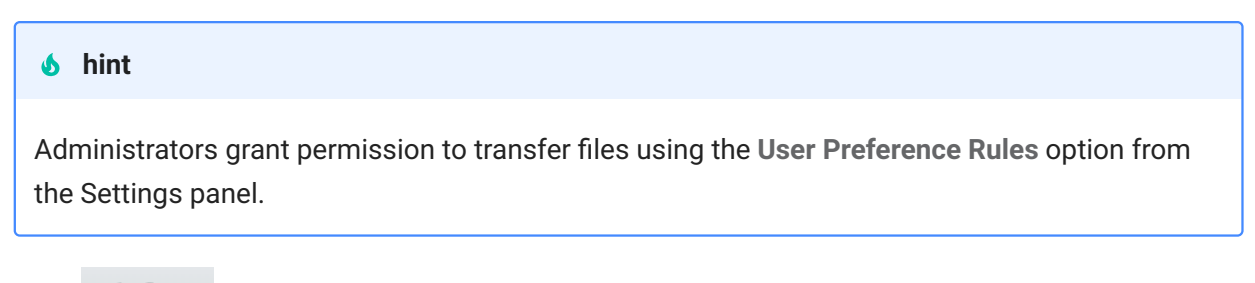

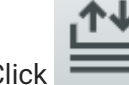

Click **on the tool bar to open the list that contains the files you want to transfer.** 

1. Due to browser requirements, you need to specify the location of all files that you want to upload. Locate files as needed using the Search icon. Those files are easily identified with a yellow icon as such:

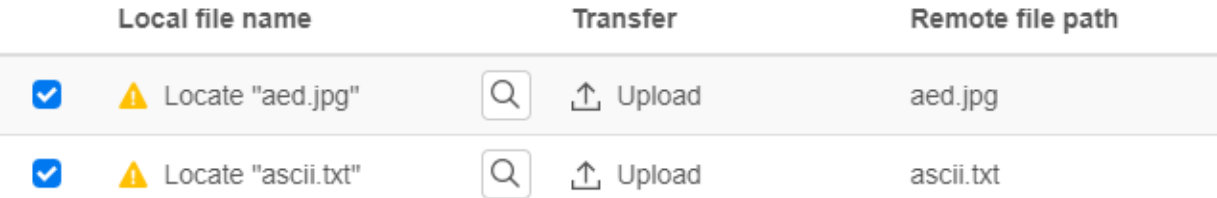

- 2. Files in the batch list are selected by default. To edit the file prior to transfer, you can eliminate files from the transfer operation by clearing their respective check boxes, or by selecting **All** from the drop down menu. You can also filter the list of transferable files based on their download or upload status.
- 3. Click Start to initiate the transfer.

# <span id="page-118-0"></span>**Specify Edit Options**

Edit options to use for different copy, paste and cut operations.

#### **Copy options**

Select text by left-clicking and dragging over it with the mouse or by pressing and holding the shift key while modifying the selection with the arrow keys. By default, different terminal types use different selection modes when copying text. VT terminals use a linear selection mode while all others use block mode selection. To toggle between block and linear selection modes on any terminal type, press and hold down the **Alt** key, then select the text.

- Copy input fields only Select this option to only copy data from input fields. Data from protected fields is replaced with spaces when placed on the clipboard.
- Use entire display when there is no selection This option applies the Copy command to the entire terminal display when nothing is selected.
- Copy trailing spaces Copies the selected field, including any trailing spaces.

#### **Paste options**

Choose Paste to write the contents of the clipboard at the cursor location.

- Skip protected fields Specifies how pasted text is mapped onto the screen:
- $\cdot$  If unselected (the default), the text is interpreted as a linear stream that can contain new lines and delimiters and is pasted accordingly.
- If selected, the text is interpreted as a host screen data and overlaid onto the current screen starting at the current cursor position. Where the current screen contains an unprotected field, the source text is pasted; where the current screen contains a protected field, the source text is skipped.

#### **Note**

Use wrap options to format data that overflows a field to which you are pasting. If you insert newline or tab characters in the data being pasted, be aware that the pasting behavior can change. A tab causes the cursor to jump to the next field, while a newline causes the cursor to move down to the next line.

If you select both wrap options, the Paste command fills the current field with as much clipboard data as the field can hold, and continues pasting to the next writable field on the same row. When all fields on the current row have been filled, pasting continues in fields on subsequent lines.

- **Wrap to next field on current line** Select this option to have data pasted from the clipboard fill • as much of the current field as possible. Any remaining data will be pasted to the next field on the same row, until the end of the row or the data has been exhausted.
- Wrap to next line If selected, the Paste command fills the first field with as much Clipboard data as the field will hold. Any remaining text is pasted to the next field on the screen below the current field.
- **Restore starting cursor position after paste** By default, the host cursor is positioned at the end of the data following a paste operation. Select this option to restore the host cursor to its starting position after the paste operation is complete.

### **Cut options**

The Cut operation is available for all supported terminals except for VT host types. Select the area you want to cut, then click the  $\mathbb{R}$  button on the toolbar. You can use either the context menu or key combination to cut the data from the screen and save it to the clipboard. Data in protected fields is copied to the clipboard but is not removed from the screen.

### **Key combinations**

Commonly used key combinations for editing functions are supported in HACloud. These keys pass through to the browser, which generates the appropriate editing functions.

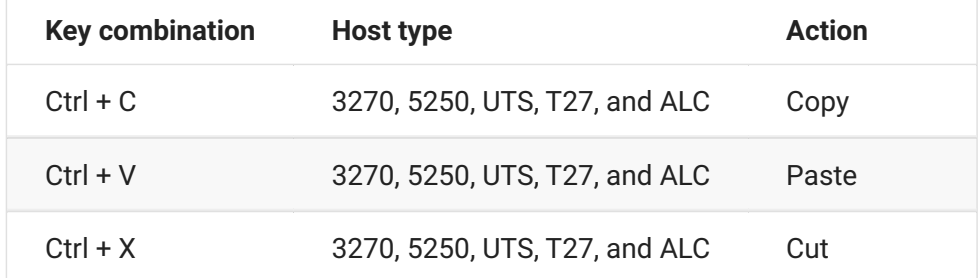

These key combinations are mapped in HACloud to various screen edit actions:

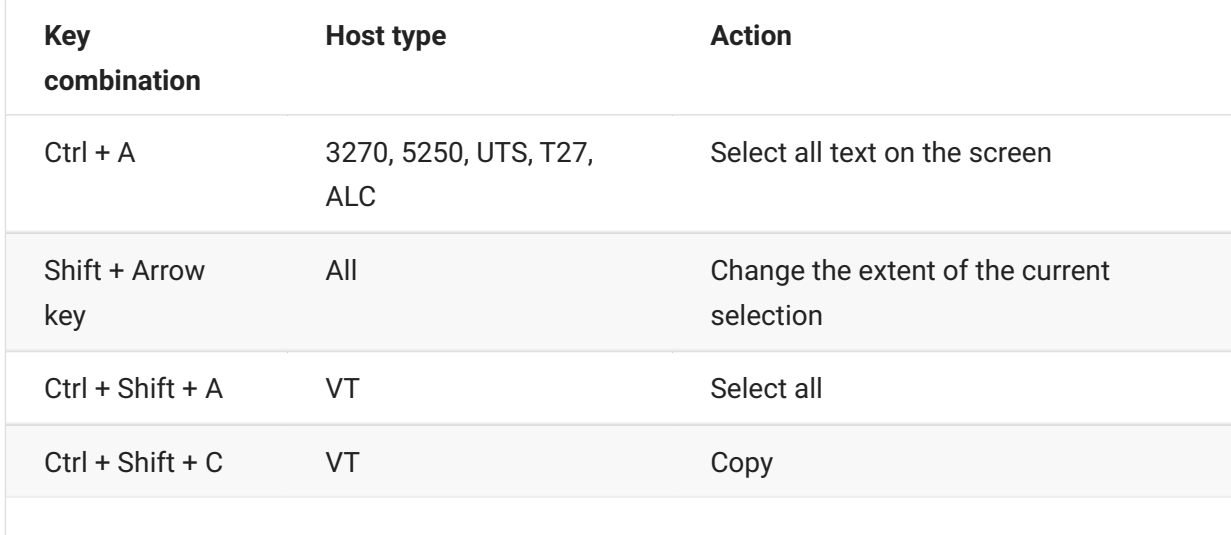

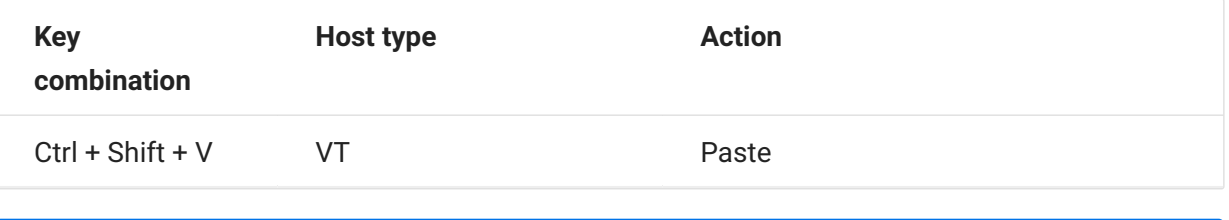

### **Note**

In HACloud you can use the key mapper to map editing actions to key combinations. You can access Edit actions using a context menu on the terminal by right-clicking on the screen. Editing actions may be restricted by browser permissions. When an action is unavailable to the user, the associated toolbar buttons and context menu items will not appear.

# **Import and Export Settings**

Use the Import/Export function to transfer settings between sessions. The ability to import and export settings is enabled by the administrator. The sessions can be in the same cluster or in a different cluster.

## **Exporting session settings**

- Click Export to capture the current session's settings, making them available for transfer to other sessions.
- When you export your settings, the export includes the default settings configured by your • administrator (minus session macros) and any customizations that you've made. If your session has been configured by an administrator to allow user macros, then your exports and imports will include your macros as well as your session settings.
- Settings are downloaded as a .json file and are saved to your computer. •
- You cannot export or import session macros created by the administrator. •

## **Importing session settings**

Settings that you've implemented in one session can be re-used in other sessions.

- Click Import to upload a settings file (that was previously exported).
- After selecting a file to import, choose which settings you want to import. You can import those settings which you have permission to modify. Permissions are set by the administrator.

#### **More information**

The administrator import and export function is detailed in the [Deployment Guide \(page](https://www.microfocus.com/documentation/host-access-for-the-cloud/3.1.0%20/deployment-guide) . • Administrators control which settings, if any, can be customized by end users.

# **Printing**

There are various printing options available for 3270, 5250, and UTS hosts. You can take screen captures, print a selected screen, and enable and configure host printing capabilities:

The settings available to you regarding page setup and orientation are dependent on your browser options.

### **Capture a screen**

Use the screen capture feature to capture multiple screens then save them as a file for printing or sharing. This option is available to all users once the administrator selects it using **User Preferences**.

- 1. Navigate to the screen you want to capture.
	- Click  $\Box$  to capture the screen. The counter displays the number of captures you've taken. Each capture will print to a separate page. 2. 2.
- 3. Click Save to browse to the location where you want to save the capture. Your browser determines how the save option functions. For example, in Chrome, depending on your browser settings, the file will be saved in the download file or you will see a Save As dialog to select a location to save the captured file.
- 4. To append your newly saved screens to an existing screen capture file, click Append and save. When you print the appended file, each screen capture is printed to a separate page.
- 5. You can clear the captures whenever you want by clicking **Clear**.

## **Print a screen**

The print screen option prints the contents of the terminal screen. It does not print the toolbar or other display information.

- 1. Navigate to the screen you want to print.
- 2. Click Print Screen on the tool bar.
- 3. Use your browser's print dialog to select the printer and page setup options.

## **Host printing**

This feature is available to 3270, 5250, and UTS host sessions. You can create one or more printer sessions and associate them with the current terminal session. Each printer session is bound to a Device ID on the host system and any subsequent print jobs sent to that Device ID will be directed to the Host Access for the Cloud web client.

The host session builds either a PDF (the default) or [text file \(page 127\)](#page-126-0) and sends it to the web client. After receiving the file, the web client downloads the file following your browser's configured download options. Different browsers provide different options for handling downloaded files. When the file is received, you can direct it to any printer that you have access to.

#### **note**

An administrator can provide end users with the ability to print by setting the **Host Printing User Preferences** option.

### **To configure host printing**

- 1. From a host session, click Settings on the tool bar to open the left navigation panel.
- 2. In the left panel, click **Print**.
- 3. Click Add to open the configuration dialog box. Customize your printer session by using the settings on each tab: Connection settings, Page Setup settings, and Advanced settings.
- Click **Save** to return to your session. The settings take effect when the session is reopened. 4. 4.

#### **Host Printing topics**

[Connection settings \(page 125\)](#page-124-0) : [3270 \(page 125\) ,](#page-124-1) [5250 \(page 125\) ,](#page-124-2) [UTS \(page 126\)](#page-125-0)  •

[Page Setup settings \(page 126\)](#page-125-1)  •

[Advanced settings \(page 127\)](#page-126-0)  •

[To print your host printer session \(page 127\)](#page-126-1)  •

### <span id="page-124-0"></span>**Connection settings**

By default, printer sessions are available from the printer icon on the terminal session tool bar. If you do not want end users to have access to this printer session, clear **Enable this printer session** on the Connection tab.

These settings differ depending on your host type.

[3270 connection settings \(page 125\)](#page-124-1)  •

[5250 connection settings \(page 125\)](#page-124-2)  •

[UTS connection settings \(page 126\)](#page-125-0)

#### <span id="page-124-1"></span>**3270 connection settings**

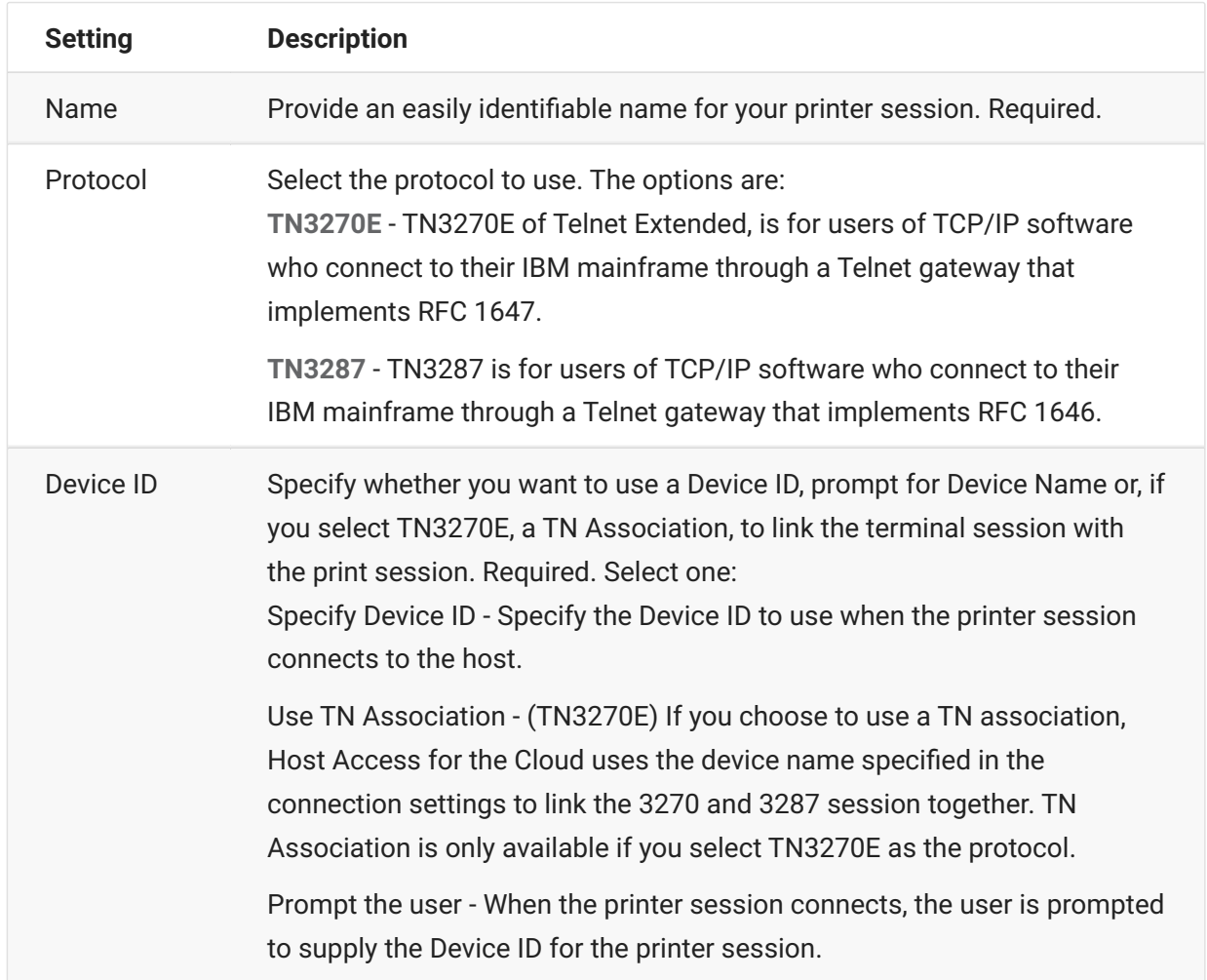

### <span id="page-124-2"></span>**5250 connection settings**

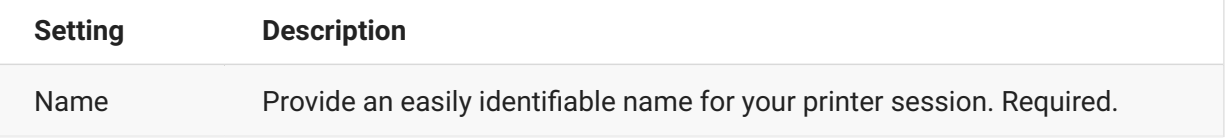

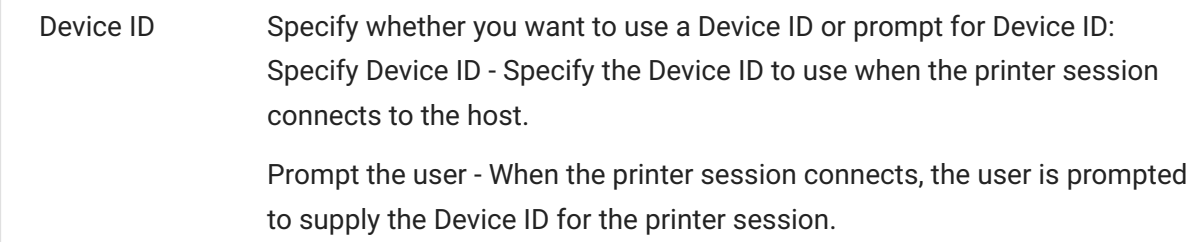

### <span id="page-125-0"></span>**UTS connection settings**

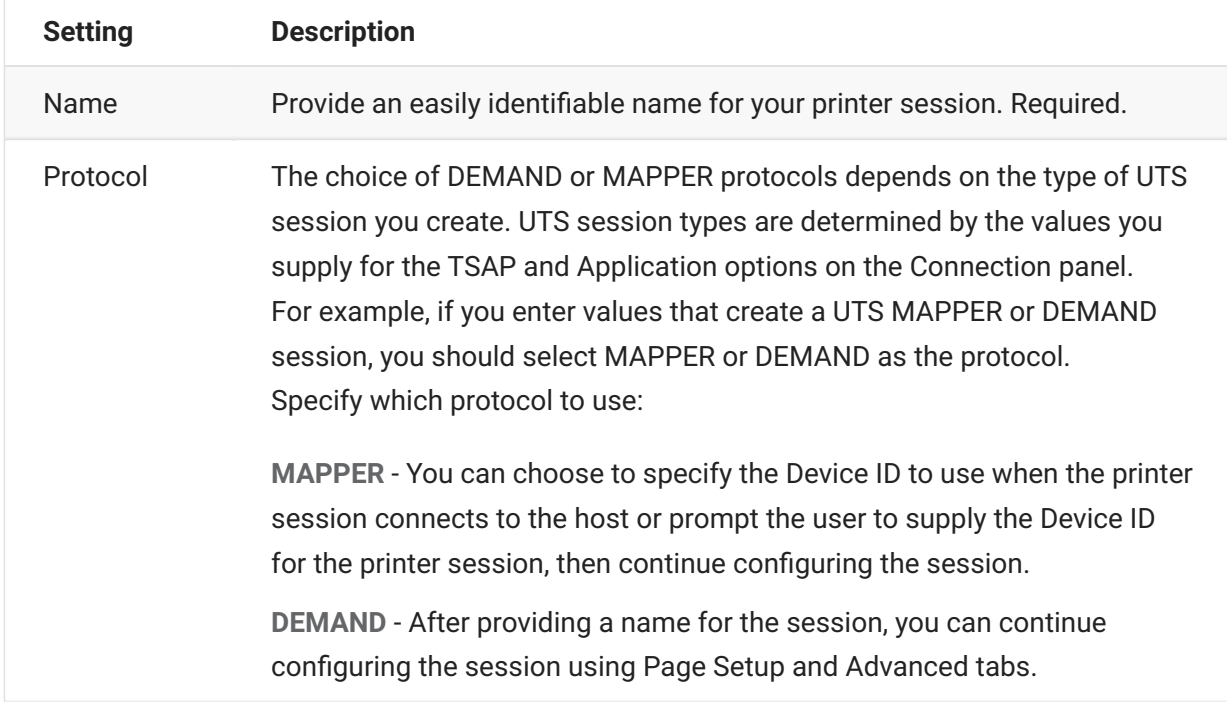

### <span id="page-125-1"></span>**Page Setup settings**

The Page Setup tab contains setting options for paper size and orientation, along with dimensions, margins, and scaling values.

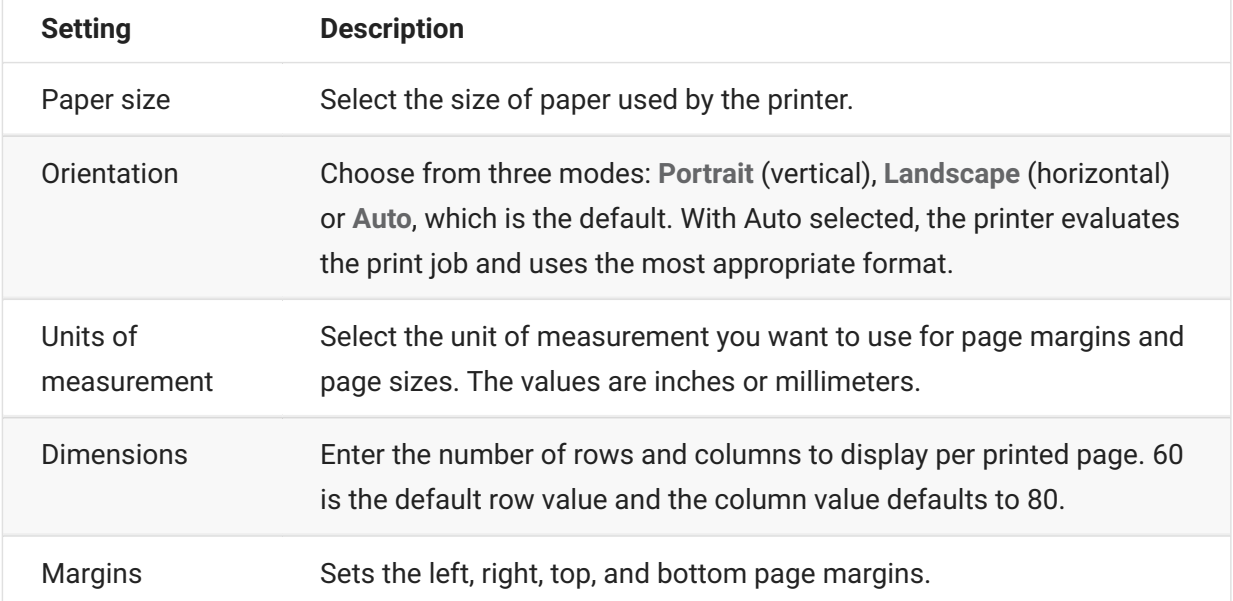

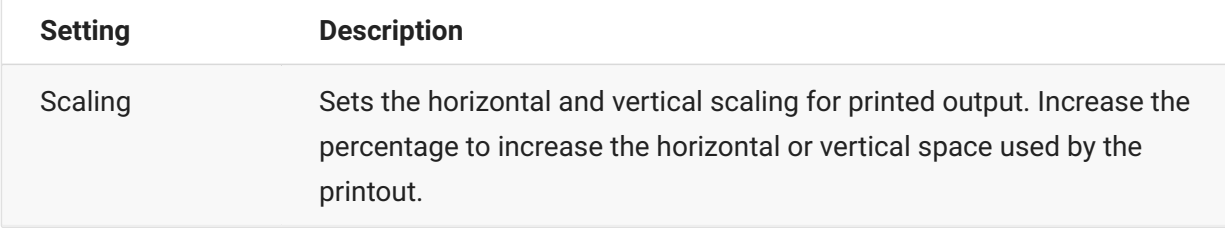

### <span id="page-126-0"></span>**Advanced settings**

Choose the file output format and the download options.

### **Output format**

- $\cdot$  PDF  $\cdot$  (default) prints the file in PDF format.
- **Text** prints the file in plain text format.

### **Download printer output**

- **Automatically** (default) The file is downloaded automatically when the print job is complete. When this option is selected, the Inactivity timeout setting is not available.
- **Manually** Once a print job commences, you can initiate a download anytime by locating the print job in the download list available from the Print icon on the tool bar and clicking Flush. The print job is aggregated into a single file and downloaded.
- After inactivity timeout Using this option you can print multiple print jobs, have them aggregated into a single file, and then automatically downloaded when you specify.

If you decide on a value greater than 0 (for example, 5 seconds) any print jobs assigned to a printer that arrive within 5 seconds of each other will be appended to the same file. After 5 seconds and no remaining print jobs, the file is downloaded.

If you specify 0 for the inactivity timeout, each print job is downloaded immediately upon completion. You can always interrupt a print job by clicking **Flush**.

### <span id="page-126-1"></span>**To print your host printer session**

When the terminal session opens, you can now:

1. Select the printer session you want to use. All print sessions associated with the opened terminal

session are available to you. Click  $\overrightarrow{CD}$  on the tool bar to see a list.

2. The host session receives the print data from the host and builds a file to print. A link to this file is sent to the web client indicating it is available for download.

You can monitor the various print jobs using the tool bar page counter or the counter associated with separate printers in the print drop down list.

The page counter on the tool bar reflects the total number of pages either being actively printed or complete but waiting for the file to download from the server. You can trigger a download by selecting Flush from the printer list.

The page counter attached to printers in the printer drop down list displays the same value but on a per printer basis. The sum of these separate print jobs is reflected in the tool bar count. The count is cleared once the print jobs are downloaded.

3. After the file becomes available, the file either begins downloading or waits for you to trigger a download using the Flush option, depending on the options you configured.

If necessary, due to an overlong running print job or some other issue, you can flush your current print job. The **Flush** option is available from the list of printer sessions accessed from the printers icon on the tool bar. When you flush a print job, whatever has been accumulated so far is printed and processing of print data continues.

# **Customizing Host Sessions**

Administrators can use these features to customize sessions for end users:

• Plus - Enable custom controls to provide a more efficient work flow and a more modern and friendly interface. See Use Plus in the Deployment Guide.

Using this option, administrators can add tool tips to fields, replace old-style numbered lists with more modern drop-down lists, add buttons to the host interface and program them to start macros or perform other actions, and replace manual date entry with a graphical calendar date-picker.

• Server-side Events - Supply procedural Java code that extends and improves the presentation of host data.

Using server side events, you can define specific events and suspend the host application, replacing or interrupting it with code that you have supplied to the session, as well as extend error handling options. For example, you can add an event that recognizes when an error occurs and then implements the code to intercept the error, take control, and correct the error. See Server Side Events in the Deployment Guide.

• **Advanced** - Only use as directed by Technical Support.

These options are configured on the Customization panel.

- 1. Click Settings on the toolbar to open the left navigation panel.
- 2. Click Customization.

# **Managing User Preferences**

As an administrator you can choose what options users can configure for their sessions. These options are set on a per session basis and all users who have access to a particular session can configure their own session instance.

- 1. From the left navigation panel, choose User Preference Rules.
- 2. Select which options you want to allow your users to configure.
- 3. Click Save.

Each user's configurations are specific to their instance of the session and will not conflict with those of other users.

There is a **Restore Defaults** option available on the various settings and display panels. As an administrator, this option restores the web client back to its default settings. For end users this option will restore the values set by the administrator when the session was created.

#### **Warning**

When the authentication method is set to None, be aware that all users share the same settings. During session configuration, it is best to not allow users to modify their session settings (User Preference Rules), because they can overwrite each other's choices.

#### **More information**

[Display Settings \(page 76\)](#page-75-0) • [Specify Edit Options \(page 119\)](#page-118-0) • [Transfer Files \(page 103\)](#page-102-0)  • [Creating Macros \(page 23\)](#page-22-0)  •

# **Legal Notice**

#### **© 2024 Open Text**

The only warranties for products and services of Open Text and its affiliates and licensors ("Open Text") are as may be set forth in the express warranty statements accompanying such products and services. Nothing herein should be construed as constituting an additional warranty. Open Text shall not be liable for technical or editorial errors or omissions contained herein. The information contained herein is subject to change without notice.